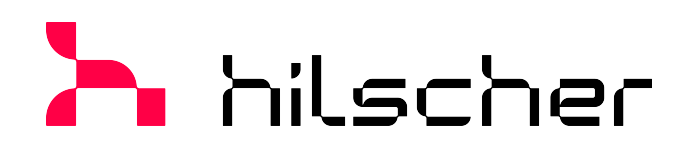

**Operating instruction manual DTM for Hilscher EtherCAT Master devices Configuration of Hilscher master devices V1.1100**

**Hilscher Gesellschaft für Systemautomation mbH www.hilscher.com**

DOC090404OI12EN | Revision 12 | English | 2023-06 | Released | Public

# Table of contents

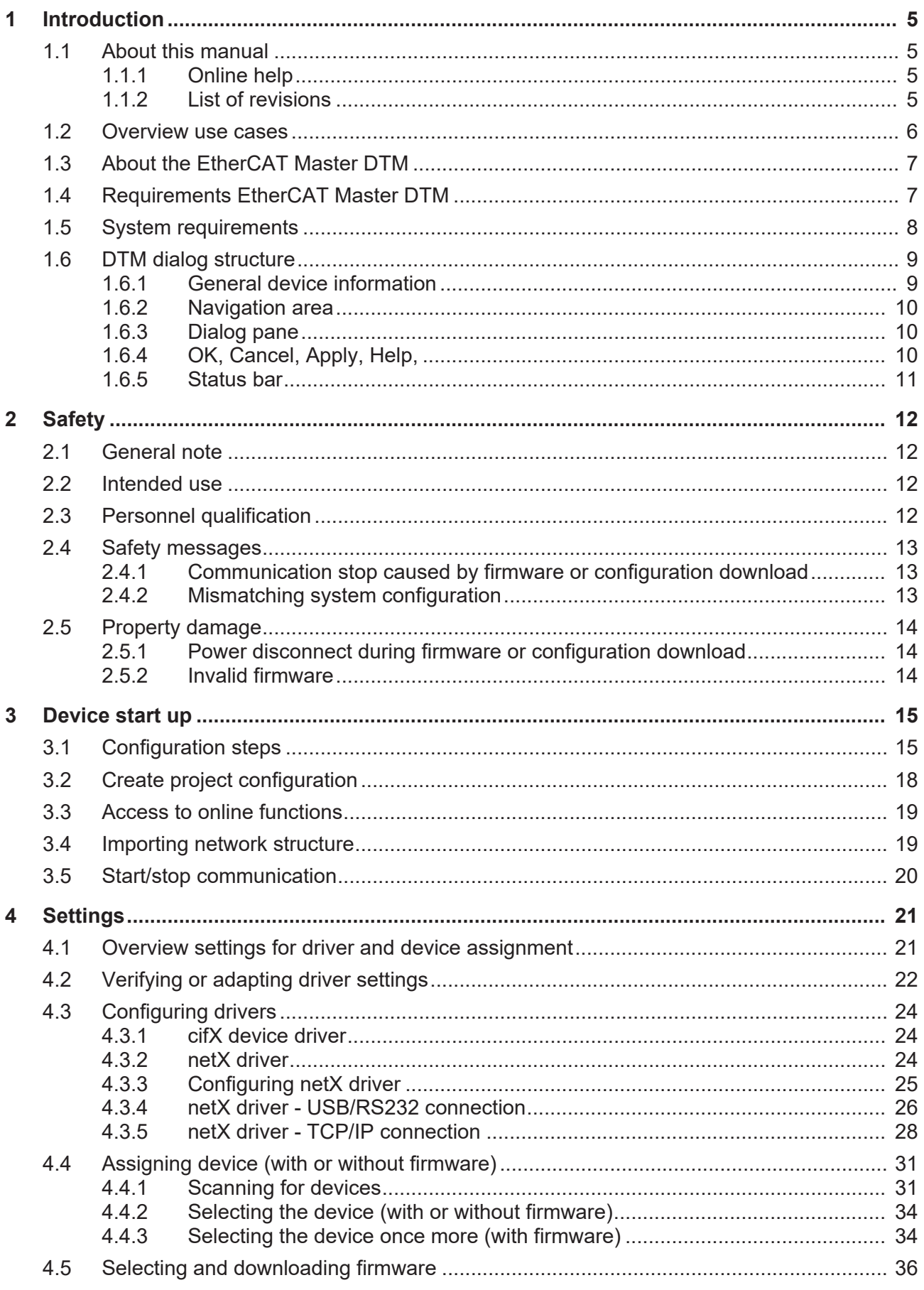

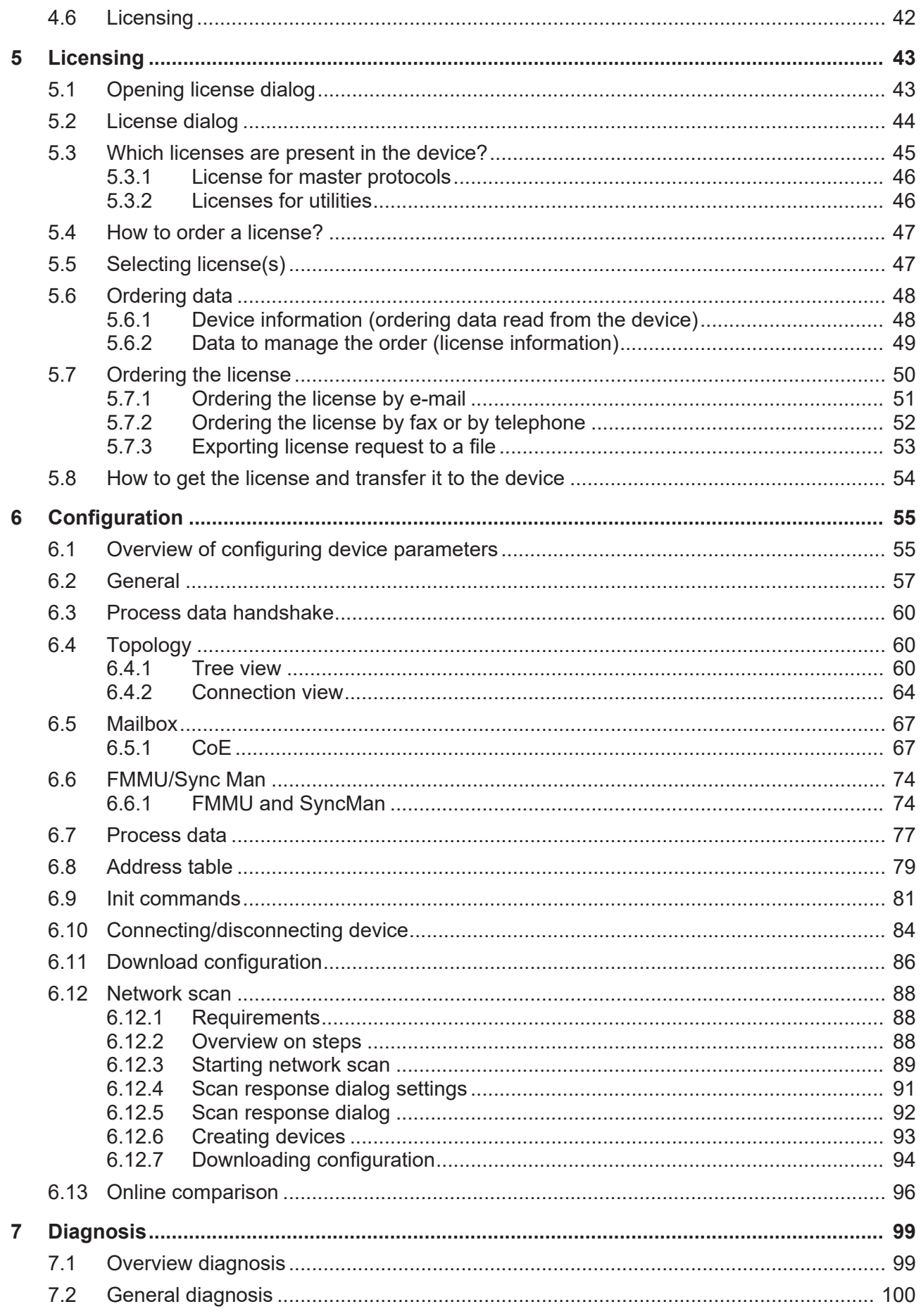

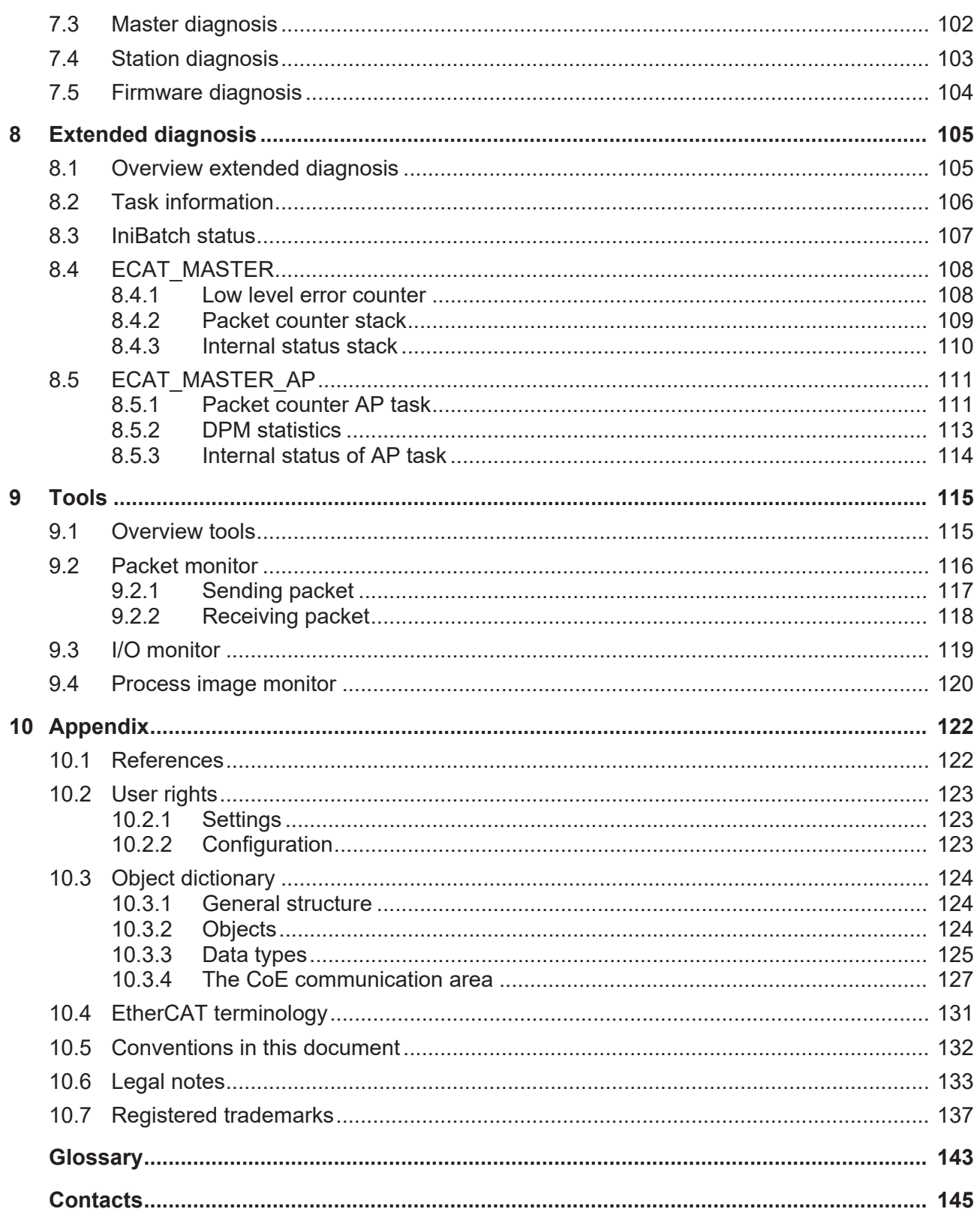

# <span id="page-4-0"></span>1 Introduction

# <span id="page-4-1"></span>1.1 About this manual

This manual provides information on how to set and configure the device parameters of a [netX](#page-143-0) based [EtherCAT](#page-142-1) [Master](#page-143-1) device using the [EtherCAT](#page-142-2) [Master](#page-142-2) [DTM](#page-142-3), and what can be read from the diagnosis panes.

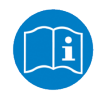

Refer to the operating instruction manual "netDevice and netProject" how to create a network configuration, or to the operating instruction manual for the generic DTM, for EtherCAT [Slave](#page-143-2) devices, how to configure the [EtherCAT Slave](#page-142-4) device.

### **Error codes**

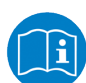

All status and error codes you find in the API manual "Hilscher status and error codes".

## <span id="page-4-2"></span>1.1.1 Online help

The EtherCAT Master DTM contains an integrated online help.

Ø To open the online help, click on **Help** or press **F1**.

## <span id="page-4-3"></span>1.1.2 List of revisions

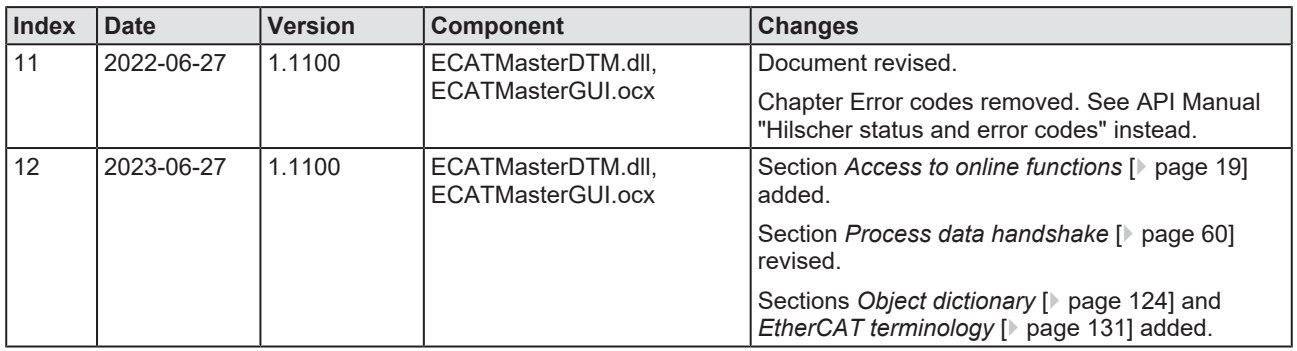

*Table 1: List of revisions*

# <span id="page-5-0"></span>1.2 Overview use cases

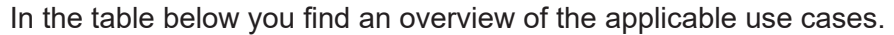

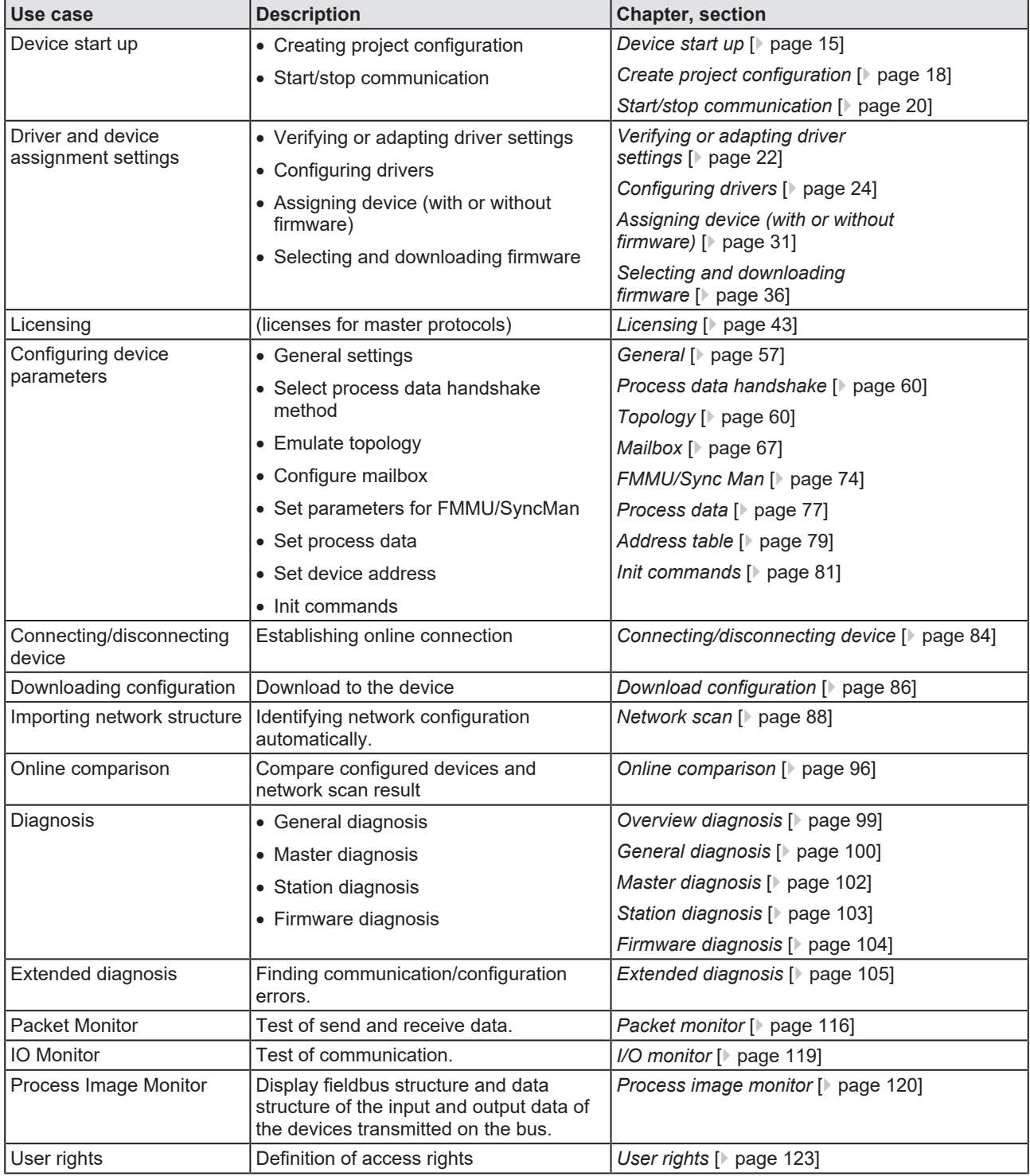

*Table 2: Overview use cases*

# <span id="page-6-0"></span>1.3 About the EtherCAT Master DTM

The EtherCAT Master [DTM](#page-142-3) is used to configure an EtherCAT Master device. The configuration is done using the [FDT](#page-142-5) frame application [SYCON.net](#page-143-3), which serves as configuration software.

# <span id="page-6-1"></span>1.4 Requirements EtherCAT Master DTM

To configure the an EtherCAT Master device with the EtherCAT Master DTM the following requirements have to be accomplished:

- · Completed hardware installation of a netX based DTM-compatible EtherCAT Master device, including loaded firmware, license and loaded configuration file
- Installed FDT/DTM frame application (V1.2 compliant)
- Loaded DTM in the device catalog of the FDT framework

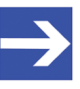

### **Note:**

If the EtherCAT Master DTM and the EtherCAT Master device are installed on the same PC, the **cifX device driver** must be installed on that PC, as you can connect the DTM to the device.

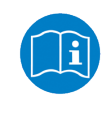

For more information to the hardware installation, please refer to the corresponding User Manual of your device. Information on how to order and to download the license to the device, you will find in this manual in the sections about the use case "Licensing".

# <span id="page-7-0"></span>1.5 System requirements

- · PC with 1 GHz processor or higher
- · Windows® XP SP3, Windows® Vista (32-bit) SP2, Windows® 7 (32-bit and 64-bit) SP1, Windows® 8 (32-bit and 64-bit), Windows® 8.1 (32-bit and 64-bit), Windows® 10 (32-bit and 64-bit)
- · Administrator privilege required for installation
- Internet Explorer 5.5 or higher
- RAM: min. 512 Mbyte, recommended 1024 Mbyte
- · Graphic resolution: min. 1024 x 768 pixels
- · Keyboard and mouse
- Restriction: Touch screen is not supported.

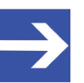

#### **Note:**

If the project file is used on a further PC,

- this PC must also comply with the above system requirements, - the device description files of the devices used in the project must be imported into the configuration software SYCON.net on the new PC,

- and the DTMs of the devices used in the project must also be installed on that further PC.

# <span id="page-8-0"></span>1.6 DTM dialog structure

The graphical user interface of the [DTM](#page-142-3) is composed of different areas and elements listed hereafter:

- 1. A header area containing the **General device information**,
- 2. the **Navigation area** (area on the left side),
- 3. The **Dialog pane** (main area on the right side),
- 4. **OK**, **Cancel**, **Apply**, **Help**,
- 5. The **Status line** containing information e. g. the online-state of the DTM.

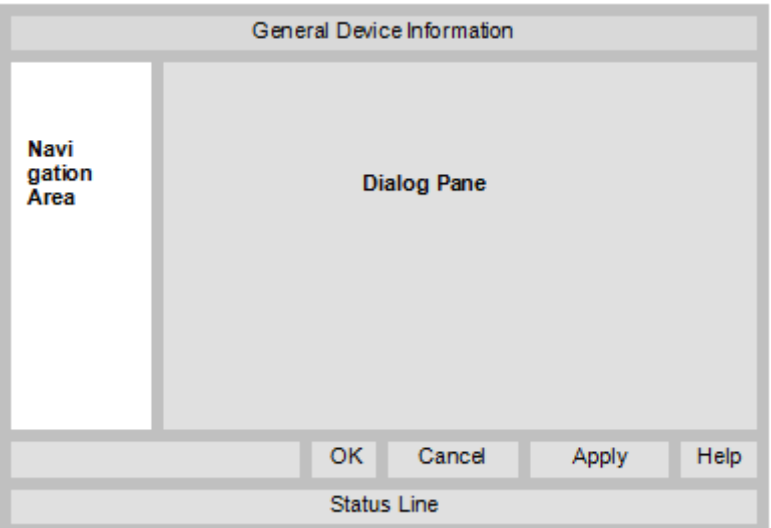

*Figure 1: Dialog structure of the Device Type Manager*

## <span id="page-8-1"></span>1.6.1 General device information

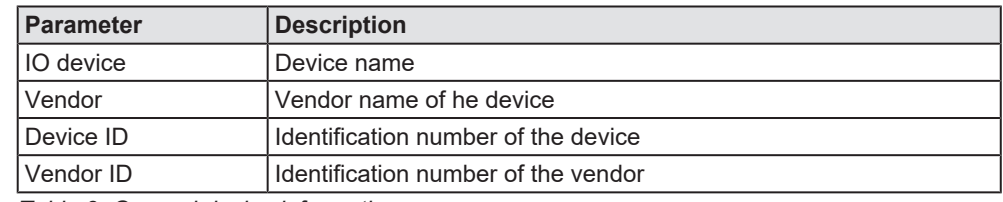

*Table 3: General device information*

## <span id="page-9-0"></span>1.6.2 Navigation area

In the navigation area, you can select the individual dialog panes via the folder structure of the [DTM](#page-142-3).

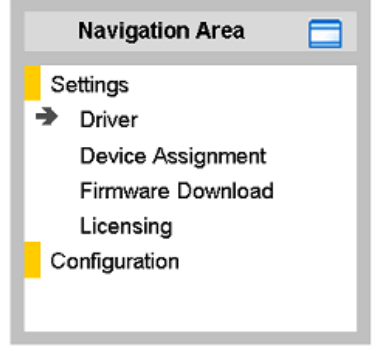

*Figure 2: Navigation area*

- $\triangleright$  Select the required folder and subfolder.
- $\Rightarrow$  The corresponding dialog pane appears.
- $\triangleright$  Click  $\Box$ , to hide or to open the navigation area.

### <span id="page-9-1"></span>1.6.3 Dialog pane

In the dialog pane area, the different windows of the DTM appear only with displayed information or for required setting steps. You call up the respective windows via the associated folder in the navigation area.

## <span id="page-9-2"></span>1.6.4 OK, Cancel, Apply, Help,

In the configuration software SYCON.net the following is valid:

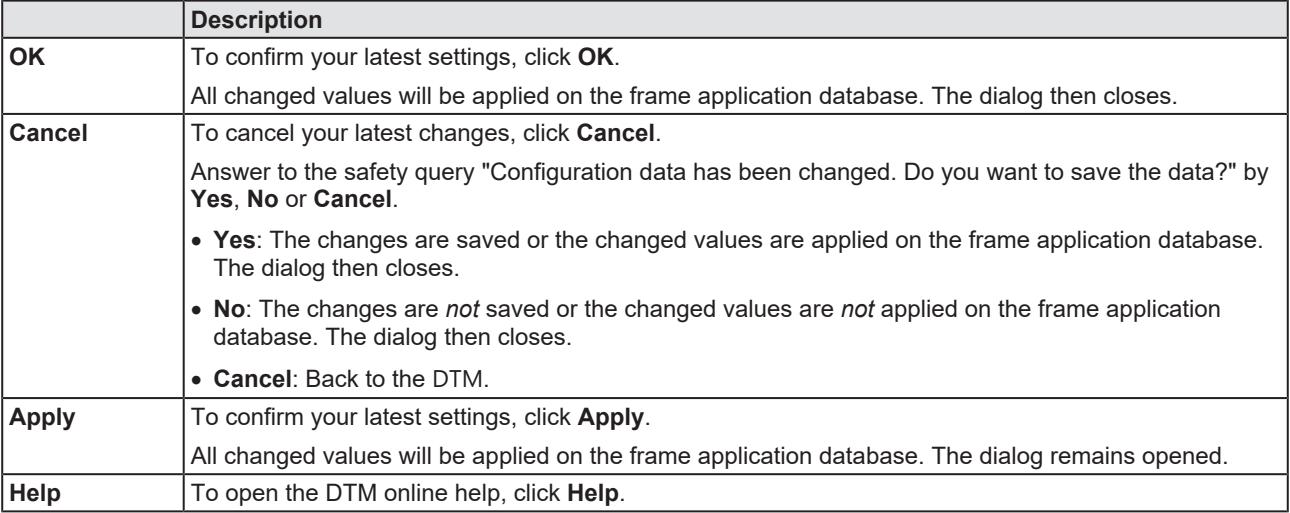

*Table 4: OK, Cancel, Apply, Help*

## <span id="page-10-0"></span>1.6.5 Status bar

In the status bar, graphical icons display the current [DTM](#page-142-3) state (e. g., connection or download status, or other activities).

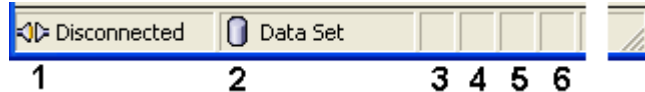

*Figure 3: Status bar – status fields 1 to 6*

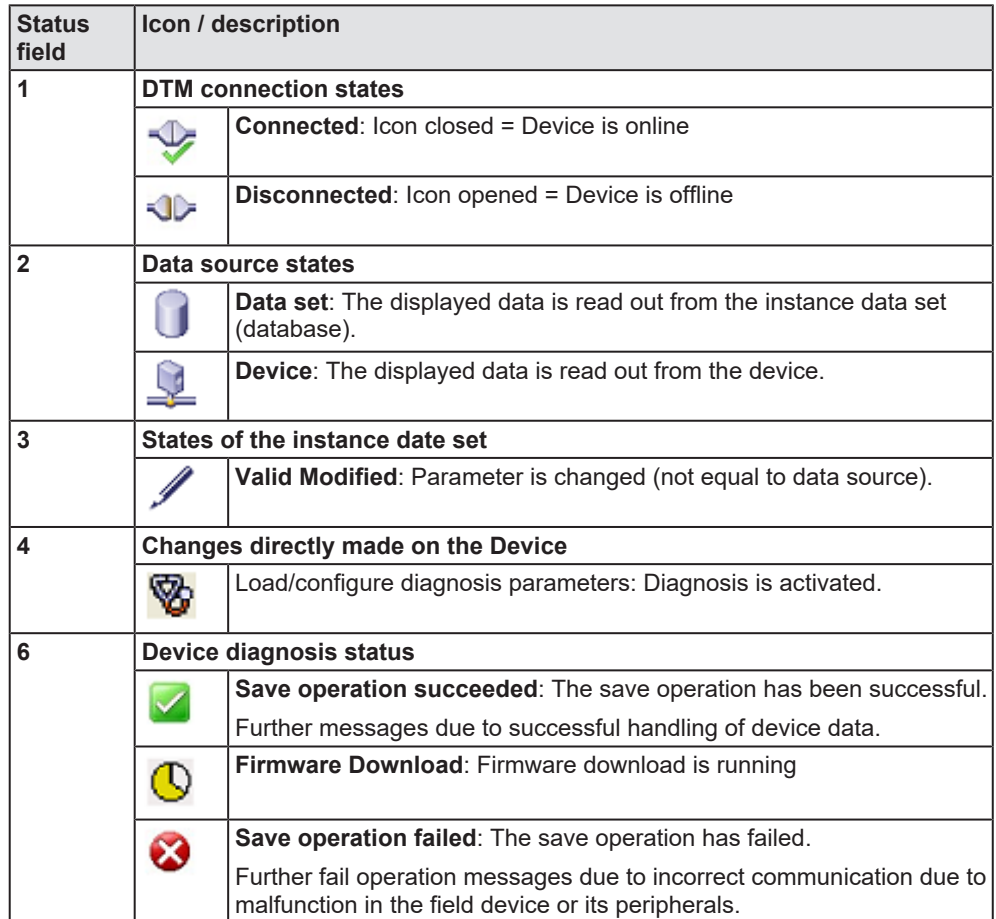

*Table 5: Status bar icons [1]*

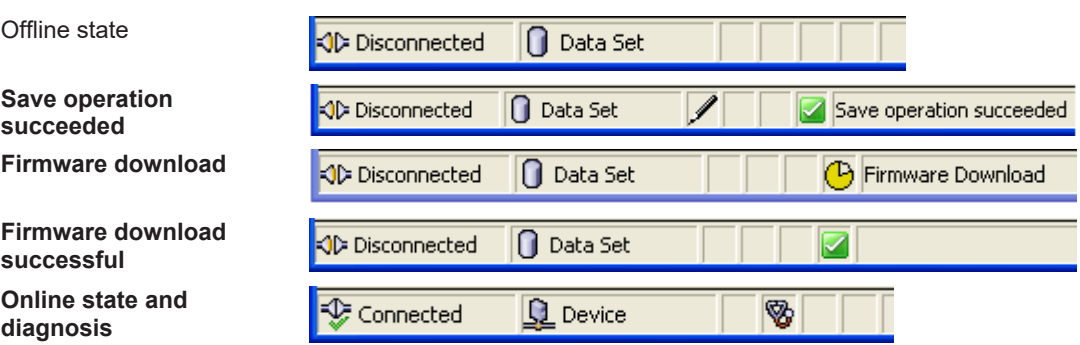

*Table 6: Status bar, display examples*

# <span id="page-11-1"></span><span id="page-11-0"></span>2.1 General note

The documentation in the form of a user manual, an operating instruction manual or other manual types, as well as the accompanying texts, have been created for the use of the products by qualified personnel. When using the products, all Safety Messages, Integrated Safety Messages, Property Damage Messages and all valid legal regulations must be obeyed. Technical knowledge is presumed. The user has to assure that all legal regulations are obeyed.

## <span id="page-11-2"></span>2.2 Intended use

The EtherCAT Master [DTM](#page-142-3) serves for configuration and diagnosis of EtherCAT Master devices.

# <span id="page-11-3"></span>2.3 Personnel qualification

Personnel responsible for the application of the network system shall be aware of the system behavior and shall be trained in using the system.

## <span id="page-12-0"></span>2.4 Safety messages

## <span id="page-12-1"></span>2.4.1 Communication stop caused by firmware or configuration download

If you want to perform either a firmware update (as a download) or a configuration download, both via the EtherCAT Master [DTM](#page-142-3), please be aware of the following:

- · Together with the firmware download, an automated reset to the device is performed that will interrupt all network communication and all established connections will drop.
- · If you download the firmware or the configuration during bus operation, the communication between master and slaves stops and a plant stop may occur.

### **Possible faulty system operation**

- Unpredictable and unexpected behavior of machines and plant components due to a plant stop may result in personal injury and damage to your equipment.
- $\triangleright$  Stop the application program, before starting the firmware update or before downloading the configuration.
- $\triangleright$  Make sure that your equipment operates under conditions that prevent personal injury or property damage. All network devices should be placed in a fail-safe mode, before starting the firmware update or before downloading a configuration.

### **Loss of device parameters, overwriting of firmware**

- · A communication stop can cause device parameters to be lost and damage to the device.
- · Both the firmware download and the configuration download erase the configuration database. The firmware download overwrites the existing firmware in the network device.
- $\triangleright$  To complete the firmware update and to make the device operable again, re-load the configuration after the firmware update has been finished.

Device parameters that have been saved volatile, e. g. as the temporarily set IP address parameters, are getting lost during the reset.

- In order to prevent loss of configuration data, make sure that your project configuration data are saved non-volatile, before you initiate a firmware update or download the configuration.
- $\triangleright$  In order to prevent loss of configuration data, before you initiate a firmware update or download the configuration, make sure that your project configuration data are saved non-volatile.

## <span id="page-12-2"></span>2.4.2 Mismatching system configuration

Mismatching system configuration loaded into the device may result in faulty data mapping in the application program. Thus, unexpected equipment operation may cause personal injury or damage to equipment.

 $\triangleright$  In the device, use only a configuration suitable for the system.

# <span id="page-13-0"></span>2.5 Property damage

## <span id="page-13-1"></span>2.5.1 Power disconnect during firmware or configuration download

If during the process of downloading a firmware or configuration,

- the power supply to a PC with the software application is interrupted,
- or the power supply to the EtherCAT Master device is interrupted,
- · or a reset to the device is done.

This may lead to the following consequences:

#### **Loss of device parameters, firmware corruption**

- · The firmware download or the configuration download is interrupted and remains incomplete.
- · The firmware or the configuration database will be corrupted and device parameters will be lost.
- Damage to the device may occur, as the device cannot be rebooted.

Whether these consequences occur depends on when the power disconnect occurs during the download.

 $\triangleright$  During firmware or configuration download process, do not interrupt the power supply to the PC or to the device, and do not perform a reset!

Otherwise, you might be forced to send in your device for repair.

#### **Power drop during write and delete accesses in the file system**

The FAT file system in the netX firmware is subject to certain limitations in its operation. Write and delete accesses in the file system (firmware update, configuration download etc.) can destroy the FAT (File Allocation Table) if the accesses cannot be completed if the power drops. Without a proper FAT, a firmware may not be found and cannot be started.

Make sure that the power supply to the device is not interrupted during write and delete accesses in the file system (firmware update, configuration download, etc.).

### <span id="page-13-2"></span>2.5.2 Invalid firmware

Loading invalid firmware files could render your module unusable.

 $\triangleright$  Only load firmware files to the device that are valid for this device.

Otherwise, you might be forced to send in your device for repair.

# <span id="page-14-0"></span>3 Device start up

# <span id="page-14-1"></span>3.1 Configuration steps

The following overview provides to you the step sequence on how to configure a netX based EtherCAT Master device with EtherCAT Master [DTM](#page-142-3) as it is typical for many cases. It is assumed at this point that the hardware installation has been completed.

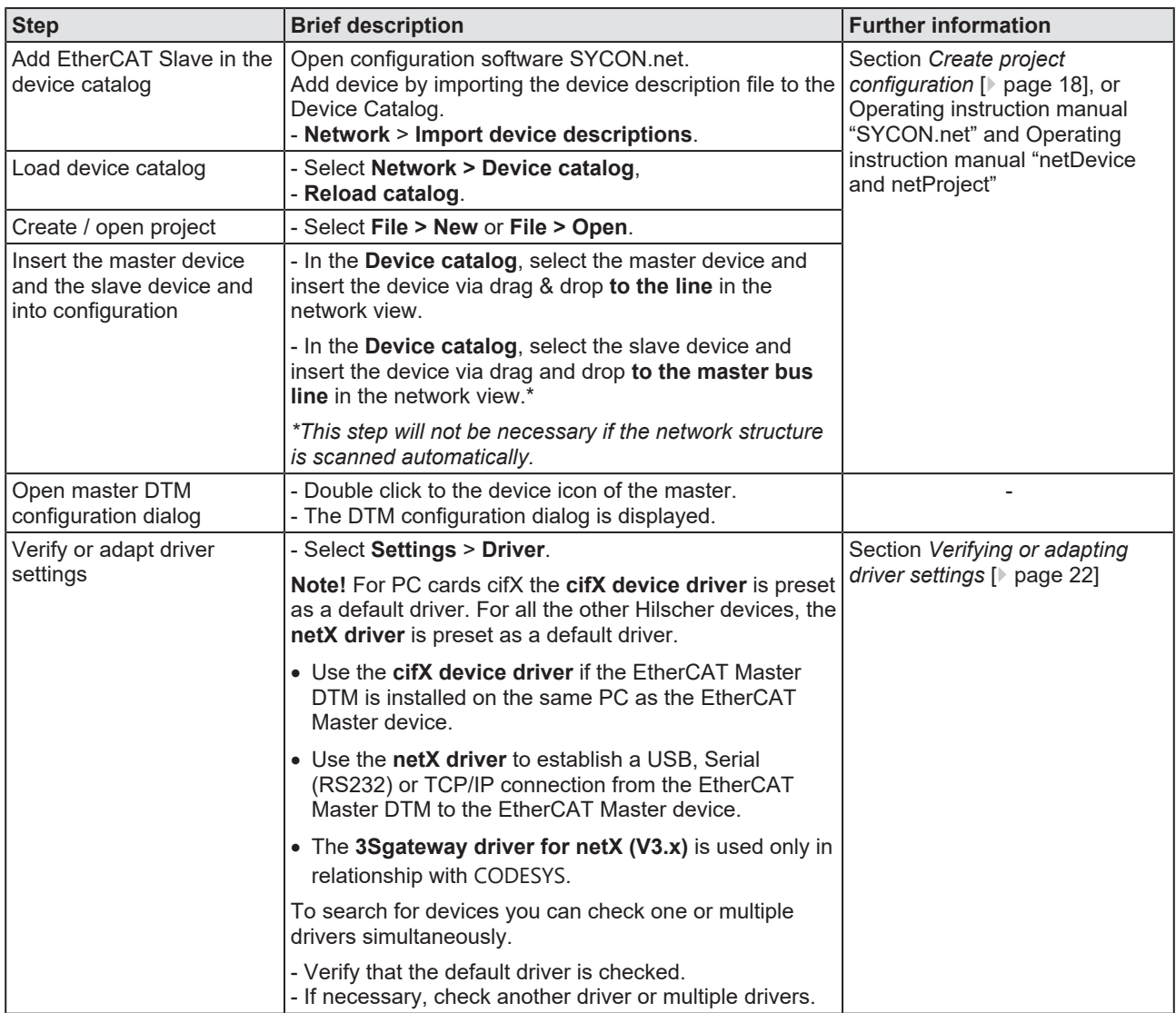

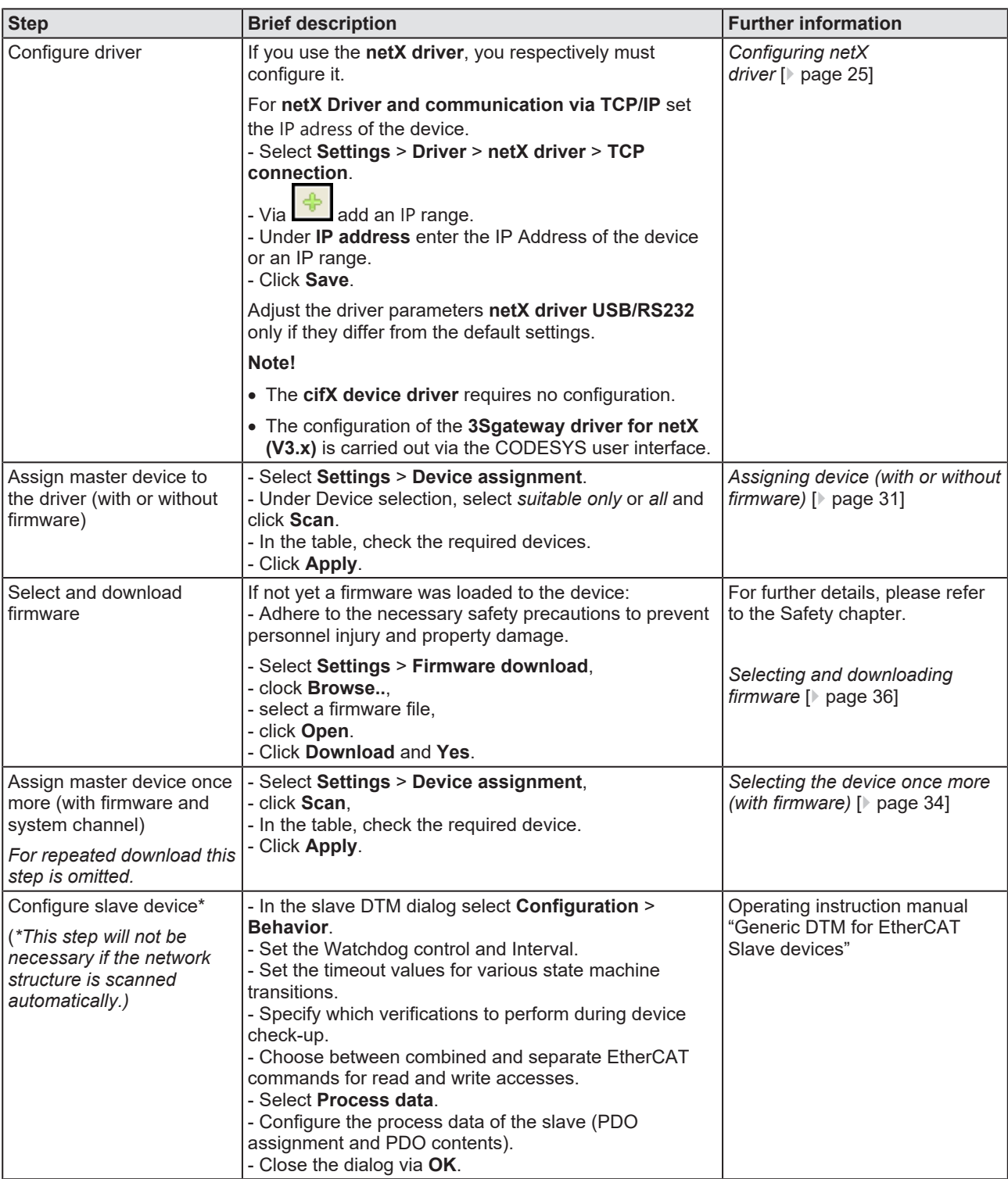

| <b>Step</b>             | <b>Brief description</b>                                                                                                    | <b>Further information</b>                                                                                                    |
|-------------------------|----------------------------------------------------------------------------------------------------|----------------------------------------------------------------------------------------------------|
| Configure master device | - In the master DTM configuration dialog, select<br>Configuration.<br>- Select Process data handshake.<br>- Set the process data handshake procedure.<br>- Select Topology.<br>- In the graphical editor, recreate the current network<br>topology according to the requirements. To do this, use<br>the connection view.<br>- Select Mailbox.<br>- For slaves with configurable CoE parameters, make<br>entries on the 'Start-up' and 'Userdef Start-up' tabs.<br>- Select FMMU/ SyncMan.<br>- Set the parameters for FMMU and for the Sync<br>manager.<br>- Select Process data.<br>- Assign symbolic names for the configured modules or<br>measuring signals.<br>- Select Address table.<br>- Set the address information and parameters for the<br>process data objects (PDO).<br>- Select Init Commands.<br>- Edit the table of Init commands according to the<br>requirements.<br>- Close the dialog via OK.<br>- Select File > Save. | General [ page 57]<br>Process data<br>handshake [ page 60]<br>Topology [ page 60]<br>Mailbox [ page 67]<br>FMMU/Sync Man [ page 74]<br>Process data [ page 77]<br>Address table [ page 79]<br>Init commands [ page 81] |
| Save project            |                                                                                                    | Operating instruction manual<br>"SYCON.net"                                                                                                    |
| Connect master device   | - Right click to the device icon of the master,<br>- Select Connect.                                                                                                    | Section Connecting/<br>disconnecting<br>device [ page 84]                                                                                                    |
| Download configuration  | - Adhere to the necessary safety precautions to prevent<br>personnel injury and property damage that may occur in<br>consequence of a communication stop or in<br>consequence of a mismatching system configuration.<br>- Right click to the device icon of the master,<br>- Select Download.                                                                                                    | Section Download<br>configuration [ page 86]                                                                                                    |
| Network scan            | Alternative to manual configuration of the slave device,<br>you can scan the network structure (in the master DTM).<br>Proceed as follows:<br>1. Click Network scan.<br>2. Make the settings in the <b>Scan response</b> dialog.<br>3. Click Create devices.<br>4. Download the current slave device configuration to<br>the master device.                                                                                                    | Section Network<br>scan [ page 88]                                                                                                    |
| Diagnosis               | - Right click to the device icon of the master.<br>- Select Diagnosis.<br>- The diagnosis dialog appears.<br>(1.) Check whether the communication is OK:<br>Diagnosis > General diagnosis > Device status<br>"Communication" must be green!<br>(2.) "Communication" is green: Open the IO monitor<br>and test the input or output data.<br>(3.) "Communication" is not green: Use diagnosis and<br>extended diagnosis for troubleshooting.<br>- Close the dialog via OK.                                                                                                    | Section<br>Diagnosis [ page 99]<br>Section<br>Extended diagnosis [ page 105]                                                                                                    |
| I/O monitor             | - Right click to the device icon of the master,<br>- select Diagnosis,<br>- select Tools > I/O monitor,<br>- check the input or output data.<br>- Close the dialog via OK.                                                                                                    | Section I/O monitor [▶ page 119]                                                                                                    |
| <b>Disconnect</b>       | - Right click to the device icon of the Master,<br>- select Disconnect.                                                                                                    | Section Connecting/<br>disconnecting<br>device [ page 84]                                                                                                    |

*Table 7: Getting started – Configuration steps*

- <span id="page-17-0"></span>1. Complete the slave device in the device catalog.
	- Ø Select **Network** > **Import device descriptions**.
	- $\triangleright$  Import the device description file.
- 2. Load device catalog.
	- Ø Select **Network** > **Device catalog**.
	- Ø Select **Reload catalog**.
- 3. Create or open a project.
	- $\triangleright$  Create new project / open existing project:
	- Ø Select **File** > **New** or **File** > **Open**.
- 4. Insert master device or slave device to the configuration.
	- $\triangleright$  In the device catalog, click to the master device, and insert it via drag and drop **to the line** in the network view.
	- $\triangleright$  In the device catalog, click to the slave device.\*
	- Ø Insert the slave device via drag and drop **to the master bus line** in the network view.\*

*\*This step will not be necessary if the network structure is scanned automatically.*

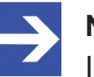

### **Note:**

In order to select the desired device in the device catalog, note the details about the DTM and the device at the bottom of the device catalog window. When sorting by fieldbus, several devices with the same name from different vendors can be displayed.

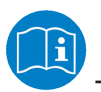

For further information, see operating instruction manual "SYCON.net" or "netDevice and netProject".

# <span id="page-18-0"></span>3.3 Access to online functions

### **Getting access to "Network scan"**

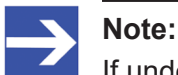

If under **Configuration** > **Master settings** > **Start of bus communication** the setting **Controlled by application** was selected, the master device is in 'Offline' state after 'Power on Reset'! In this state, you cannot use the SYCON.net online function **Network scan**.

- $\triangleright$  To access this online function when the master device is working together with an application program, the application program must start the communication.
- $\triangleright$  Alternatively, you can start the communication manually from the context menu of the master device via **Start communication**.

# <span id="page-18-1"></span>3.4 Importing network structure

As an alternative to manually configure the slave device, you can automatically scan the network structure by using the context menu **Network scan** and create the device. Then you can download the configuration of the slave device to the master device.

Take the following steps:

- 1. Start the **Network scan** function.
- 2. Make the settings in the **Scan response** dialog of the master [DTM](#page-142-3).
- 3. Select **Create devices**.
- 4. Download the configuration of the slave device to the master device.

For more information, refer to the section *[Network scan](#page-87-0)* [\[](#page-87-0)[}](#page-87-0) [page 88\].](#page-87-0)

# <span id="page-19-0"></span>3.5 Start/stop communication

You can manually start or stop the communication between an EtherCAT Master device and EtherCAT Slave devices.

- **Start communication** can be enabled if the communication was stopped before or if the configuration requires this (controlled release of communication).
- **Stop communication** can be enabled if the communication was started.

To start or to stop the communication, proceed as follows:

### **Start communication**

Connecting device:

**Note:**

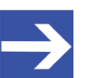

To manually start the communication of the device at the bus, an online connection from the EtherCAT Master [DTM](#page-142-3) to the EtherCAT Master device is required. Further information can be found in the section *[Connecting/disconnecting device](#page-83-0)* [\[](#page-83-0)[}](#page-83-0) [page 84\]](#page-83-0).

- Ø Select **Additional functions** > **Service** > **Start communication** from the context menu (right mouse click).
- $\Rightarrow$  The device communicates at the bus.

### **Stop communication**

### **A WARNING** Faulty system operation possible, overwriting of firmware **or loss of device parameters**

Before stopping the communication:

- $\triangleright$  Stop the application program.
- $\triangleright$  Make sure that all network devices are in a fail-safe condition.

After carrying out the security measures:

- Ø Select **Additional functions** > **Service** > **Stop communication** from the context menu (right mouse click).
- $\Rightarrow$  The communication of the device at the bus is stopped.

# <span id="page-20-0"></span>4 Settings

# <span id="page-20-1"></span>4.1 Overview settings for driver and device assignment

Under "Settings" you can make different basic settings for your device:

- · To establish a connection from the EtherCAT Master DTM to the EtherCAT Master device, check whether the default driver is hooked up in the dialog pane **Driver** and if necessary, check another or several drivers.
- · In the **Device assignment** pane, select the device and assign it to the driver.
- · The dialog in the **Firmware download** pane is used to load a new firmware into the device.
- · The dialog in the **Licensing** or **License** pane allows you to order licenses for master protocols and utilities and transfer them to your device.

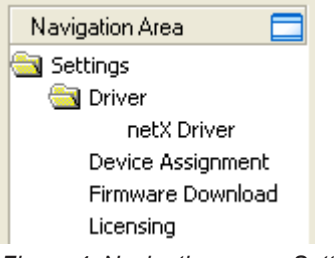

*Figure 4: Navigation area - Settings (example)*

There may be more drivers.

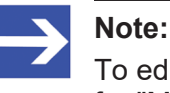

To edit the dialog panes under **Settings**, you need the user rights for "Maintenance".

# <span id="page-21-0"></span>4.2 Verifying or adapting driver settings

The **Driver** dialog pane displays the drivers available to establish a connection from the EtherCAT Master [DTM](#page-142-3) to the device.

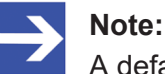

A default driver is set in the configuration software.

Proceed as follows:

- 1. Select driver.
	- Ø Select **Settings** > **Driver** in the navigation area.
	- $\Rightarrow$  The **Driver** dialog pane is displayed. This shows the available drivers and the pre-setting of the default driver.

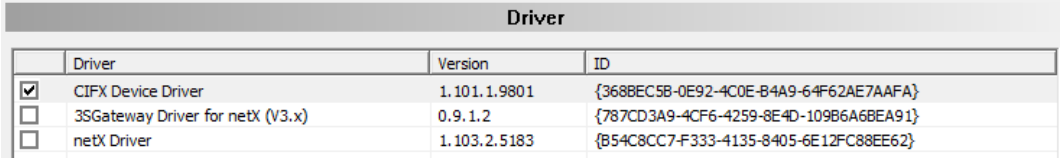

*Figure 5: Default driver , cifX Device Driver' for PC cards cifX (example)* 

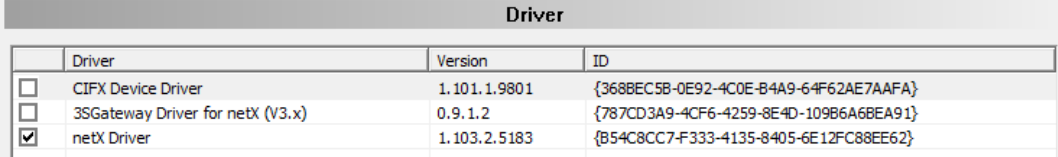

*Figure 6: Default driver 'netX Driver' for Hilscher devices except for PC cards cifX (example)*

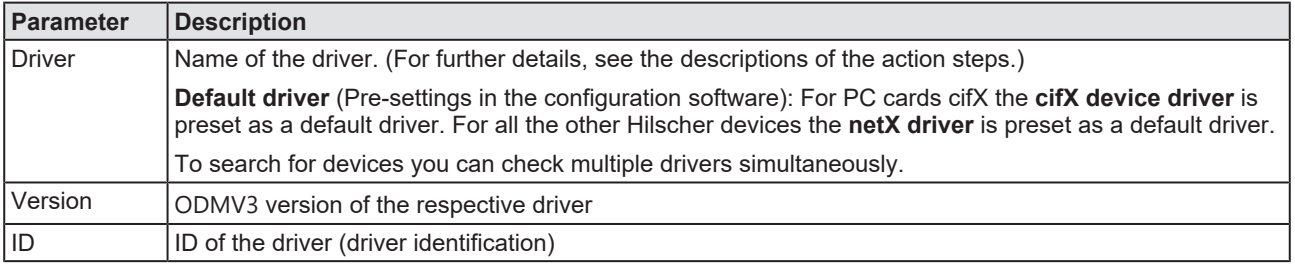

*Table 8: Parameters of the driver selection list*

- 2. Verify whether the default driver is checked.
	- $\triangleright$  To establish a connection from the EtherCAT Master DTM to the EtherCAT Master device, check whether the default driver is hooked up in the dialog pane Driver and if necessary, check another or several drivers.
- 3. Respectively check another driver or multiple drivers.
	- $\triangleright$  Check the checkbox for the driver in the selection list.

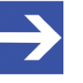

#### **Note:**

The driver used for the connection from the EtherCAT Master DTM to the EtherCAT Master device must be supported by the device and must be available for the device.

- · Use the **cifX device driver** if the EtherCAT Master DTM is installed on the same PC as the EtherCAT Master device.
- · Use the **netX driver** to establish an USB, Serial (RS232) or TCP/IP connection from the EtherCAT Master DTM to the EtherCAT Master device.
- · The **3Sgateway driver for netX (V3.x)** is used only in relationship with [CODESYS](#page-142-6). The version V3.x refers to the driver version defined by 3S-Smart Software Solutions GmbH.

To search for devices on the network you can check multiple drivers simultaneously.

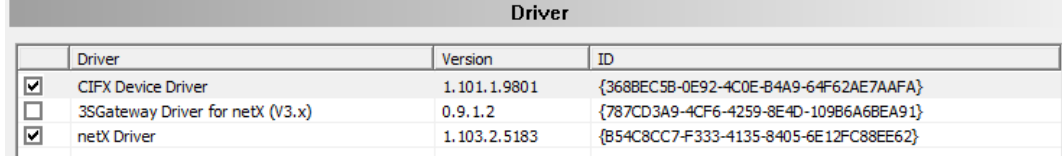

*Figure 7: Manual selection of multiple drivers (example)*

# <span id="page-23-0"></span>4.3 Configuring drivers

### <span id="page-23-1"></span>4.3.1 cifX device driver

In the EtherCAT Master DTM for the **cifX device driver** no driver dialog pane is available, since for the cifX device driver no driver settings are required.

The cifX device driver will be used if the EtherCAT Master DTM is installed in the same PC as the EtherCAT Master device.

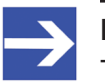

#### **Note:**

To establish a connection from a DTM to a master device via the **cifX device driver**, the cifX device driver must be installed and the driver must have access to the master device.

### <span id="page-23-2"></span>4.3.2 netX driver

The **netX driver** is used to connect the DTM to the device via different connection types. The DTM communicates with the device via an [USB](#page-143-6) connection, a serial (RS232) connection or a [TCP/IP](#page-143-7) connection. The netX Driver establishes

- via the USB interface of the device and the USB port of the PC an USB connection to the device,
- · via the RS232 interface of the device and the COM port of the PC a serial connection (RS232) to the device,
- and, via [Ethernet](#page-142-8) a TCP/IP connection to the device.

To connect the DTM to the physical layer of the device the netX driver software works in combination with the software components:

- · "USB/COM connector" for the USB connection and for the serial connection (RS232) and,
- · "TCP connector" for the Ethernet connection.

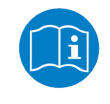

Descriptions of the netX Driver are available in the DTM user interface as online help:

Ø Therefore, click **Settings** > **Driver** > **netX driver** and press the **F1** key.

## <span id="page-24-0"></span>4.3.3 Configuring netX driver

The following steps are required to configure the netX driver:

### **USB/RS232 Connection**

To set the driver parameters for an USB/RS232 connection note:

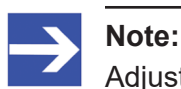

Adjust the driver parameters netX driver USB/RS232 only if they differ from the default settings. After saving the changed driver parameters, these parameters are used for the device assignment when scanning devices.

For setting the driver parameters for an USB connection or a serial connection:

- 1. Set the driver netX driver USB/RS232 parameters.
	- Ø Open the driver dialog via **Settings** > **Driver** > **netX driver** > **USB/ RS232 connection**.

### **TCP/IP connection**

For setting the driver parameters for a TCP/IP connection:

- 2. Set [IP address](#page-143-4) of the device.
	- Ø Select **Settings** > **Driver** > **netX driver** > **TCP connection**.
	- Ø Add an IP range via **Select IP range** .
	- Ø Under **IP range configuration** > **IP address** enter the IP address of the device (**Use IP range** is unchecked).
- 3. Or set IP range:
	- Ø Check **Use IP range**.
	- Ø Under **IP range configuration** > **IP address** enter the start address (left side) and the ending address of the IP scanning range (right side).
- 4. Save the IP address or the IP search range.
	- Ø Click on **Save**.
	- $\Rightarrow$  After saving the changed driver parameters, these parameters are used for the device assignment when scanning devices.

## <span id="page-25-0"></span>4.3.4 netX driver - USB/RS232 connection

The communication from the DTM to the device via an USB/RS232 connection is used when the DTM is installed on a PC and between the PC and the device

- an USB connection,
- · or a serial connection (RS232) exists.

The DTM accesses the device via the USB interface or via the RS232 interface. This requires either to connect an USB port of the PC to the USB interface of the device using an USB cable or to connect a physical COM port of the PC to the RS232 interface of the device via a serial cable.

The **netX driver / USB/RS232 connection** supports all physical and virtual COM ports available on the PC.

Via the RS232 interface or USB interface, the device is configured or diagnosis is performed.

#### 4.3.4.1 Driver parameters for netX driver - USB/RS232 connection

The settings of the driver parameters for the USB/RS232 connection are made via the **netX driver** / **USB/RS232 connection** configuration dialog.

Ø Open the **USB/RS232 connection** dialog via navigation area **Settings** > **Driver** > **netX driver**.

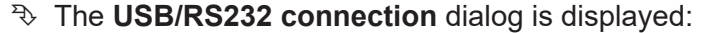

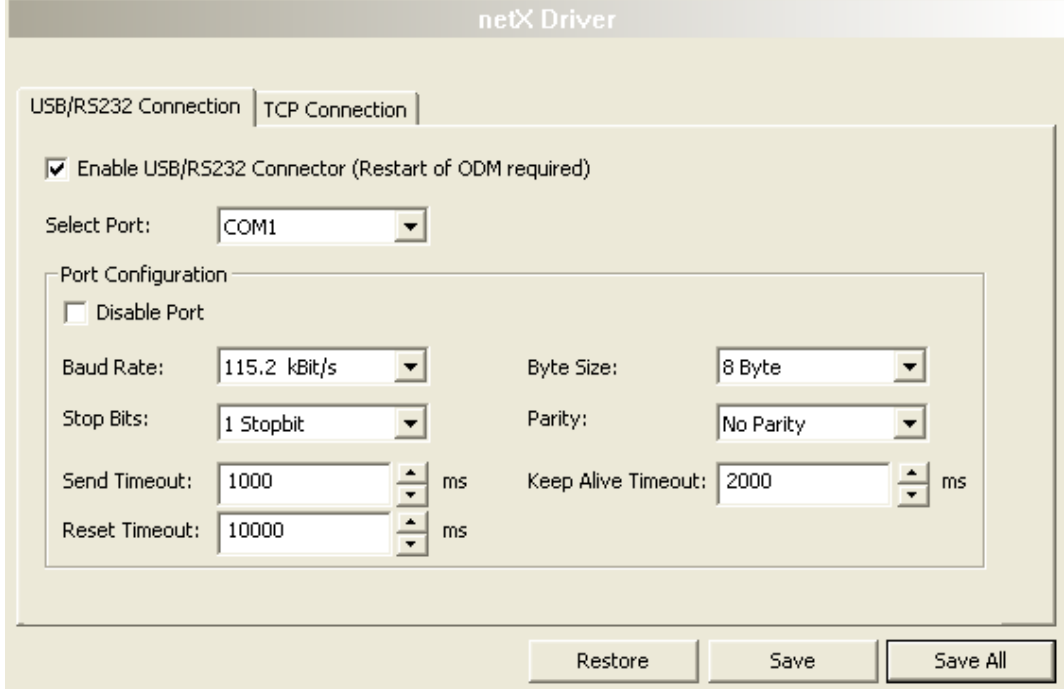

*Figure 8: cifX driver > USB/RS232 connection*

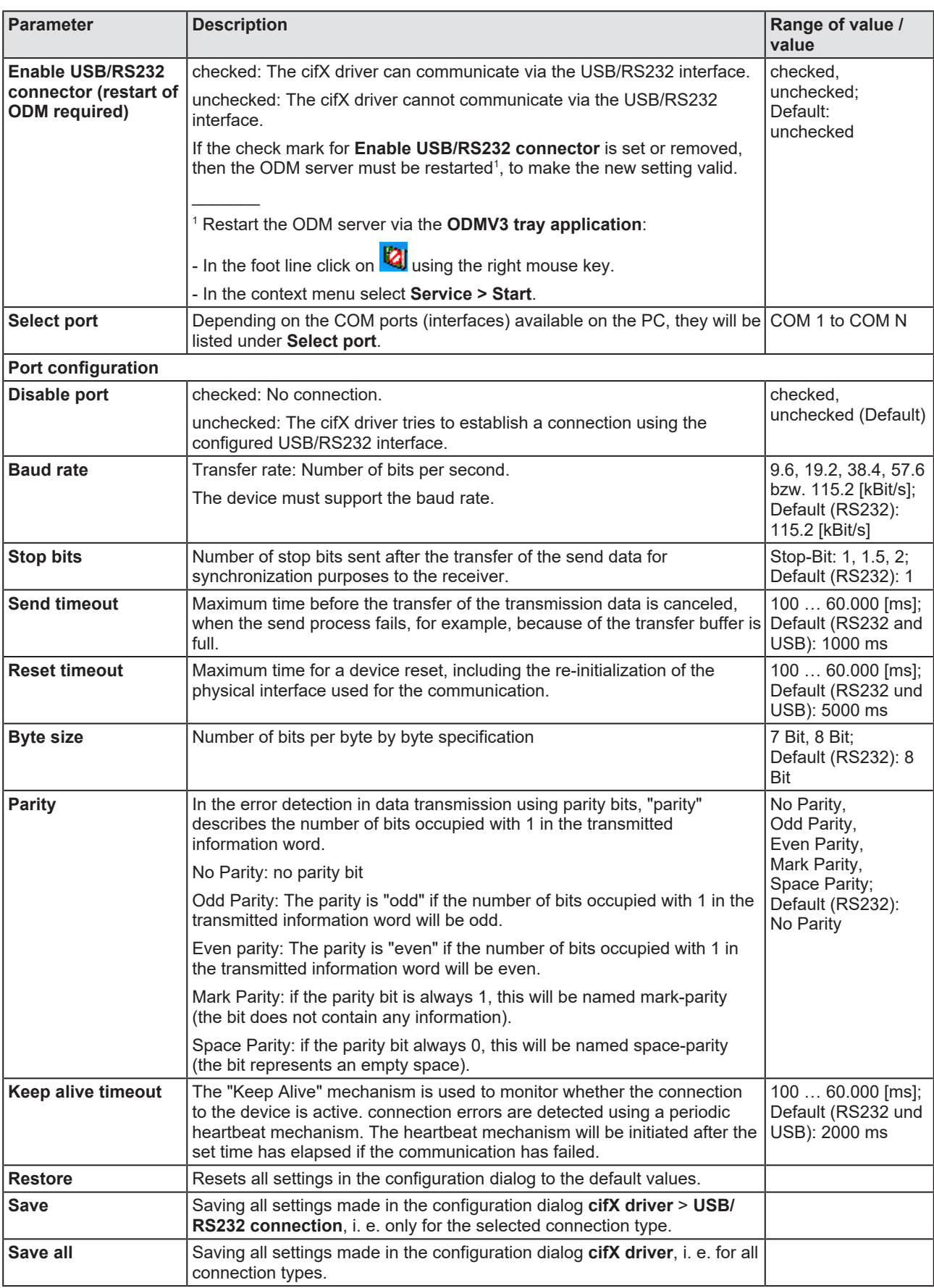

*Table 9: Parameters cifX driver > USB/RS232 connection*

## <span id="page-27-0"></span>4.3.5 netX driver - TCP/IP connection

The communication from the DTM to the device via a **TCP/IP connection** is used in the following two typical applications:

Application 1: The device has its own [Ethernet](#page-142-8) interface. The DTM is installed on a PC and the TCP/IP connection is established from this PC to the stand-alone device. The IP address of the device is used.

Application 2: The device is installed in a remote PC. The DTM is installed on an additional PC and the TCP/IP connection is established from this PC to the remote PC. The [IP address](#page-143-4) of the remote PC is used. For the TCP/IP connection is made, on the remote PC the cifX TCP/IP server must be started. The cifX TCP/IP server allows the remote access to the device via a TCP/IP connection.

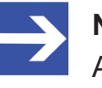

#### **Note:**

An exe file for the cifXTCP/IP server is provided on the product CD in the Tools directory.

Via the TCP/IP interface of the device or of the remote PC, the device is configured or diagnosis is performed.

### 4.3.5.1 Driver parameters for cifX driver - TCP/IP connection

The settings for the driver parameters for the TCP/IP connection are made via the **netX driver / TCP connection** configuration dialog.

- Ø Open the **TCP connection** dialog via navigation area **Settings** > **Driver** > **netX driver**.
- Ê The dialog **netX driver** is displayed:
- Ø Select **TCP connection**.

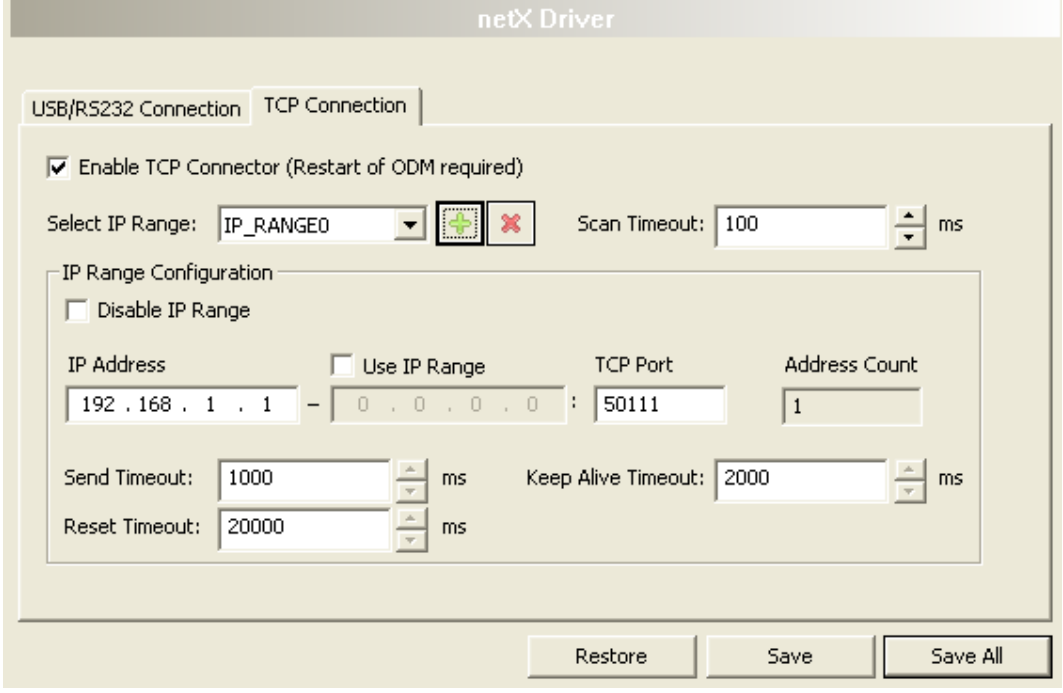

*Figure 9: netX driver > TCP connection*

| <b>Parameter</b>                                                   | <b>Description</b>                                                                                                    | Range of value /<br>value            |  |
|--------------------------------------------------------------------|----------------------------------------------------------------------------------------------------|--------------------------------------|--|
| <b>Enable TCP</b><br>connector (restart of<br><b>ODM</b> required) | checked: The cifX driver can communicate via the TCP/IP interface.                                                                                          | checked,                             |  |
|                                                                    | unchecked: The cifX driver cannot communicate via the TCP/IP interface.                                                                                     | unchecked;<br>Default:               |  |
|                                                                    | If the check mark for <b>Enable TCP connector</b> is set or removed, then the<br>ODM server must be restarted <sup>1</sup> , to make the new setting valid. | unchecked                            |  |
|                                                                    |                                                                                                    |                                      |  |
|                                                                    | <sup>1</sup> Restart the ODM server via the <b>ODMV3 tray application</b> :                                                                                 |                                      |  |
|                                                                    | - In the foot line click on $\Box$ using the right mouse key.                                                                                               |                                      |  |
|                                                                    | - In the context menu select <b>Service &gt; Start</b> .                                                                                                    |                                      |  |
| <b>Select IP range</b>                                             | Via Select IP range already created IP ranges can be selected.                                                                                              |                                      |  |
|                                                                    | an additional IP range can be added.<br>Via                                                                                                    |                                      |  |
|                                                                    | Via <b>in the Seap of Allen Contract</b> an IP range can be deleted.                                                                                        |                                      |  |
| Scan timeout [ms]                                                  | With Scan timeout can be set, how long to wait for a response while a<br>connection is established.                                                         | $10 10.000$ [ms];<br>Default: 100 ms |  |
| IP range configuration                                             |                                                                                                    |                                      |  |
| Disable IP range                                                   | checked: No connection.                                                                                                    | checked, unchecked<br>(Default)      |  |
|                                                                    | unchecked: The cifX driver tries to establish a connection using the<br>configured TCP/IP interface.                                                        |                                      |  |

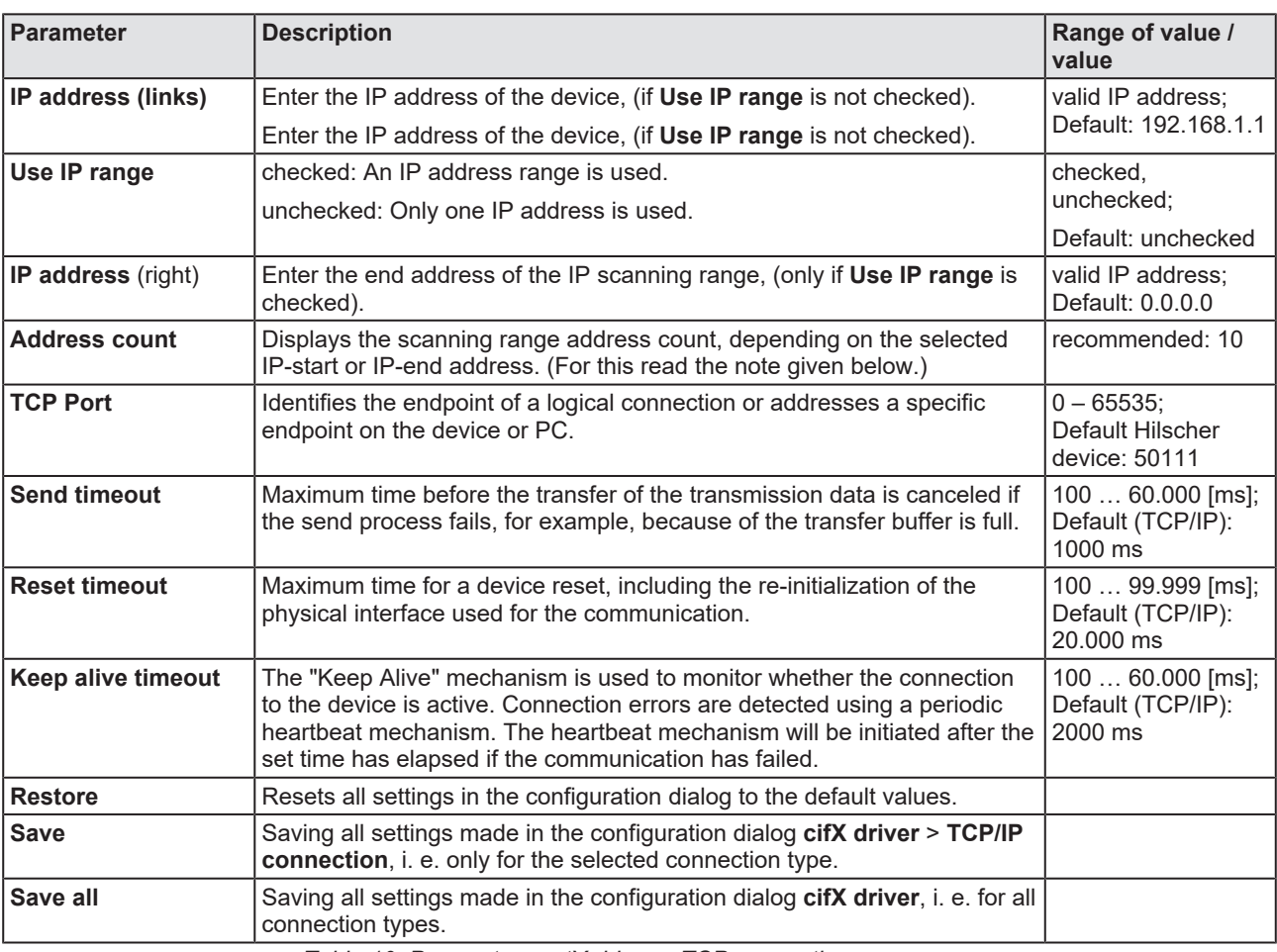

*Table 10: Parameters netX driver > TCP connection*

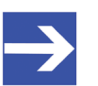

#### **Note:**

Do not use large IP ranges in combination with a low scan timeout. Microsoft introduced in Windows® XP SP2 a limit of concurrent halfopen outbound TCP/IP connections (connection attempts), to slow the spread of virus and malware from system to system. This limit makes it impossible to have more than 10 concurrent half-open outbound connections. Every further connection attempt is put in a queue and forced to wait. Due to this limitation, a large IP range used in combination with a low scan timeout could prevent the connection establishment to a device.

# <span id="page-30-0"></span>4.4 Assigning device (with or without firmware)

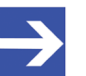

**Note:** In the **Device assignment** dialog pane, you first must assign the EtherCAT Master device to the EtherCAT Master DTM by checking the check box. This is essential to establish an online connection from the EtherCAT Master DTM to the EtherCAT Master device later, as described in section *[Connecting/disconnecting](#page-83-0) [device](#page-83-0)* [\[](#page-83-0)[}](#page-83-0) [page 84\].](#page-83-0)

Therefore, in the **Device assignment** dialog pane you scan for the EtherCAT Master device and select it.

If the device did not get a firmware or shall get a new firmware:

- 1. First you scan for the device (with or without firmware) and select the device,
- 2. then you download a firmware to the device, and
- 3. subsequently you scan for the device (with firmware) once more and select the device again.
	- $\triangleright$  Proceed in the order mentioned.

### <span id="page-30-1"></span>4.4.1 Scanning for devices

- Ø Select **Settings** > **Device assignment** in the navigation area.
- $\rightarrow$  The dialog pane Device assignment is displayed.
- Ø Under **Device selection***,* select *suitable only*.
- Ø Select **Scan**, to start the scanning process.
- $\Rightarrow$  In the table all devices are displayed, which can be connected to the EtherCAT Master [DTM](#page-142-3) via the preselected driver.

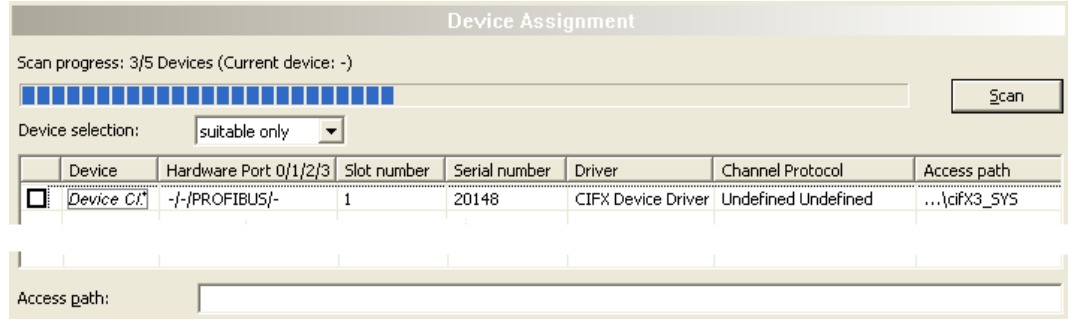

*Figure 10: Device Assignment - detected devices (example: device without firmware)*

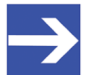

### **Note:**

For devices, which have been found via the **cifX device driver** in the column **Access path** the indication …\cifX[*0toN*]**\_SYS** is displayed. This is correct, as long as a device did not get a firmware. After the firmware download has been completed, in the column Access path the indication …\cifX[0toN]**\_Ch**[*0to3*] is displayed.

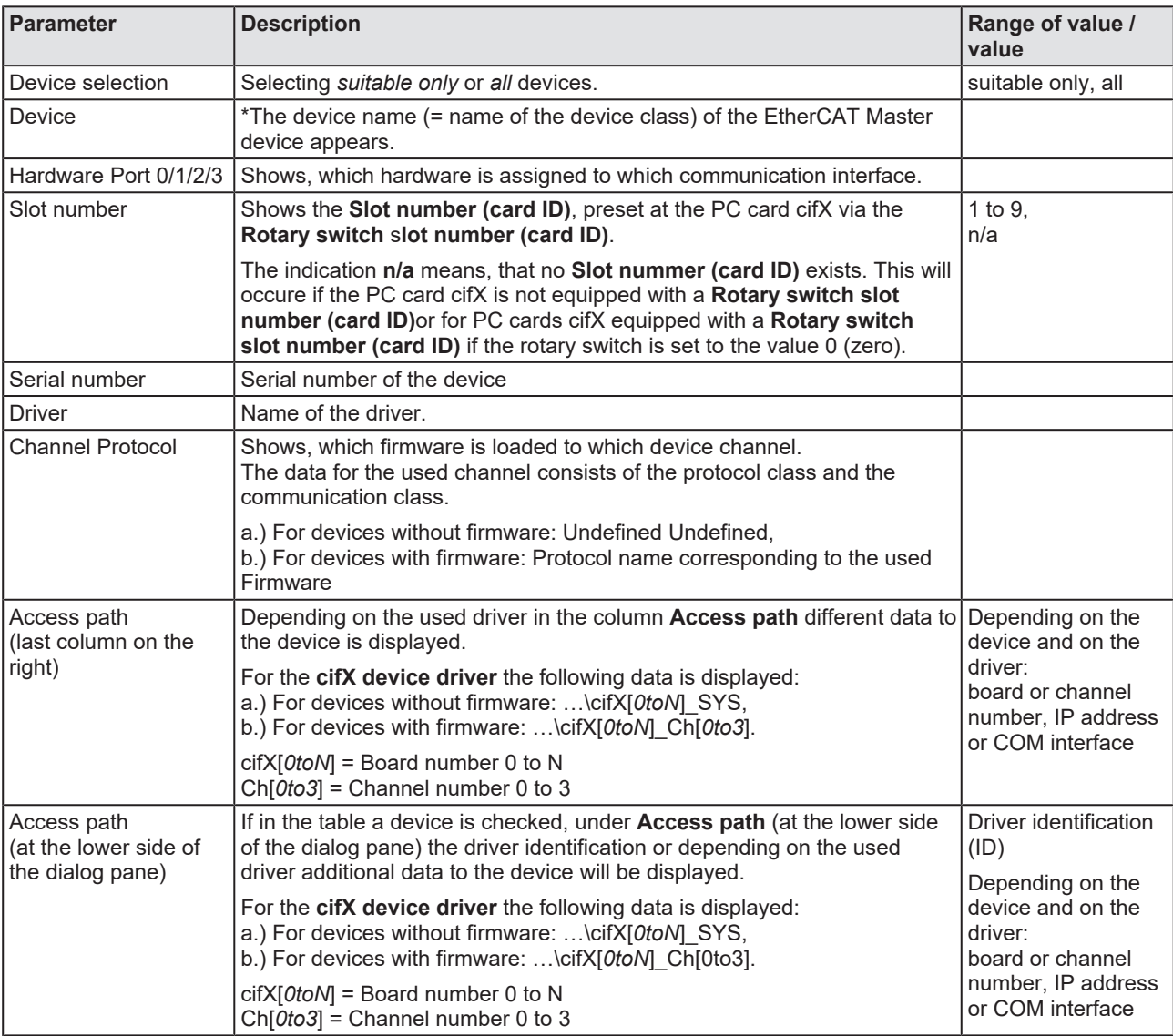

*Table 11: Parameters of the Device Assignment*

### 4.4.1.1 Selecting suitable only or all devices

#### **All**

- Ø Under **Device selection** select *all*.
- Ø Select **Scan**.

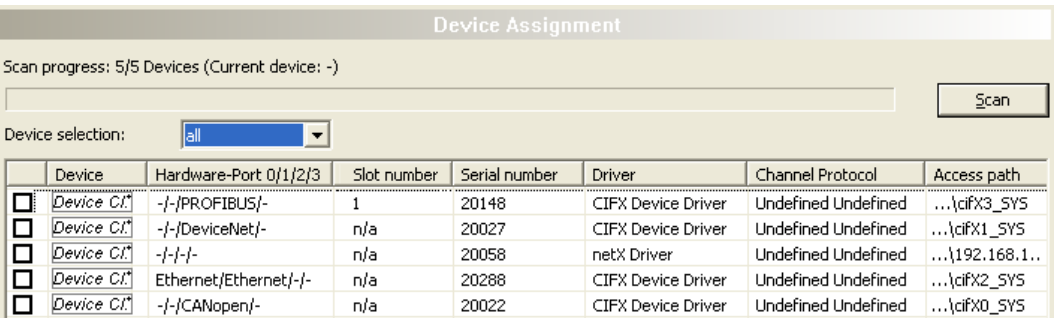

*Figure 11: Device Assignment - detected devices (example: device without firmware)*

 $\Diamond$  In the table all devices are displayed, which are attainable in the network and which can be connected to a single DTM each via the preselected drivers.

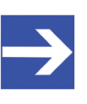

#### **Note:**

During a subsequent firmware download in the selection window **Select firmware file** all files from the selected folder are displayed, under **Files of type** "All Files (\*.\*)" is displayed and the check box **Validate the selected firmware file.** is unchecked.

#### **suitable only**

- Ø Under **Device selection** select suitable only.
- Ø Select **Scan**.
- $\Diamond$  In the table all devices are displayed, which can be connected to the EtherCAT Master DTM via the preselected driver.

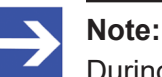

During a subsequent firmware download in the selection window **Select firmware file** only firmware files from the selected folder are displayed, under **Files of type** "Firmware Files (\*.*nxm*)" or *"Firmware Files (\*.nxf)"* is displayed and the check box **Validate the selected firmware file.** is checked.

## <span id="page-33-0"></span>4.4.2 Selecting the device (with or without firmware)

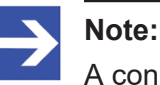

A connection with the EtherCAT Master [DTM](#page-142-3) can only be

established with *one* EtherCAT Master device.

To select the physical EtherCAT Master device (with or without firmware):

- $\triangleright$  Check the appropriate device.
- Ê Under **Access path** (below in the dialog pane) the access path to the device, e. g. the driver identification, or depending on the used driver additional access data of the device is displayed.
- $\triangleright$  Select **Apply**, to apply the selection.

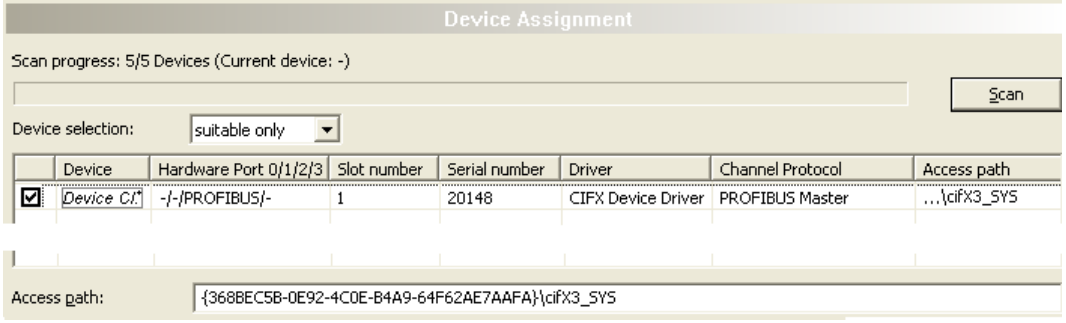

*Figure 12: Device Assignment - selecting device (example: device without firmware / one device selected)*

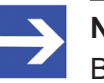

#### **Note:**

Before an online connection from the EtherCAT Master DTM to the EtherCAT Master device can be established, a firmware must be loaded to the device and the device must be selected once more.

For further information refer to section *[Selecting and downloading](#page-35-0) [firmware](#page-35-0)* [\[](#page-35-0)[}](#page-35-0) [page 36\]](#page-35-0) or to section *[Selecting the device once more \(with](#page-33-1) [firmware\)](#page-33-1)* [\[](#page-33-1)[}](#page-33-1) [page 34\].](#page-33-1)

### <span id="page-33-1"></span>4.4.3 Selecting the device once more (with firmware)

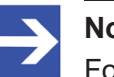

#### **Note:**

For repeated download this step is omitted.

To select the EtherCAT Master device (with firmware and defined system channel) once more, proceed as described hereafter:

- Ø Under **Device selection** select *all* or *suitable only*.
- Ø Select **Scan**.
- $\Diamond$  For selection *All*: The table shows all devices which can be reached in the network and which can be connected to a [DTM](#page-142-3) via the preselected drivers.
- $\Diamond$  For selection *suitable only*: In the table all devices are displayed, which can be connected to the EtherCAT Master DTM via the preselected drivers.
- $\triangleright$  Check the appropriate device.
- $\triangleright$  Select **Apply**, to apply the selection.
- $\triangleright$  Or select **OK**, to apply the selection and to close the DTM interface dialog.
- $\triangleright$  Connect the DTM to the device using the context menu (right mouse click).

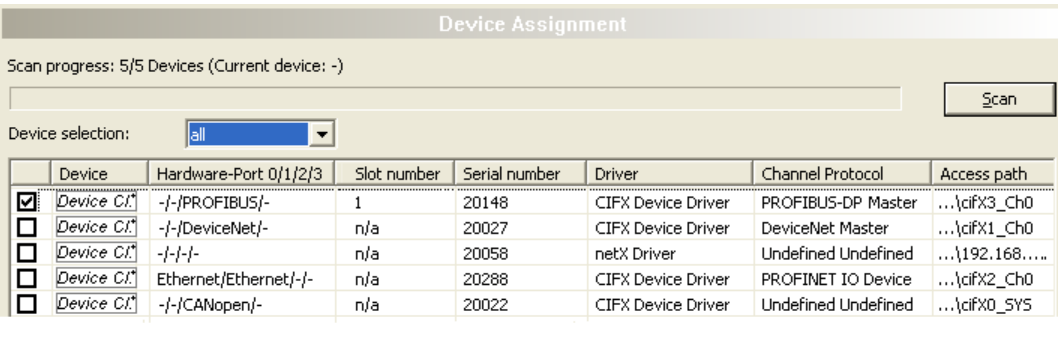

Access path:

{368BEC5B-0E92-4C0E-B4A9-64F62AE7AAFA}\cifX3\_Ch0

*Figure 13: Device Assignment - selecting device (example: devices with and without firmware / one device selected)*

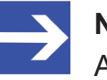

### **Note:**

After the firmware download has been completed, for the devices which have been detected via the cifX Device Driver the following data is displayed:

In the column **Channel protocol**: The data for the firmware for the used channel

In the column **Access path** or under **Access path** (below in the dialog pane): The data: …\cifX[*0toN*]\_Ch[*0to3*].

cifX[*0toN*] = board number 0 to N

Ch[*0to3*] = channel number 0 to 3

For further information how to establish an online connection from the EtherCAT Master DTM to the EtherCAT Master device, refer to section *[Connecting/disconnecting device](#page-83-0)* [\[](#page-83-0)[}](#page-83-0) [page 84\].](#page-83-0)

# <span id="page-35-0"></span>4.5 Selecting and downloading firmware

### **Requirements**

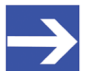

**Note:**

Before downloading the firmware, you must select the driver and the master device (with or without firmware) and assign the hardware to the device. For more information, see sections on driver settings and device assignment.

#### **How to proceed**

You can use the dialog **Firmware download** to transfer a firmware to the device. Load the firmware into the device as described below:

- 1. Select the firmware file.
	- Ø In the navigation area, select **Settings** > **Firmware download**
	- Ê The dialog pane **Firmware download** is displayed.

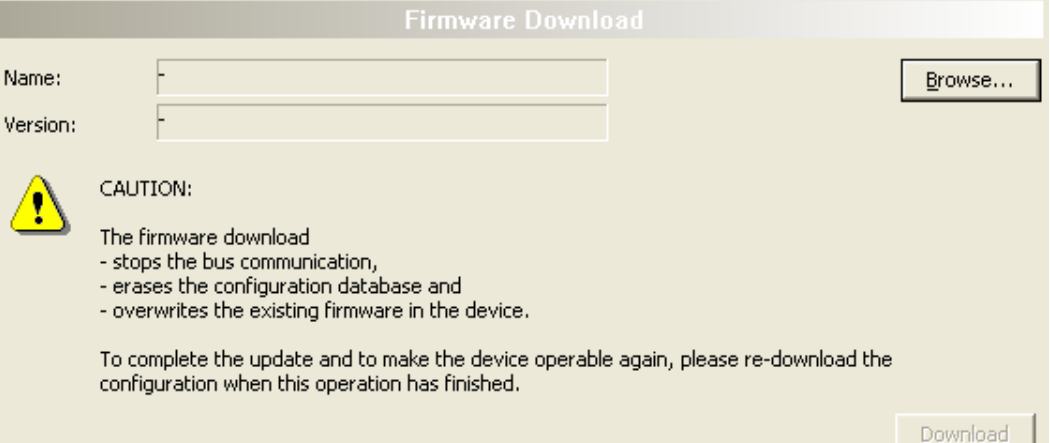

*Figure 14: Firmware download*

| <b>Element</b> | <b>Description</b>                                                                                                    |  |
|----------------|----------------------------------------------------------------------------------------------------|--|
| Name           | The path and name of the selected firmware file are displayed.                                                                        |  |
| Version        | The version and build version of the selected firmware file are displayed.                                                            |  |
| Browse         | Via "Browse" you can select the firmware file to download.                                                                            |  |
|                | Note! If the device is not assigned to the hardware, the error message "The<br>device is not assigned to the hardware!" is displayed. |  |
| Download       | Via "Download" you can download the firmware to the device.                                                                           |  |

*Table 12: Firmware download parameters*

Ø Select **Browse...**.

 $\Diamond$  If the device is not assigned to the hardware, the error message "The device is not assigned to the hardware!" is displayed.
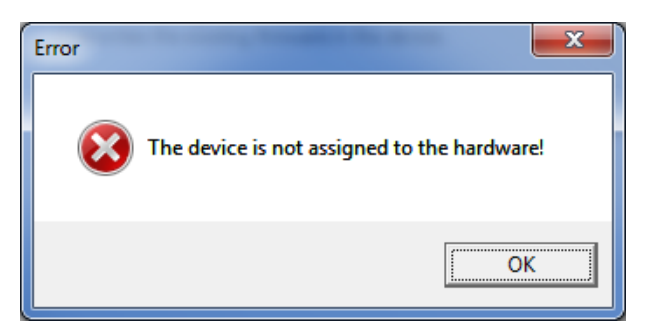

*Figure 15: Error Message "The device is not assigned to the hardware!"*

- Ø Click **OK** and select and assign the master device as described in section *[Assigning device \(with or without firmware\)](#page-30-0)* [\[](#page-30-0)[}](#page-30-0) [page 31\]](#page-30-0).
- $\Diamond$  If a hardware has been assigned to the device, the selection window **Select firmware file** opens.
- Ø Enlarge the selection window to view the columns **Hardware** and **Version**.

| Look in:                                            | <b>N</b> CIFX                | $+$ 0<br>$\blacktriangledown$          |             |                 |
|-----------------------------------------------------|------------------------------|----------------------------------------|-------------|-----------------|
|                                                     |                              |                                        |             |                 |
|                                                     | Name                         | Firmware                               | Hardware    | Version         |
| <b>Recent Places</b>                                | <b>III</b> ECM               |                                        |             |                 |
|                                                     | ECS V4.X                     |                                        |             |                 |
|                                                     | EIM mit QC                   |                                        |             |                 |
| <b>Desktop</b>                                      | <b>PNM</b>                   |                                        |             |                 |
|                                                     | <b>PNS V3.5.X</b><br>III S3M |                                        |             |                 |
|                                                     | off cify2asm.nxf             | <b>AS-Interface Master</b>             | <b>CIFX</b> | [x x (Build x)] |
|                                                     | of cifx2dpm.nxf              | <b>PROFIBUS-DP Master</b>              | <b>CIFX</b> | [x x (Build x)] |
| <b>Libraries</b>                                    | X cifx2dps.nxf               | <b>PROFIBUS-DP Slave</b>               | <b>CIFX</b> | [x x (Build x)] |
|                                                     | <b>OG</b> cifxccs.nxf        | <b>CC-Link Slave</b>                   | <b>CIFX</b> | [x x (Build x)] |
|                                                     | <b>N</b> cifxcom.nxf         | <b>CANopen Master</b>                  | <b>CIFX</b> | (x.x (Build x)) |
| Computer                                            | <b>M</b> cificcos.nof        | <b>CANopen Slave</b>                   | <b>CIFX</b> | [x x (Build x)] |
|                                                     | X cifxdnm.nxf                | <b>DeviceNet Master</b>                | <b>CIFX</b> | [xx (Build x)]  |
|                                                     | <b>M</b> cifiedns.nxf        | <b>DeviceNet Slave</b>                 | <b>CIFX</b> | [x x (Build x)] |
| <b>Network</b>                                      | of cifxdpm.nxf               | <b>PROFIBUS-DP Master</b>              | <b>CIFX</b> | [x x (Build x)] |
|                                                     | <b>OG</b> cifxdps.nxf        | <b>PROFIBUS-DP Slave</b>               | <b>CIFX</b> | [xx (Build x)]  |
|                                                     | <b>N</b> cifxecm.nxf         | <b>EtherCAT Master</b>                 | <b>CIFX</b> | [xx (Build x)]  |
|                                                     | off cifvecs.md               | <b>EtherCAT Slave</b>                  | <b>CIFX</b> | [x x (Build x)] |
|                                                     | off cifxeim.nxf              | EtherNet/IP Scanner                    | <b>CIFX</b> | [x x (Build x)] |
|                                                     | X cifxeis not                | EtherNet/IP Adapter                    | <b>CIFX</b> | [x x (Build x)] |
|                                                     | <b>OG</b> cifxmpi.nxf        | PROFIBUS-MPI Messaging                 | <b>CIFX</b> | [xx (Build x)]  |
|                                                     | <b>OC</b> cifxomb.nxf        | Open Modbus/TCP Messaging              | <b>CIFX</b> | [x x (Build x)] |
|                                                     | X cifxpls.nxf                | <b>POWERLINK Controlled Node</b>       | <b>CIFX</b> | (xx (Build x))  |
|                                                     | of cifXpnm.nxf               | PROFINET-IO IO Controller              | <b>CIFX</b> | [xx (Build x)]  |
|                                                     | of cifxpns.nxf               | PROFINET-IO IO Device                  | <b>CIFX</b> | [x x (Build x)] |
|                                                     | of cifys3m.nxf               | <b>SERCOS III Master</b>               | <b>CIFX</b> | [x x (Build x)] |
|                                                     | off cifys3s.nxf              | <b>SERCOS III Slave</b>                | <b>CIFX</b> | [x x (Build x)] |
|                                                     | 34 cifievrs.nxf              | <b>VARAN Slave</b>                     | <b>CIFX</b> | [xx (Build x)]  |
|                                                     | File name:                   | [Name of the Firmware File] nxf or nxm |             | <b>Open</b>     |
|                                                     | Files of type:               | Firmware Files (".rod;".rom)           |             | Ŧ<br>Cancel     |
|                                                     | Recent folders:              | [Path of the last used Folder]         |             | Help            |
| Firmware:<br>[Firmware Name, Version, Device Class] |                              |                                        |             |                 |

*Figure 16: "Select firmware file" selection window (example CIFX)*

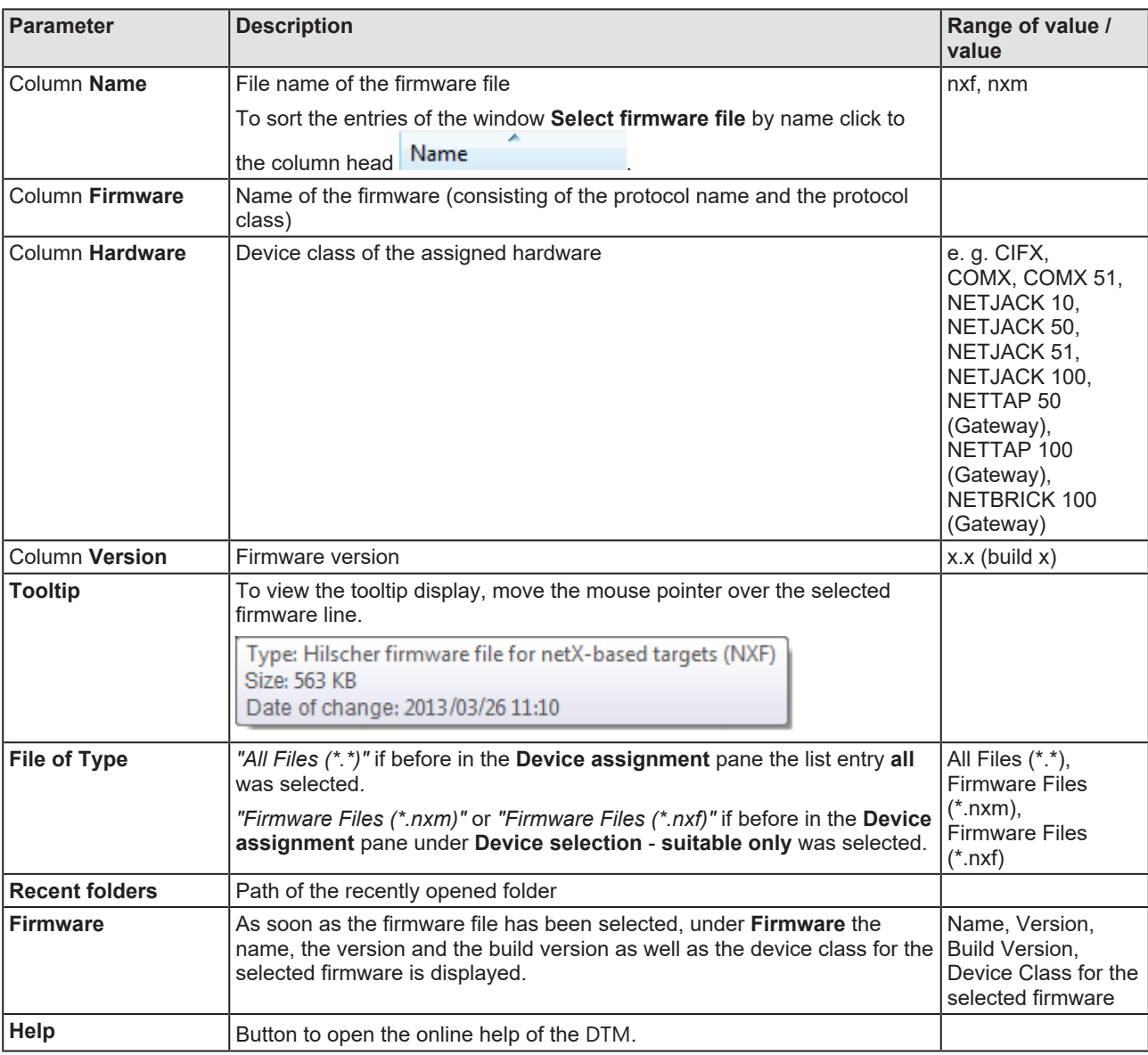

*Table 13: Parameters "Select firmware file"*

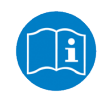

Further descriptions to the selection window **Select firmware file** are included in the context sensitive help (**F1** key) of the Microsoft Corporation.

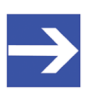

### **Note:**

After in the **Device assignment** pane under **Device selection** - **all** or **suitable only** has been set, during a subsequent firmware download in the selection window **Select firmware file** the following data is displayed or set:

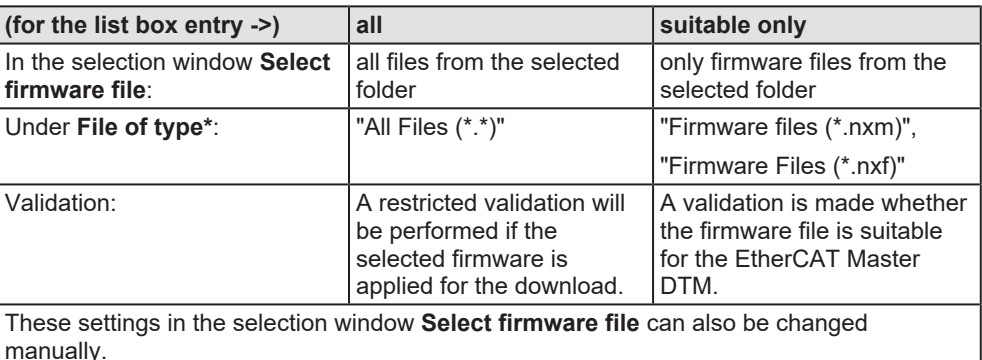

*Table 14: In the selection window "Select firmware file"*

- $\triangleright$  In the selection window mark the firmware file to be loaded using the mouse.
- Ê In the selection window under **Firmware** the name and the version of the firmware are displayed.
- Ø In the selection window select the **Open** button.
- $\Diamond$  A validation is made, whether the selected firmware file is suitable for the EtherCAT Master device.
- $\Diamond$  If a firmware file has been selected that is valid for the selected device, the selection window closes immediately (without dialog).
- $\mathcal{F}$  If a firmware file has been selected that is not valid for the selected device, the query **Select firmware file** appears: "Invalid firmware for assigned device! [*detailed explanation*] Should the firmware file nevertheless be applied for the download?"

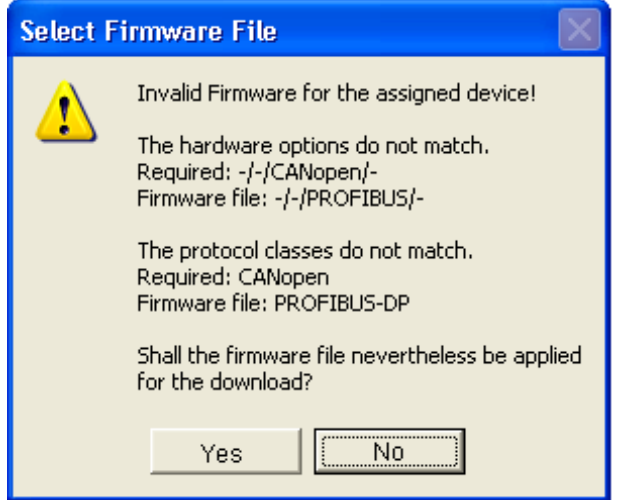

*Figure 17: Request Select firmware file - Example Invalid Firmware*

## **NOTICE** Invalid firmware

Loading invalid firmware files could render your device unusable.

- $\triangleright$  Only proceed with a firmware version valid for your device.
- Ø Answer to the request with **No** and select a valid firmware.
- $\Diamond$  The selection window closes.
- 2. Transmit firmware to the device.
	- $\triangleright$  Note the following safety information:

## **A WARNING** Communication stop caused by firmware update, faulty **system operation possible, overwriting of firmware or loss of device parameters**

Before you initiate a firmware download process, while the bus is still in operation status:

- $\triangleright$  Stop the application program.
- $\triangleright$  Make sure that all network devices are in a fail-safe condition.

## **NOTICE** Firmware corruption or loss of parameters caused by **power disconnect during firmware download**

- $\triangleright$  During firmware download process, do not interrupt the power supply to the PC or to the device, and do not perform a reset to the device!
- Ø In the dialog pane **Firmware download** click to the **Download** button, to download the firmware.
- Ê The request **Do you really want to download the firmware?** is displayed.

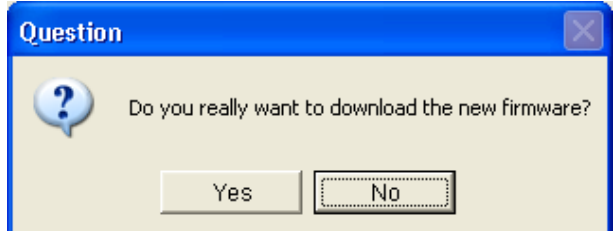

*Figure 18: Request - Do you really want to download the firmware?*

- Ø Click **Yes**.
- $\triangleright$  If you are sure, that you have selected the appropriate firmware file answer to the request with **Yes** otherwise with **No**.
- $\Diamond$  During the download, a progress bar is displayed ("Download active, device performs initialization…"), in the status line a clock / green hook symbol is displayed and in the dialog pane **Firmware download** the button **Download** is grayed out.
- Ê In the **Firmware download** dialog pane the path and name as well as the version of the selected firmware file are displayed.

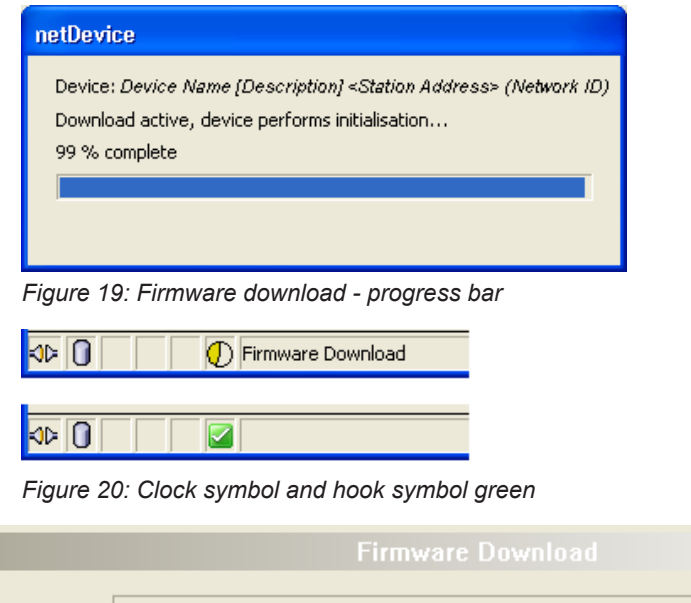

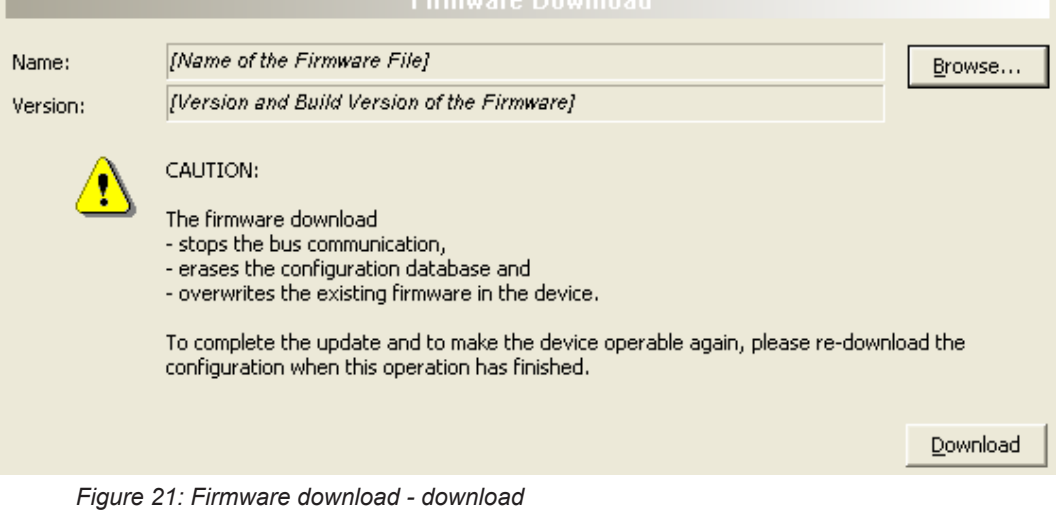

# 4.6 Licensing

To open the Licensing pane:

- Ø In the navigation area select **Settings** > **Licensing**.
- $\rightarrow$  The dialog pane **Licensing** is displayed.

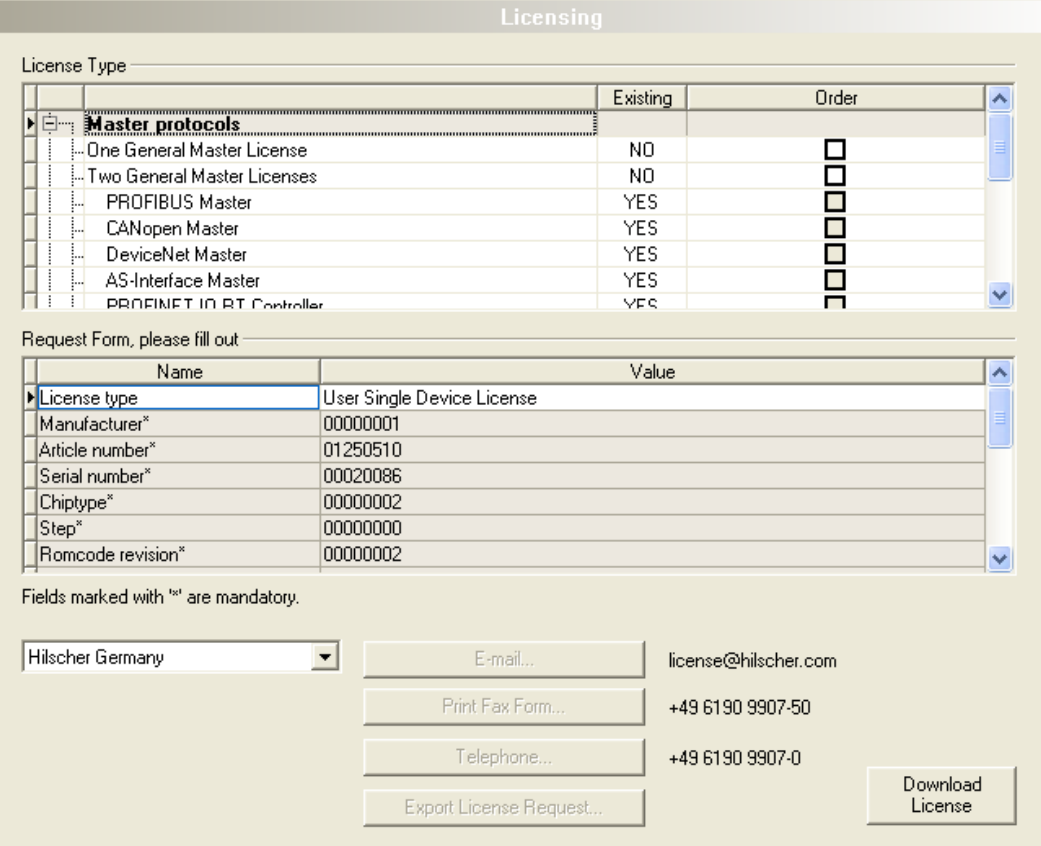

*Figure 22: Licensing*

Using the license dialog, you can order licenses for **Master protocols** and **Utilities** and transfer them to your device. Further information on the license dialog is described in the section *[Licensing](#page-42-0)* [\[](#page-42-0)[}](#page-42-0) [page 43\].](#page-42-0)

# <span id="page-42-0"></span>5 Licensing

Using the license dialog, you can order licenses for **Master protocols** and **Utilities** and transfer them to your device.

# <span id="page-42-1"></span>5.1 Opening license dialog

You first open the **License** window.

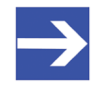

## **Note:**

You first need to assign the master device to the [DTM](#page-142-0). Only then the device data and the licenses already present in the device are displayed in the **License** dialog.

## **How to proceed:**

- 1. Assign the master device to the DTM.
	- Ø In the [FDT](#page-142-1) container **netDevice**, double click to the device icon.
	- Ø Select **Settings**> **Driver**.
	- $\triangleright$  Select one or several drivers (checking).
	- Ø **Select Settings > Driver** > [*Name of the assigned driver*].
	- $\triangleright$  Configure the driver settings if necessary.
	- Ø Select **Settings** > **Device assignment**.
	- Ø Under **Device selection**, select *suitable only* or all and click **Scan**.
	- $\triangleright$  In the table, check the required device.
	- Ø Click **Apply**.
	- Ø Close the DTM configuration dialog via **OK**.

For details to the device assignment, refer to section *[Settings](#page-20-0)* [\[](#page-20-0)[}](#page-20-0) [page 21\].](#page-20-0)

- 2. Open the **License** pane.
	- Ø Right-click on the device icon in the FDT container **netDevice**.
	- Ø From the context menu, select **Additional functions**> **License**.
	- ð The **License** window opens.
	- ð The title bar contains the notation of the device description: *Symbolic Name [Device Description] <Station Address > (#Network ID)*.

# 5.2 License dialog

In the **License** pane, you can:

- · check, which licenses for Master protocols or Utilities are present in the device (Position (1) in the figure below),
- order licenses (Positions (2) to (11)),
- transfer license to the device (12),

<span id="page-43-0"></span>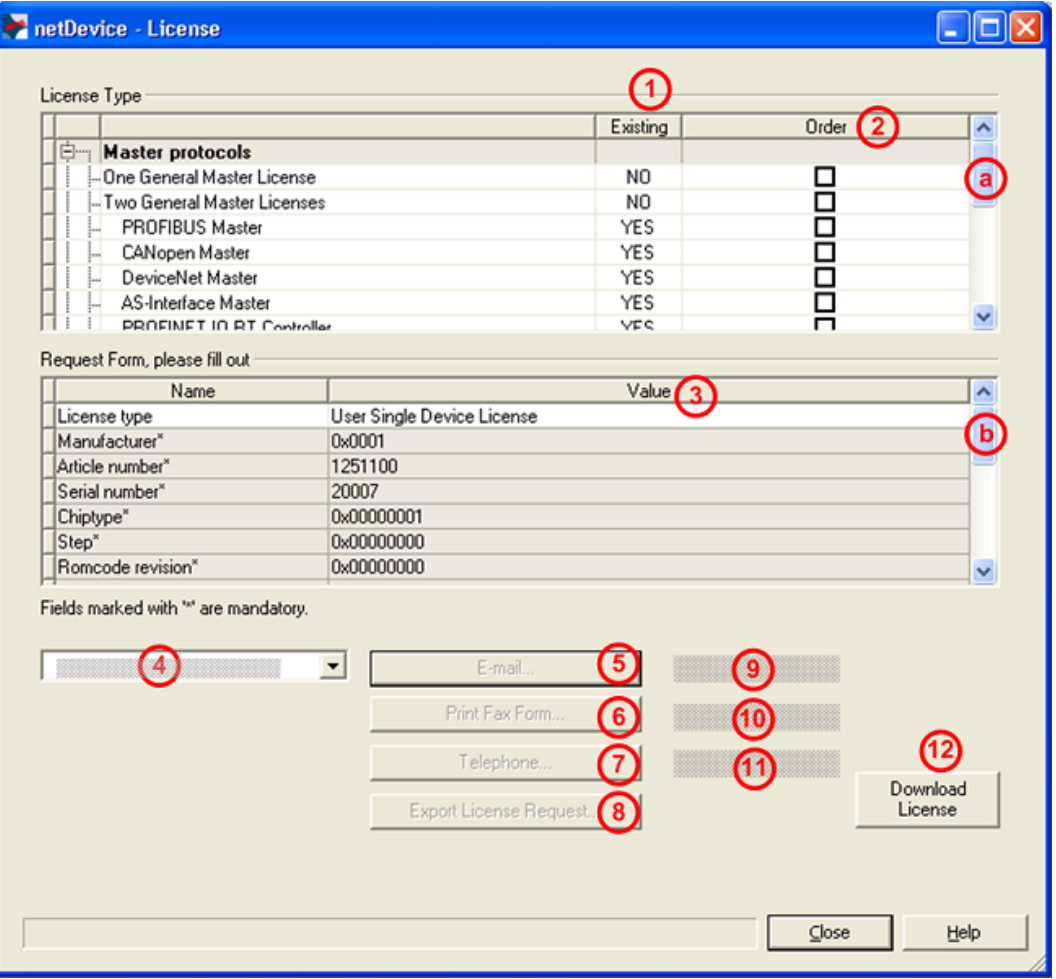

*Figure 23: License pane*

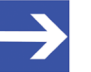

### **Note:**

To display further entries under License Type, move the scroll box (a) downwards or upwards. To display further entries under **Request form, please fill out**, move the scroll box (b) downwards or upwards.

# <span id="page-44-0"></span>5.3 Which licenses are present in the device?

Check, which licenses are present in the device.

How to proceed:

Ø Open the **License** pane as described under section *[Opening license](#page-42-1) [dialog](#page-42-1)* [\[](#page-42-1)[}](#page-42-1) [page 43\]](#page-42-1).

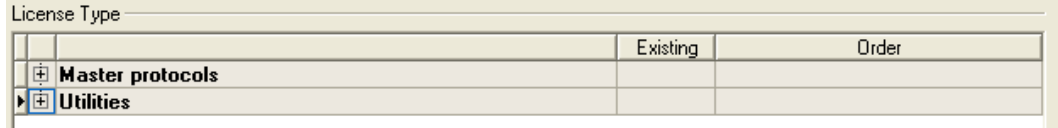

*Figure 24: License pane - License Type*

- $\triangleright$  Under **License type** click  $\mathbf{H}$  at **Master protocols**.
- Ê The **Master protocols** overview opens:

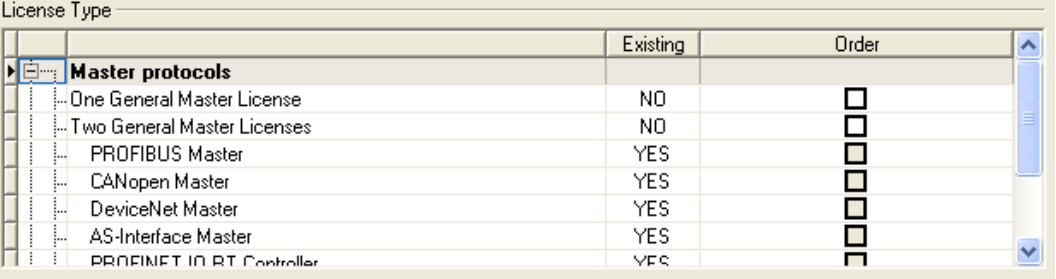

*Figure 25: License pane – License Type / Master protocols*

- $\triangleright$  Or click  $\overline{+}$  at Utilities.
- Ê The **Utilities** overview opens:

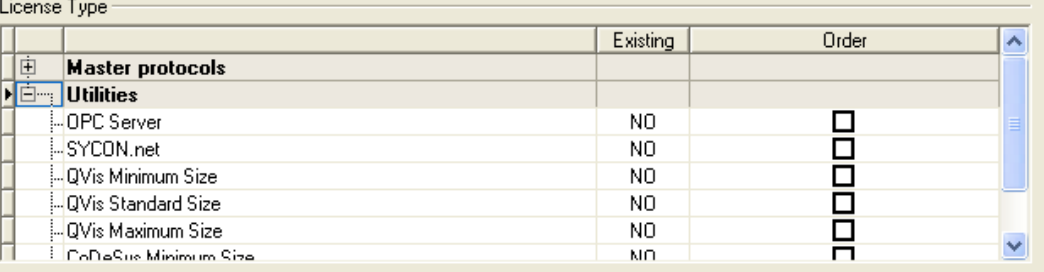

*Figure 26: License pane – License Type / Utilities*

<sup>3</sup> The column **Existing** indicates which licenses are present in the device.

**Yes** = License is present in the device.

**No** = License is not present in the device.

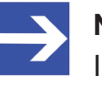

### **Note:**

In newer versions of the present configuration software, under **License type** may be displayed additional licenses or other protocols that can be ordered later.

# 5.3.1 License for master protocols

### *One General Master License:*

On the device maximally 1 communication protocol with master function can be implemented.

### *Two General Master Licenses:*

On the device maximally 2 communication protocols with master function can be implemented.

The license includes the following master protocols:

- · AS-Interface Master
- · CANopen Master
- · DeviceNet Master
- · EtherCat Master
- · EtherNet/IP Scanner
- · PROFIBUS Master
- · PROFINET IO RT Controller
- · Sercos Master

## 5.3.2 Licenses for utilities

## **SYCON.net**

### **OPC Server**

## **QVis Minimum Size**

- · QVis Standard Size
- · QVis Maximum Size
- · CoDeSys Minimum Size
- · CoDeSys Standard Size
- · CoDeSys Maximum Size

For the Utilities QVis and CoDeSys only one license can be selected alternatively:

- · *Minimum Size*,
- · *Standard Size* or
- · *Maximum Size*.

# 5.4 How to order a license?

To order a license, proceed as follows:

- 1. Open the license dialog.
	- Ø Refer to Section *[Opening license dialog](#page-42-1)* [\[](#page-42-1)[}](#page-42-1) [page 43\]](#page-42-1).
- 2. Select the required licenses.
	- Ø Refer to Section *[Selecting license\(s\)](#page-46-0)* [\[](#page-46-0)[}](#page-46-0) [page 47\]](#page-46-0).
- 3. Enter the ordering data.
	- Ø Refer to Section *[Ordering data](#page-47-0)* [\[](#page-47-0)[}](#page-47-0) [page 48\]](#page-47-0).
- 4. Place your order.
	- Ø Refer to Section *[Ordering the license](#page-49-0)* [\[](#page-49-0)[}](#page-49-0) [page 50\]](#page-49-0).

# <span id="page-46-0"></span>5.5 Selecting license(s)

You can select licenses for Master protocols and / or Utilities.

- 1. Selecting license(s) for Master protocol(s):
	- $\triangleright$  In the License pane under License type click  $\mathbf{\pm}$  at Master protocols.
	- Ø Under **Order** check as many licenses must run simultaneously on your device: *One General Master License* or

*Two General Master Licenses*.

- 2. And/or select license(s) for utility(utilities):
	- $\triangleright$  In the **License** pane under **License type** click  $\blacksquare$  at **Utilities**.
	- Ø Under **Order** check the required utility(utilities) (*single or several*):
	- SYCON net
	- · OPC Server
	- · QVis Minimum Size\*
	- · QVis Standard Size\*
	- · QVis Maximum Size\*
	- · CoDeSys Minimum Size\*\*
	- · CoDeSys Standard Size\*\*
	- · CoDeSys Maximum Size\*\*

For \*) and \*\*) minimum size, standard size or maximum size can be selected only as an alternative.

# <span id="page-47-0"></span>5.6 Ordering data

· Device information

The "Device Information" required for the order are read from the device and automatically filled in the order.

- · Ordering Data
- Ø Enter the Ordering Data into the **License** pane.
- Ø Enter the **Data to manage the Order** (therefore refer to section *[Data to](#page-48-0) [manage the order \(license information\)](#page-48-0)* [\[](#page-48-0)[}](#page-48-0) [page 49\]\)](#page-48-0).

## 5.6.1 Device information (ordering data read from the device)

The following ordering data is read from the device and displayed in the **License** pane:

- · Manufacturer
- Article number
- · Serial number
- Chip type
- Step (chip revision)
- · Romcode revision
- Checksum (checksum of the device data)

The gray fields under **Request Form**, **please fill out** > **Value** contain the ordering data read from the device:

| Name               | Value      |  |
|--------------------|------------|--|
| Manufacturer*      | 0x0001     |  |
| Article number*    | 1251100    |  |
| Serial number*     | 20007      |  |
|                    | 0x00000001 |  |
| Chiptype*<br>Step* | 0x00000000 |  |
| Romcode revision*  | 0x00000000 |  |
| Checksum*          | G          |  |

Fields marked with " are mandatory.

*Figure 27: License pane - request form, please fill out / device information*

These ordering data read out from the device are displayed automatically from the device.

# <span id="page-48-0"></span>5.6.2 Data to manage the order (license information)

For your order, you must enter the following data to the **License** pane:

· License type (User Single Device License).

### Request Form, please fill out -

| The danger Louis's biogeon in oach |                            |  |  |
|------------------------------------|----------------------------|--|--|
| lame                               | 'alue                      |  |  |
| PLicense type                      | User Single Device License |  |  |

*Figure 28: License pane - Request form, please fill out / License type*

- Ø Select the license type under **Request form, please fill out > Value**, (for future application, currently only *User Single Device License* can be selected).
- · Mandatory data to the order request (editable fields):
	- First name
	- Surname
	- E Mail (address, to which the license download link shall be send.)
	- Telephone
	- Company
	- Address
	- Country
	- City, State, Zip

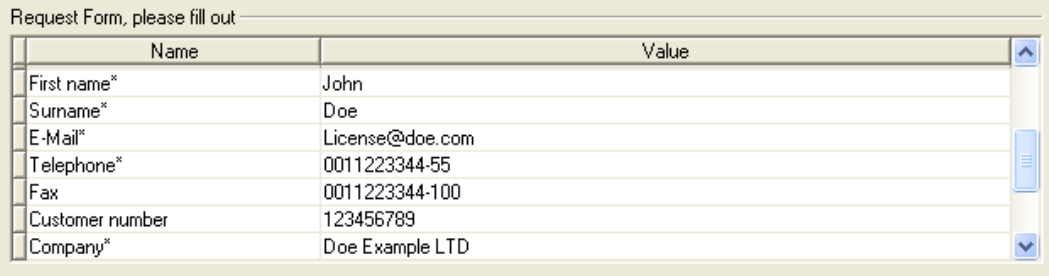

Fields marked with '\*' are mandatory.

*Figure 29: License pane - request form, please fill out / mandatory data*

- Ø Enter all mandatory fields under **Request form, please fill out > Value** (marked with\*).
- · Additional order data, not mandatory (editable fields):
	- Fax
	- Customer number
	- Order number
	- Value added tax identification number
- Ø Under **Request form, please fill out > Value** enter all fields for the additional data, which is not mandatory.

# <span id="page-49-0"></span>5.7 Ordering the license

Place your order in the **License** pane. Therefore:

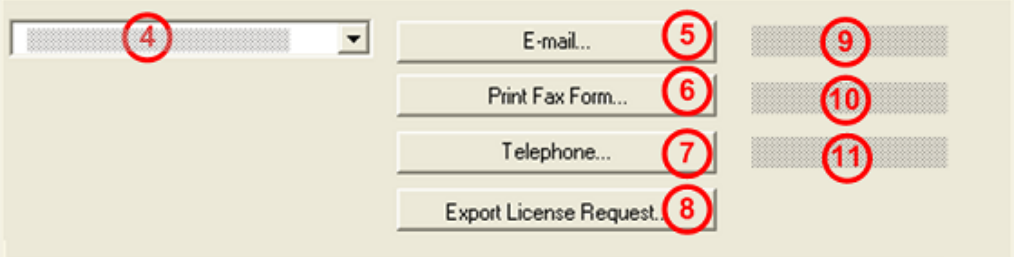

*Figure 30: License pane – selecting the subsidiary / ordering / contacts*

- $\triangleright$  Select the subsidiary (4), to which the order shall be send.
- > Place the order:
- · by **E-Mail** (5),
- · or by **Fax** (6) or by **Telephone** (7),
- · or in a **file** (8).

The **Contact data** of the selected subsidiary is displayed under the positions (9), (10) and (11).

## 5.7.1 Ordering the license by e-mail

You can place your order by e-mail.

- Ø In the **License** pane, click **e-mail…** (5).
- $\sqrt[3]{ }$  The order e-mail License request opens:

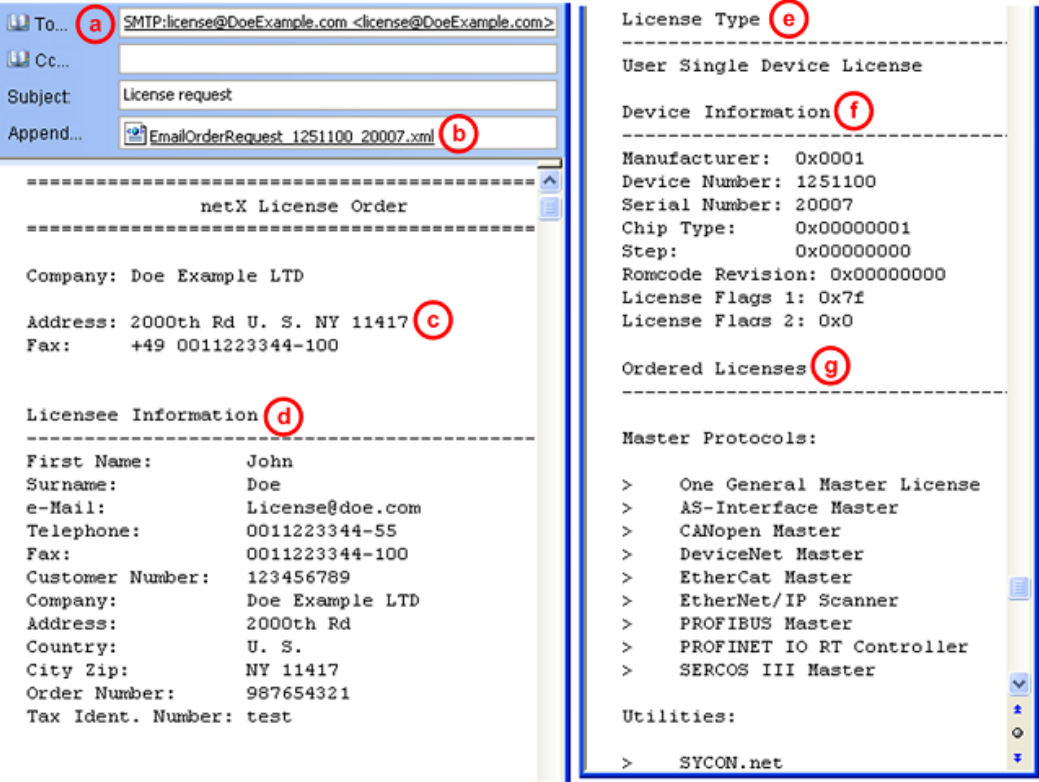

*Figure 31: Example: Order e-mail License request*

The order e-mail **License request** contains:

- the **E-mail...** of the selected subsidiary (a),
- · the automatically generated [XML](#page-143-0) **file** (b) *EmailOrderRequest\_- [Devicenumber]\_[Serialnumber].xml* with a summary info of the **order information**,
- · the **Order address** (c),
- · the **License information** (d),
- · the **License type** (e),
- · the **Device information** (f),
- · the **ordered licenses** (g).
- Ø Send the order e-mail **License request**.
- $\Rightarrow$  The order process is complete.

# 5.7.2 Ordering the license by fax or by telephone

You can place your order by fax or by telephone.

- Ø In the **License** pane, click **Print fax form** (6) or **Telephone…** (7).
- Ê The summary of the ordering data *PrintOrderRequest\_[Devicenumber]\_[Serialnumber].html* is opened in a browser window.

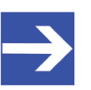

### **Note:**

If your browser does not display the order data or the window **Move element** or **Copy element** is displayed, check the safety settings of your system.

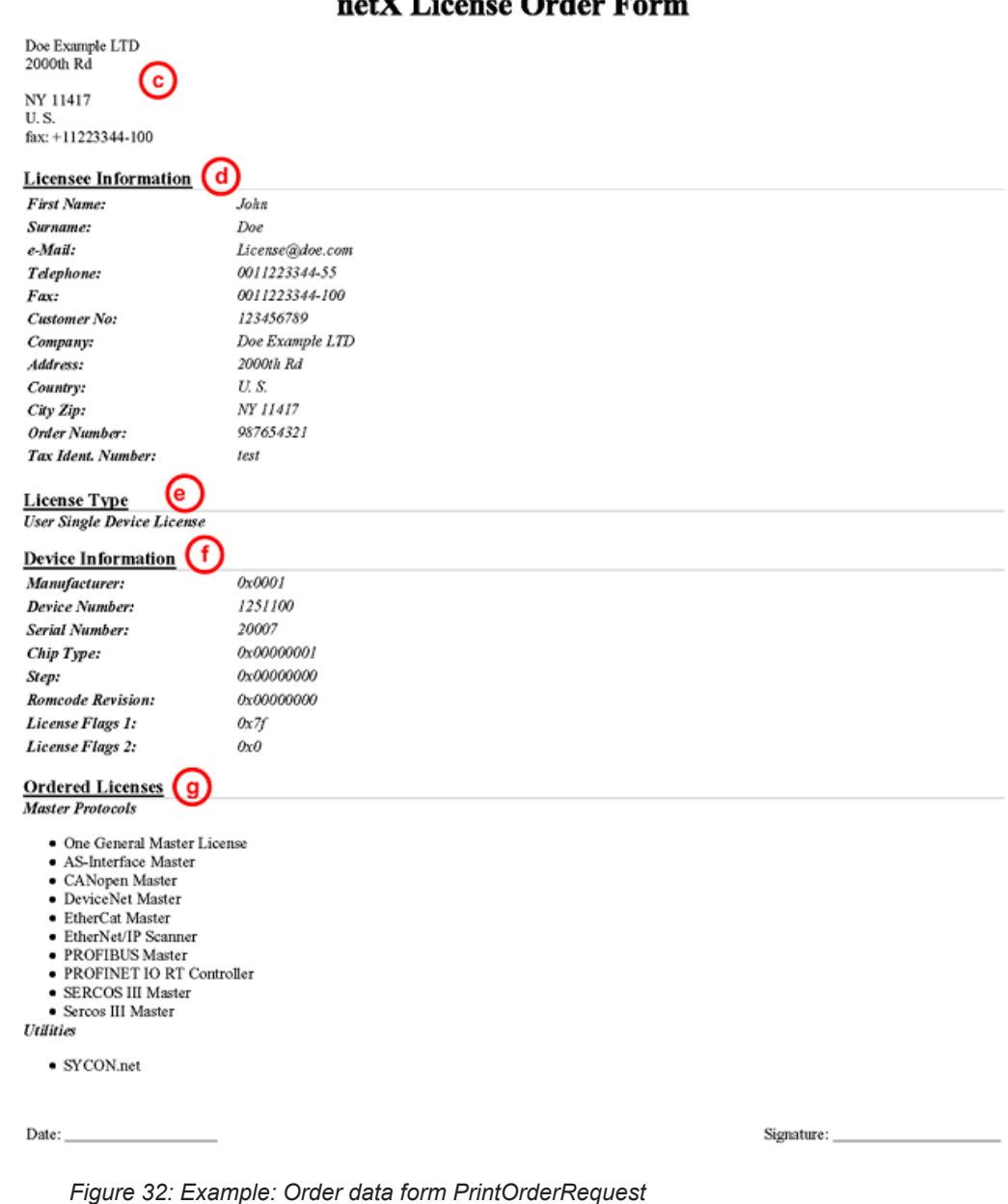

### netX License Order Form

The order data form contains:

- · the **Order address (c)** ,
- · the **License information** (c),
- · the **License type** (e),
- · the **Device information** (f),
- · the **ordered Licenses** (g).
- $\triangleright$  Print the order data form, sign it and send it by fax.
- Ø In the **License** pane, use the Fax number (10), which is displayed after the subsidiary, was selected.

Or:

- $\triangleright$  Keep ready the data form and communicate the order data via telephone.
- $\triangleright$  In the **License** pane, use the telephone number (11), which is displayed after the subsidiary, was selected.
- $\Rightarrow$  The order process is complete.

## 5.7.3 Exporting license request to a file

If you are working on a process computer without an e-mail client, you can export your order information to a file, save the file to a removable disk and place your order manually via e-mail from a different PC.

- Ø In the **License** pane, click **Export license request…** (8).
- Ê The window **Browse for folder** is displayed.
- $\triangleright$  Choose for or create a new folder on a removable disk.
- Ø Save the automatically generated **XML file** *EmailOrderRequest\_- [Devicenumber]\_[Serialnumber].xml* with a summary info of the **order information** to this folder.
- $\triangleright$  Send this file from a PC with an e-mail client manually via e-mail.
- $\triangleright$  Therefore use an e-mail address, which is displayed after the subsidiary was selected in the **License** pane (see Position (9), figure *[License](#page-43-0) [pane](#page-43-0)* [\[](#page-43-0)[}](#page-43-0) [page 44\]](#page-43-0)).
- $\Rightarrow$  The order process is complete.

# 5.8 How to get the license and transfer it to the device

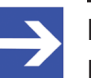

### **Note:**

License files can only be delivered via e-mail. The e-mail contains a link to download the license file.

According to the license you ordered, you will receive an e-mail containing a **Link to download the license file**. This leads to a server PC on which the license file is provided. Using the received link you will have to save the license file on your PC and then transfer the license to your device. If your e-mail client is on another PC as your device, you must save your license file e. g. to an USB stick.

### **Steps on how to proceed**

- 1. Save the license file to a PC or a disk.
	- Ø Click to the **Link to download the license file** in the e-mail.
	- Ø Save the license file *\*.nxl* to a PC or a removable disk.
- 2. Download the license file to the device.
	- $\triangleright$  Respectively connect the removable disk with the license file to the PC, which is connected to your device.
	- Ø In the **License** pane, click **Download license** (12) in the **License** pane in the configuration software.
	- $\rightarrow$  The file selection window **Open** is displayed.
	- Ø Therein select the license file *netX License Files (\*.nxl)*.
	- Ø Click **Open**.
	- $\Diamond$  The license file is transferred to the device.
	- $\rightarrow$  After this the license is present in the device and is activated with the next device reset.

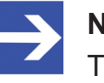

### **Note:**

To activate the license in the device for the first time, a device reset is required.

- 3. Activate device reset
	- $\triangleright$  To check whether the license has been activated, follow the steps in section *[Which licenses are present in the device?](#page-44-0)* [\[](#page-44-0)[}](#page-44-0) [page 45\].](#page-44-0)

# 6 Configuration

# 6.1 Overview of configuring device parameters

Under "Configuration", you can configure your device.

- · In the **General** window, general settings for the EtherCAT Master can be adapted (a description, the device name, the parameters synchronization and redundancy).
- · Under **Process Data Handshake**, the method to be used for the process data handshake is selected.
- · In the **Topology** window, the network topology can be edited in the connection view.
- · Under **Mailbox**, (for slaves with configurable CoE parameters) entries can be made on the 'Start-up' and 'Userdef Start-up' tabs.
- · The parameters for FMMU and the Sync-Manager can be set in the **FMMU/SyncMan** window.
- · The **Process data** pane serves as a process data interface for the EtherCAT Master [DTM](#page-142-0) to the outside.
- · The **Address table** shows a list of all addresses used in the process image memory.
- · In the **Init Commands** window, the Init commands can be edited according to the requirements.

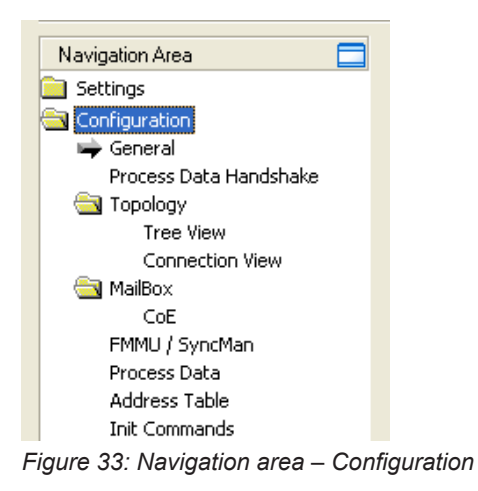

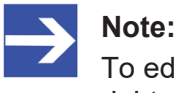

To edit the dialog panes under **Configuration**, you need the user rights for "Maintenance".

For further information about configuration, see the sections:

- · *[General](#page-56-0)* [\[](#page-56-0)[}](#page-56-0) [page 57\]](#page-56-0)
- · *[Process data handshake](#page-59-0)* [\[](#page-59-0)[}](#page-59-0) [page 60\]](#page-59-0)
- · *[Topology](#page-59-1)* [\[](#page-59-1)[}](#page-59-1) [page 60\]](#page-59-1)
- · *[Mailbox](#page-66-0)* [\[](#page-66-0)[}](#page-66-0) [page 67\]](#page-66-0)
- · *[FMMU/Sync Man](#page-73-0)* [\[](#page-73-0)[}](#page-73-0) [page 74\]](#page-73-0)
- · *[Process data](#page-76-0)* [\[](#page-76-0)[}](#page-76-0) [page 77\]](#page-76-0)
- · *[Address table](#page-78-0)* [\[](#page-78-0)[}](#page-78-0) [page 79\]](#page-78-0)
- · *[Init commands](#page-80-0)* [\[](#page-80-0)[}](#page-80-0) [page 81\]](#page-80-0)

# <span id="page-56-0"></span>6.2 General

The **General** dialog pane shows the current device name (editable) and the description of the EtherCAT Master, and also allows performing basic settings (synchronization mode, redundancy, timing, target state).

Ø Select **Configuration** > **General** in the navigation area.

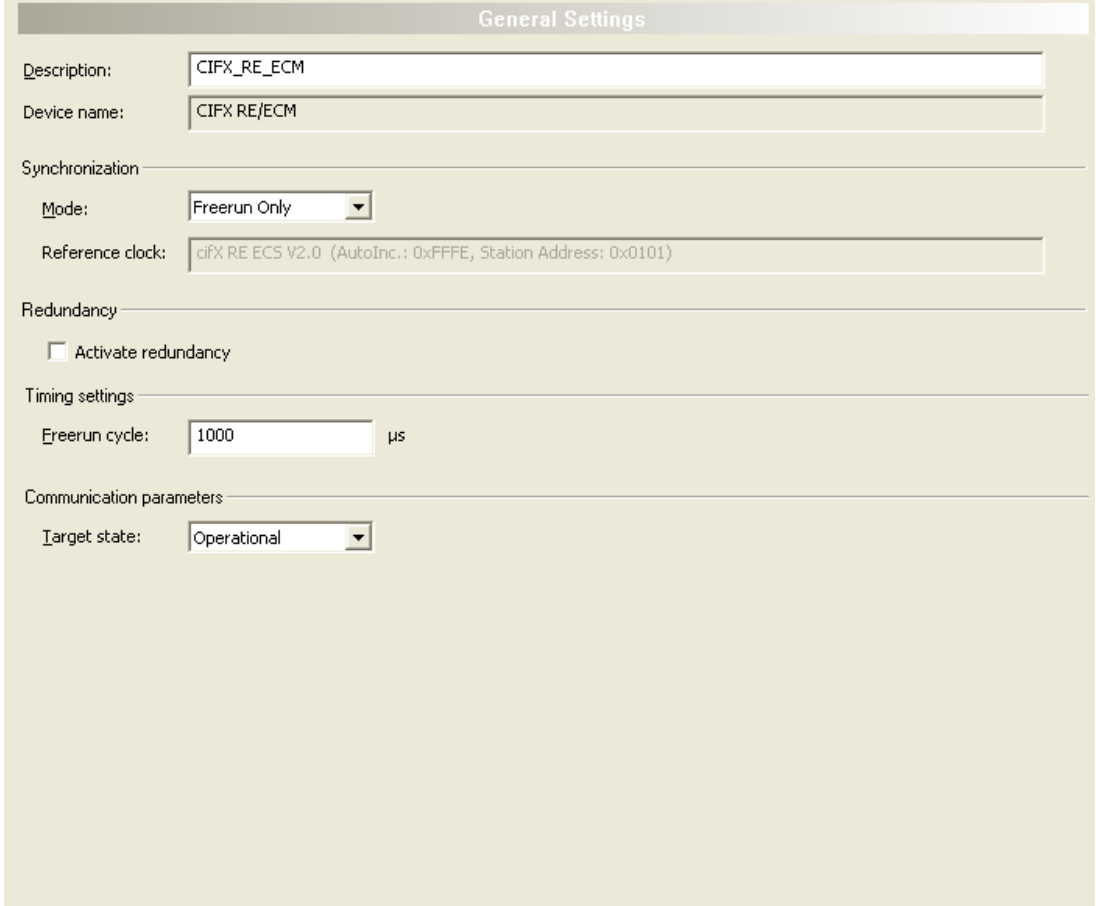

*Figure 34: Configuration > General*

| Parameter            | <b>Description</b>                                                                                                    | <b>Range of Value /</b><br>Value                   |
|----------------------|----------------------------------------------------------------------------------------------------|----------------------------------------------------|
| l Name of Station    | Network name of the EtherCAT Master station. Must be a DNS<br>compatible name.                                                                                                    | 1 - 240 characters                                 |
| l Device name        | Symbolic name of the EtherCAT Master DTM.                                                                                                    |                                                    |
| Synchronization mode | EtherCAT Slave devices can operate in different synchronization modes.<br>There is the choice between three synchronization modes. These modes<br>are required for the distributed clocks features. | Freerun only<br>Freerun with DC<br>DC Synchronized |
| l Reference clock    | In this field, the DTM automatically displays the device name with<br>appended AutoInc and Station Addresses' values.                                                                               |                                                    |
| Activate redundancy  | This checkbox shall be marked if working with redundancy is intended. If<br>you use distributed clocks or do not intend working with redundancy, then<br>do not mark this checkbox.                 | checked,<br>not checked<br>Default: not checked    |
|                      | Redundancy: Cabling variant in which each device is connected twice to<br>its neighboring nodes in the network. The advantage is the significantly<br>increased reliability.                        |                                                    |
| Freerun cycle (µs)   | Cycle time of the EtherCAT Master running free.                                                                                                    | $>= 250 \text{ }\mu\text{s}$                       |
|                      | This parameter is only relevant when running the EtherCAT Master<br>firmware V3 and configuring it via $*$ . nxd file (not $*$ . xml).                                                              | Default: 1000 µs                                   |

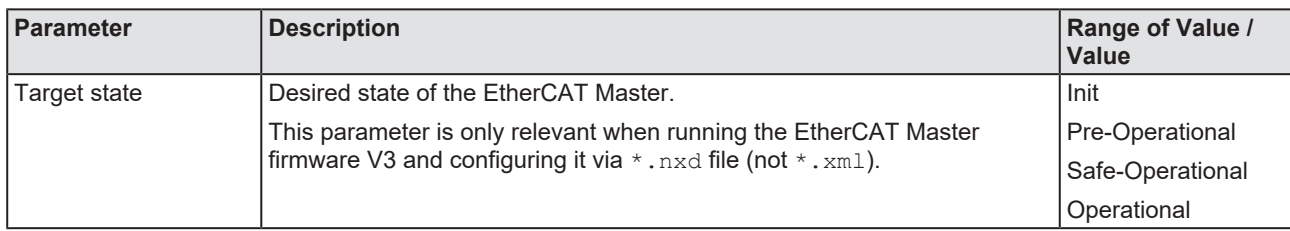

*Table 15: Parameters of the General dialog pane*

Ø Edit the text in the **Description** field, to change the name of the device according to your needs.

The following synchronization modes can be selected under **Synchronization** > **Mode**:

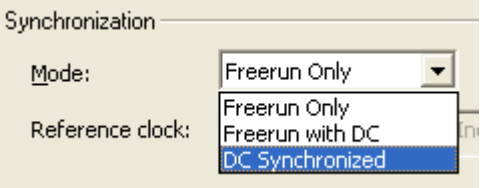

*Figure 35: EtherCAT Master DTM, "General" dialog pane, synchronization modes*

These have the following meaning:

- · *"Freerun Only"* -> no synchronization
- · *"Freerun with DC"* -> synchronized on SyncManager event when process data is written (read)
- · *"DC Synchronized"* -> synchronized on DC sync event

The following actions only apply to the 'EtherCAT Master firmware V3'.

- Ø In case *Freerun with DC* or *DC Synchronized* is activated, the first EtherCAT Slave with DC enabled will be used as the reference clock. EtherCAT Master cyclically has to read the bus time from the appropriate register of the clock master and write this value in the corresponding registers of all other DC slaves.
- $\triangleright$  Adjust the desired cycle time of the EtherCAT Master for free running operation. Values lower than 250 μs are not permitted. Avoid larger values of the free running cycle time than 5000 μs as there is no experience with such long cycle times, these have not been tested.
- $\triangleright$  Adjust the desired target state of the EtherCAT Master.

### **Synchronization modes for EtherCAT Slave devices**

In general, there are three synchronization modes:

- · Free run Local timer: The EtherCAT Slave exclusively uses local timers and does not synchronize with any external time sources at all.
- · Sync. with SM2/3 SyncManager Event: The EtherCAT Slave synchronizes with sync managers for output or input.
- · Sync. with DC Sync Event (Sync0/Sync1 Hardware Signals): The EtherCAT Slave synchronizes with the Sync0/Sync1 hardware signals by the EtherCAT Slave hardware.

### **Error messages**

The following error messages may be issued when errors occur while specifying data:

### **Invalid cycle time for free run (i.e. value too small (< 250) or too large (>65535)):**

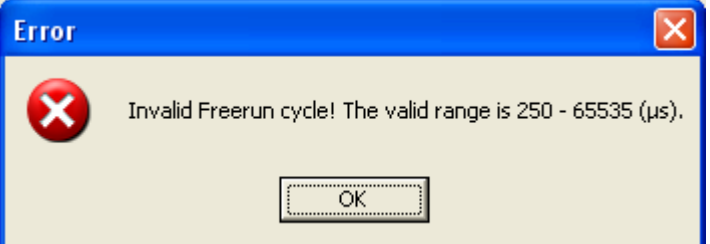

*Figure 36: Error "Invalid freerun cycle"*

Action to be done:

Put in a value within the specified range of permitted values between 250 and 65535.

**When synchronization mode is [Freerun with DC] or [DC Synchronized], it is not allowed to activate redundancy!**

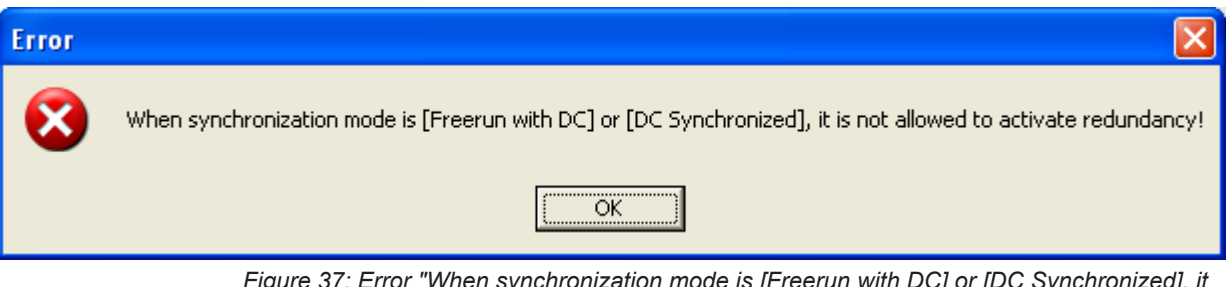

*Figure 37: Error "When synchronization mode is [Freerun with DC] or [DC Synchronized], it is not allowed to activate redundancy!"*

Action to be done:

Distributed clocks and redundancy exclude each other. Decide, whether you prefer working with distributed clocks or with redundancy and select the settings accordingly!

# <span id="page-59-0"></span>6.3 Process data handshake

The application and stack use a handshake mechanism that regulates access to the process data.

In the navigation pane, select **Configuration** > **Process Data Handshake**.

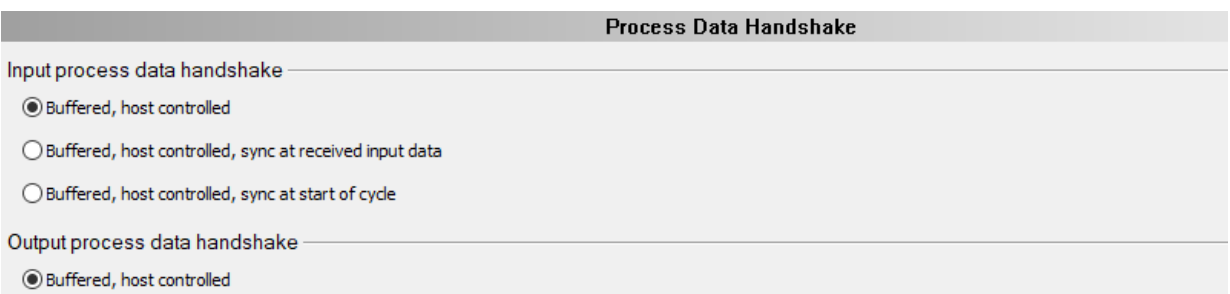

*Figure 38: Configuration > Process data handshake*

The handshake for the input process data offers the following options:

- · **Buffered, host controlled:** This setting corresponds to "Free run". The application and the network cycle run "free", i.e. the handshake is not synchronized with the network cycle.
- · **Buffered, host controlled, sync at received input data:** This setting corresponds to "Synchronization mode 2". The stack triggers the handshake after receiving the input process data.
- · **Buffered, host controlled, sync at start of cycle:** This setting corresponds to "Synchronization mode 1". The stack triggers the handshake after the network cycle has been started.

The handshake for the output process data is always **Buffered, host controlled**.

# <span id="page-59-1"></span>6.4 Topology

## 6.4.1 Tree view

The dialog pane **Topology, Tree view** displays the *'*Tree view' of the topology providing an overview about the structure of the EtherCAT network.

- Ø Select **Topology** > **Tree view** in the navigation area.
- $\Diamond$  The upper part of the dialog pane shows the structure tree of the current configuration of the EtherCAT network.

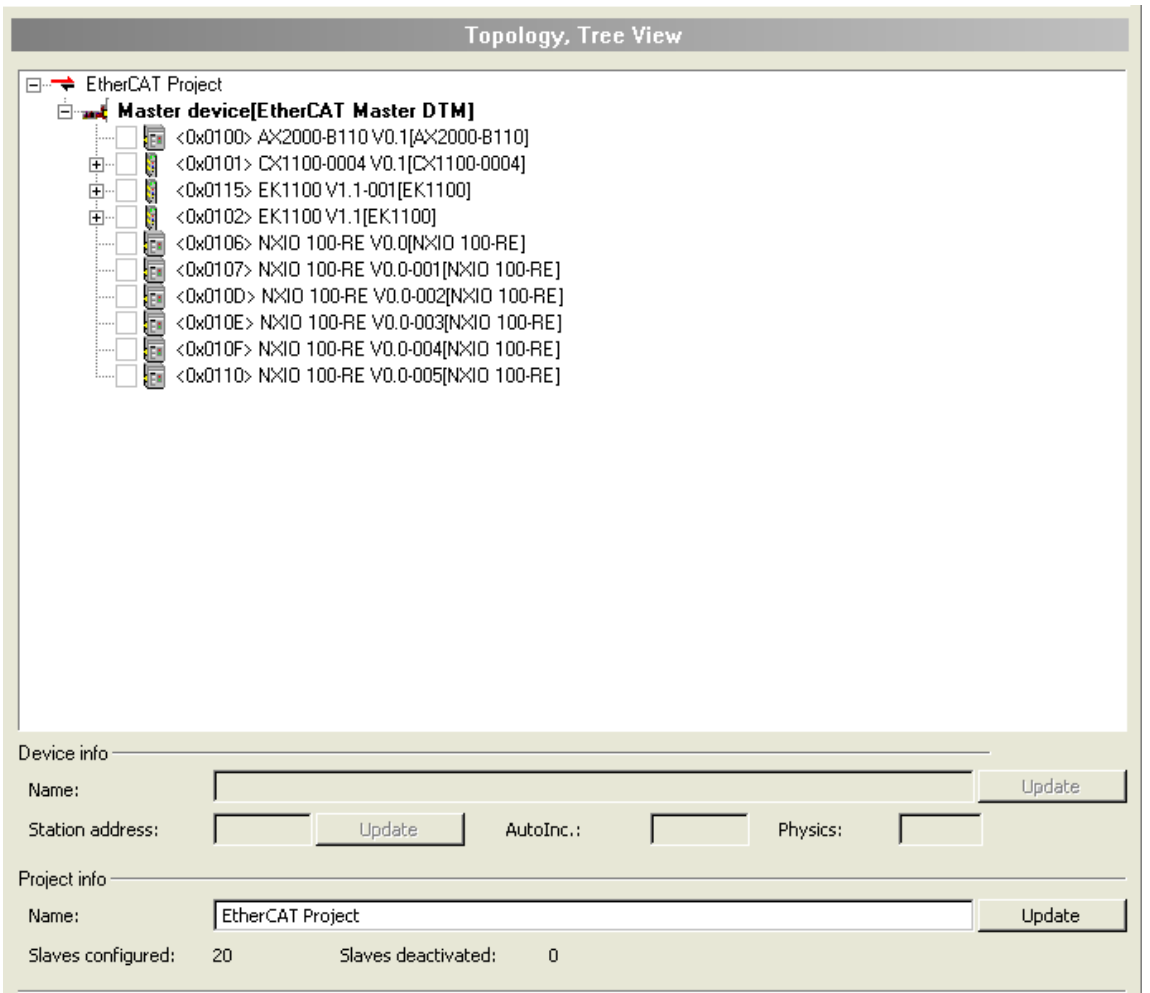

*Figure 39: Topology >Tree view*

The first element of the tree is the EtherCAT project, which is located on the highest hierarchy level. One level below you find the EtherCAT Master device. A further level below you can find simple and complex EtherCAT Slaves.

For all slaves the station address and both the short and the long form of the device name are included in the tree view. Complex slaves can be recognized by expandable entries while the entries belonging to simple slaves cannot be expanded.

Left of the device entry in the tree there is a checkbox. Checking it denotes deactivating the slave that is the slave device will be excluded from the configuration, removing also all ports' connection information. If you do so, the device entries' checkbox is marked with a red cross. In order to activate the device again, it is just necessary to uncheck the box and reconnect the device as needed.

If you click at a slave's entry in the screen with right mouse button, a context menu appears.

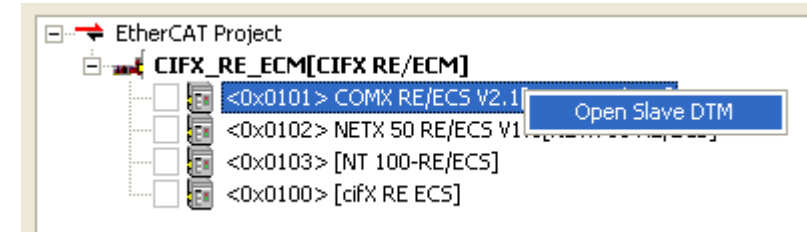

*Figure 40: Context menu with the entry 'Open Slave DTM'*

Choosing the *'Open Salve DTM'* entry will open the configuration dialog of the corresponding EtherCAT Slave's DTM. This allows quickly adjusting slave parameters when checking the EtherCAT Master's configuration.

If you click at any entry in the screen with left mouse button, the entry will be highlighted. If the entry was not the project entry, the name of the device is displayed in an editable field within the *'Device info'* area of the dialog pane. This allows changing the name of device, if necessary. Changes made by editing the field are stored by clicking the 'Update' button. The corresponding entries in the tree view of the network topology are adapted accordingly then. An *'Update'* button is available for the following input fields:

- Name in , Device info' area
- Station address in .Device info' area
- Name in , Project info' area

About possible errors during updating, see below.

The *'Device info'* area also provides the following information besides the name of the device:

- The 'Station address' (only if an EtherCAT Slave has been selected previously). This field is also editable and has an 'Update' button allowing to store changes, if necessary.
- · The read-only *'*Auto Increment' value according to the EtherCAT specification. This field is not editable.
- · The read-only field *'*Physics' denotes the physical medium (and thus the port type) used for the connections. In addition, this field is not editable.

**Physics** in the context of EtherCAT port configuration is described by a sequence of up to four characters (depending on the number of ports) indicating the port type(s) to be applied. The coding is as follows:

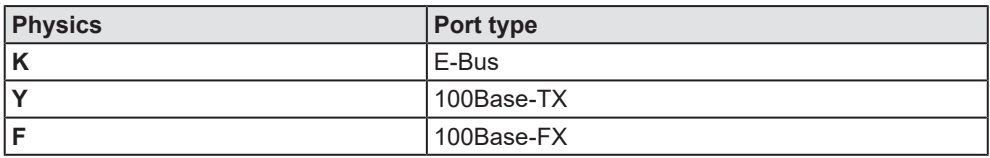

*Table 16: Coding of parameter "Physics"*

The *'Project info'* area always shows the name of the project in an editable field, again along with a respective *'Update'* button. It also displays both the number of configured and of deactivated slaves.

The following error messages may be issued when errors occur while updating:

1. Wrong station address (i.e. value too small or too large):

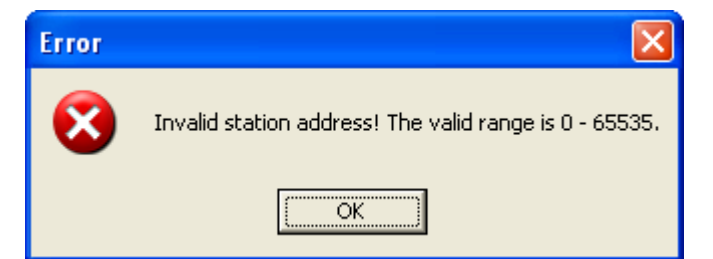

*Figure 41: Error "Wrong station address"*

Action to be done:

- $\triangleright$  Put in a value within the specified range of permitted values between 0 and 65535.
- 2. Wrong station name:

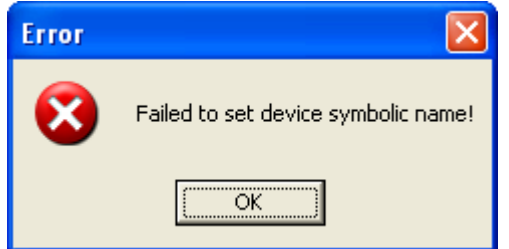

*Figure 42: Error "Wrong station name"*

Action to be done:

 $\triangleright$  Put in a valid name (i.e. not empty, does not contain any special characters).

## 6.4.2 Connection view

The dialog pane **Topology**, **Connection view** displays the topology tree in connection view allowing you to check how all EtherCAT Slave devices configured for use with the EtherCAT Master are connected.

- Ø Select **Topology** > **Connection view** in the navigation area.
- $\rightarrow$  A screen similar to the following will appear:

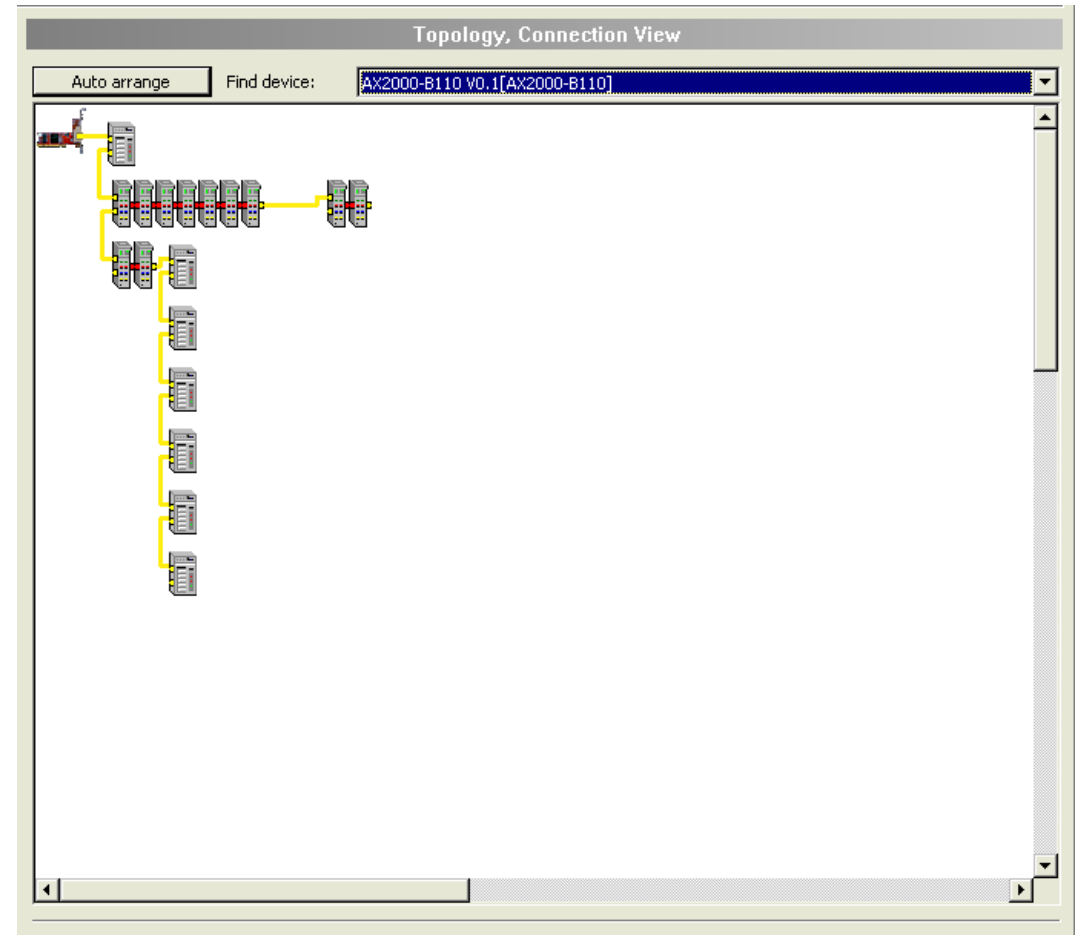

*Figure 43: Topology > Connection view*

The color coding is:

- Yellow lines indicate Ethernet connections (such as 100-TX).
- Red lines indicate Beckhoff E-Bus connections.

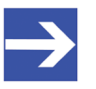

## **Note:**

To fix or pin a device's position in the view, right-click on it and choose the option *'Pin device'* from the context menu appearing then. Fixed devices are marked with a blue arrow symbol. To unpin it, right-click on it and choose the option *'Unpin device'* from the context menu in the same manner, also see below.

In order to restore the initial state of the arrangement after reordering EtherCAT Slave devices of the EtherCAT network, do the following:

- Ø Click at the *'Auto arrange'* button
- $\Diamond$  The initial state of the arrangement is restored then.

The *'Find device'* functionality allows you to easily locate any EtherCAT Slave device in the graphical representation of the EtherCAT network topology.

- Ø Open *'Find device'*.
- $\Diamond$  All devices of the network are listed there.
- $\triangleright$  Select the name of the desired device.
- $\Diamond$  An additional lamp symbol will indicate the location of the chosen device in the connection view of the EtherCAT network topology

Multiple tool tip for devices is available which is composed of the title *"Selected device's info"*.

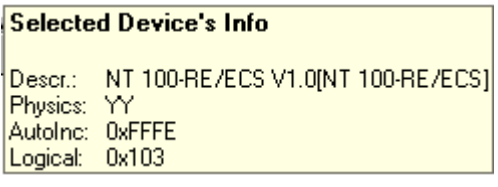

*Figure 44: "Selected device's info"*

The following information about this device is displayed:

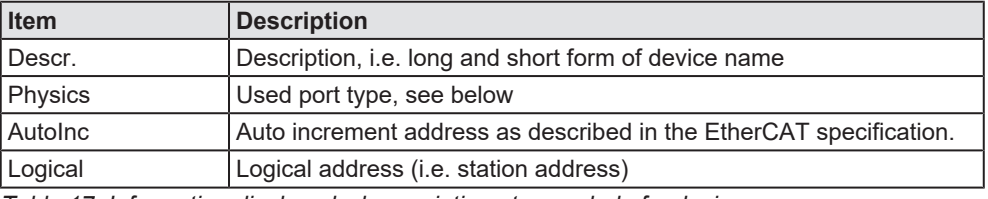

*Table 17: Information displayed when pointing at a symbol of a device*

**Physics** in the context of EtherCAT port configuration is described by a sequence of up to four characters (depending on the number of ports) indicating the port type(s) to be applied. The coding is as follows:

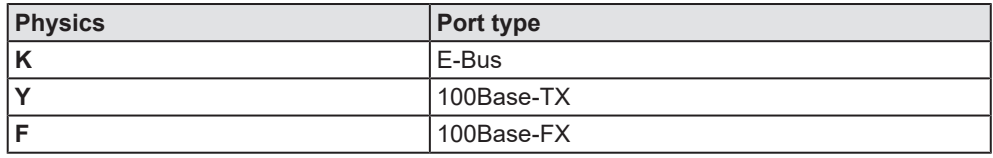

*Table 18: Coding of parameter "Physics"*

In order to open the context menu of any EtherCAT Slave device, proceed as follows:

- $\triangleright$  Perform a mouse click with the right mouse button at the graphical representation of the desired EtherCAT Slave device.
- $\rightarrow$  The context menu will be opened.

If the selected EtherCAT Slave device has not been fixed previously (i.e. it has not been marked with a blue arrows), the context menu offers the following entries

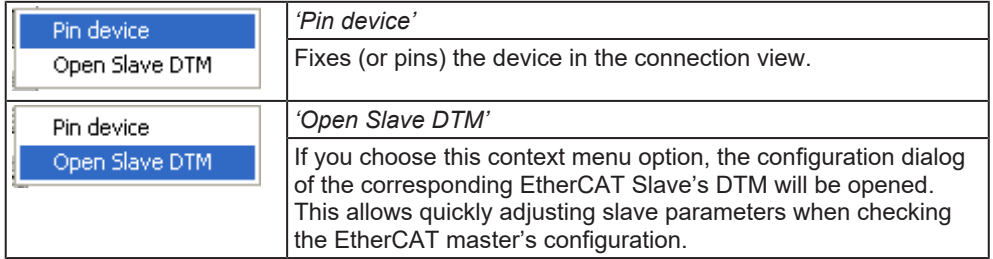

*Table 19: Context menu entries for unpinned EtherCAT Slave devices in connection view*

If the selected EtherCAT Slave device has been fixed previously (i.e. it has been marked with a blue arrows), the context menu offers the following entries

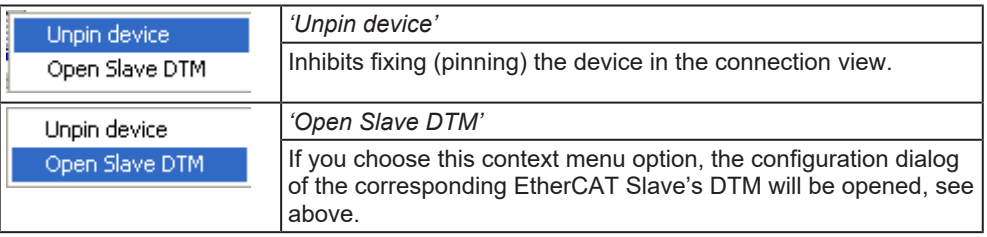

*Table 20: Context menu entries for pinned EtherCAT Slave devices in connection view*

# <span id="page-66-0"></span>6.5 Mailbox

## 6.5.1 CoE

The **CoE** dialog pane displays information about the CoE (*CANopen over EtherCAT*) functionality for acyclic, mailbox-based communication.

 $\triangleright$  Select **Mailbox**  $\triangleright$  **CoE** in the navigation area.

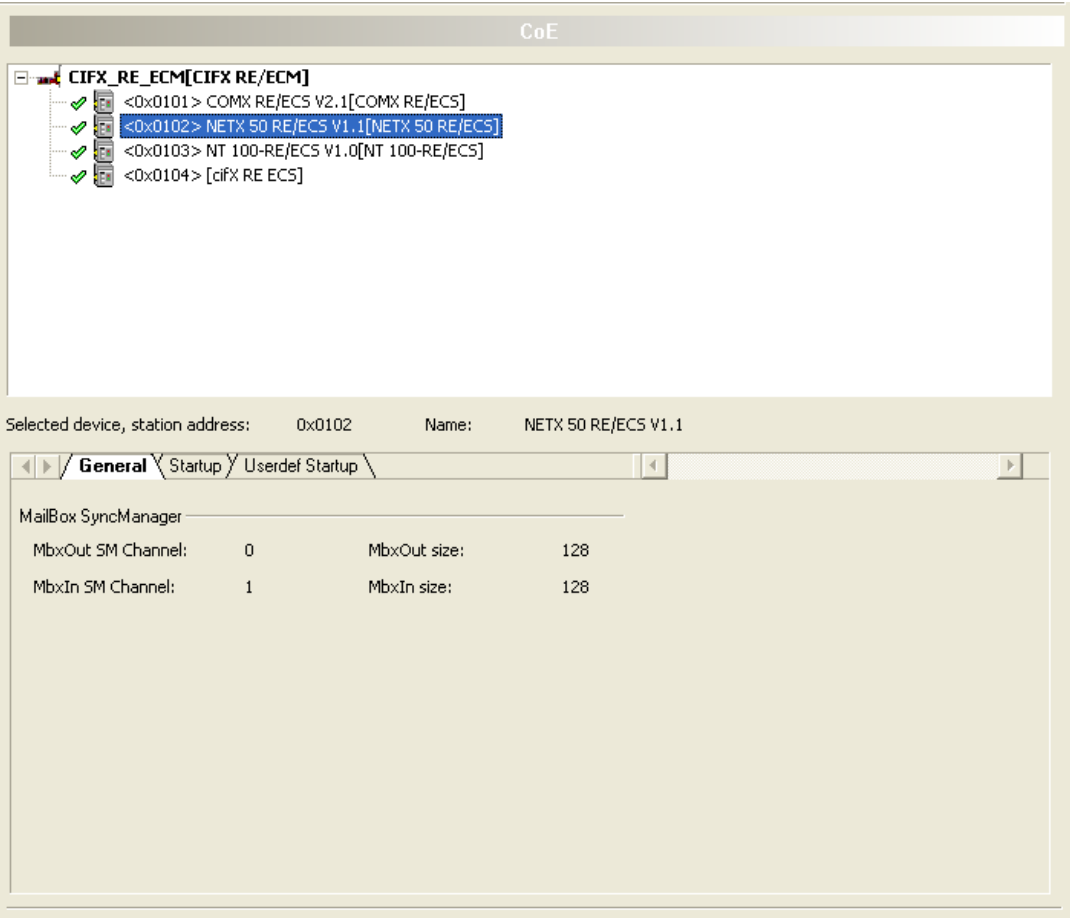

*Figure 45: Mailbox > CoE*

The upper part of the dialog pane displays a topology tree allowing an easier access to the configured slaves.

For each EtherCAT slave device, the station address and name of the slave will be displayed. Items, which are deactivated, are present in the tree structure, but the description text is displayed in red color.

Configurable slaves with respect to CoE are marked with a check mark (indicated in green color). If you select the master or a slave which has not been checked, then the lower part of the dialog pane will be simply grey and the text "No CoE configuration needed" will appear in the center of this area:

|                                                                                                    |       | CoE                                         |  |  |
|----------------------------------------------------------------------------------------------------|-------|---------------------------------------------|--|--|
| <b>and Master device [EtherCAT Master DTM]</b><br>o.<br>→ 同 <0x0100> AX2000-B110 V0.1[AX2000-B110]<br>$\begin{array}{ccc}\n\frac{1}{2} & \frac{1}{2} & \frac{1}{2} \\ -\frac{1}{2} & \frac{1}{2} & \frac{1}{2}\n\end{array}$<br><0x0101> CX1100-0004 V0.1[CX1100-0004]<br><0x0115> EK1100 V1.1-001[EK1100]<br>≐ Ù<br><0x0102> EK1100 V1.1[EK1100]<br>ha <0x0106> NXIO 100-RE V0.0[NXIO 100-RE]<br>✔<br>同 <0x0107> NXIO 100-RE V0.0-001[NXIO 100-RE]<br>ℐ<br>偏 <0x010D> NXIO 100-RE V0.0-002[NXIO 100-RE]<br>ℐ<br>https://www.composition.com/2010/08/2010 100-RE1<br>✔<br><b>√同 &lt;0x010F&gt; NXIO 100-RE V0.0-004[NXIO 100-RE]</b><br>√ m <0x0110> NXIO 100-RE V0.0-005[NXIO 100-RE]<br><0x010C>EL2521-1001 V1.1[EL2521-1001]<br>k.<br><0x0111> EL2521 V0.0[EL2521]<br>v, |       |                                             |  |  |
| Selected device, station address:                                                                                                    | Name: | (Master) Master device[EtherCAT Master DTM] |  |  |
| No CoE configuration needed!                                                                                                    |       |                                             |  |  |

*Figure 46: Mailbox > CoE:*

Otherwise, the following will happen:

- · The station address and name of the selected EtherCAT Slave device will be displayed
- · A register consisting of 3 register cards will appear:
	- General
	- Start-up

Userdef start-up

### 6.5.1.1 General

The general page displays some important general information concerning mailboxes. In detail, these are:

- · The Sync Manager Channel Number of the Input Mailbox,
- · the Sync Manager Channel Number of the Output Mailbox,
- · the size of the Input Mailbox and the Output Mailbox.

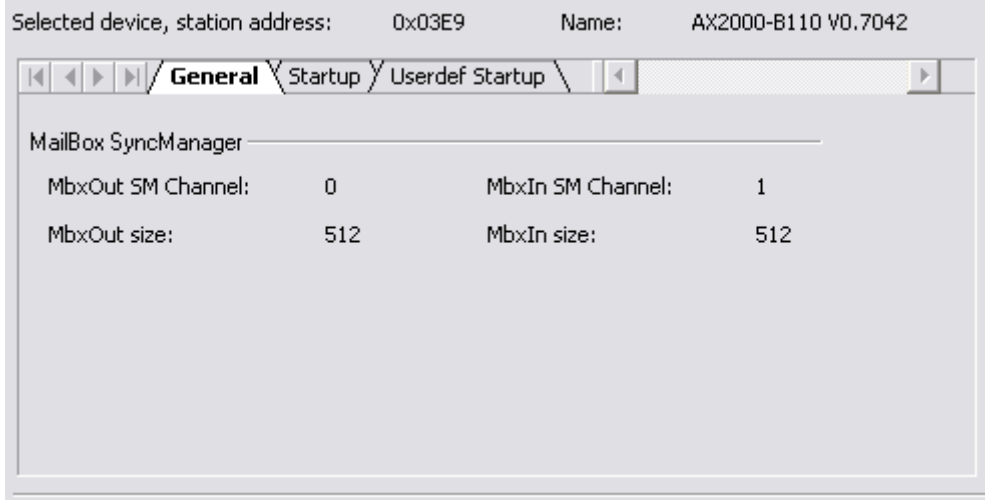

*Figure 47: Mailbox > CoE, 'General' Register Card*

### 6.5.1.2 Start-up

The start-up page allows to specify which data should be written into the EtherCAT object dictionary of the selected device (whose station address and name are displayed at the top of the register card) when particular changes of state of the EtherCAT device take place.

In detail, the following information may be specified

#### **Transition**

The transition, which triggers the write access to the object dictionary.

#### **Index and subindex**

Index and subindex are used for addressing objects within the object dictionary. Refer to the EtherCAT specification for more information about the object dictionary.

#### **Data**

The data to write to the location specified using index and subindex within the object dictionary upon occurrence of the specified transition. The length depends on the chosen index and subindex.

### **Comment**

Description of start-up command.

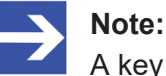

A key symbol in front of the line denotes a fixed startup command.

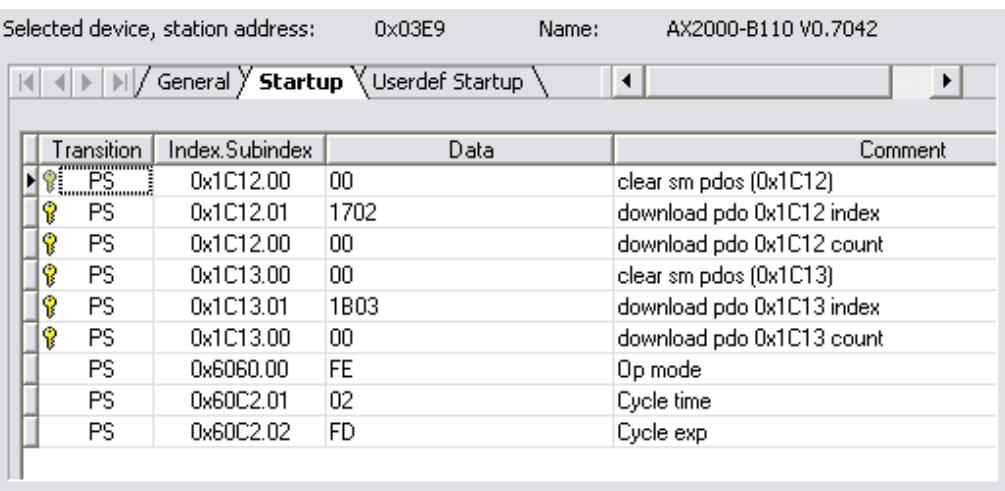

*Figure 48: Mailbox > CoE, 'Start-up' register card*

### 6.5.1.3 User defined, start-up

Similarly, the 'Userdefined start-up' page allows to specify data to be written to a specific location within the object dictionary addressed by index and subindex triggered by a transition that also can be explicitly specified. Again, a comment can be added to the entry.

### *Transition*

You can select which transition triggers the write access to the object dictionary. by marking the corresponding check box. The following state transitions are available to be chosen as triggering event for writing into the object dictionary:

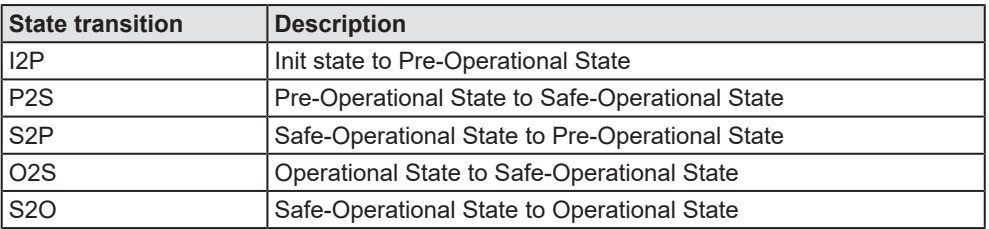

*Table 21: Mailbox > CoE, 'Start-up' register card, description of the state transitions*

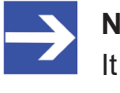

#### **Note:**

It is also possible to mark more than one check box to trigger the same action by separate state transitions.

- **SDO** (Index and subindex) The [SDO](#page-143-1) input area is used to specify which index and subindex should be used for addressing the desired object within the object dictionary.
- · The **index** is specified hexadecimally within the left field of the SDO input area. At maximum 4 positions can be specified here for input.
- · The **sub-index** is specified decimally within the right field of the SDO input area. At maximum 3 positions can be specified here for input. Refer to the EtherCAT specification or the EtherCAT Protocol API Reference Manuals for more information about the object dictionary.
- · **Data**

The data to write to the location specified using index and subindex within the object dictionary upon occurrence of the specified transition. The length depends on the chosen index and subindex. You may specify a string here as it is converted if necessary.

· **Comment**

Description of start-up command.

### *Add CoE Start-up Command Button*

You have to click this button to add a newly defined SDO to the list of startup commands shown in page 'Startup'.

If the data are not correctly entered in hexadecimal format at *'Add CoE Start-up'*, the following error message box will be displayed:

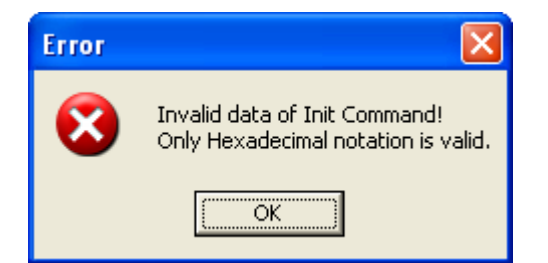

*Figure 49: Error message box at incorrect Input of Init Command Data*

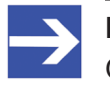

#### **Note:**

Omit the leading *'0x'* when entering hexadecimal data *'Add CoE Start-up'*. Otherwise, this message box might also be displayed.

If at *'Add CoE Start-up'* no transition at all has been specified, the following error message box will be displayed:

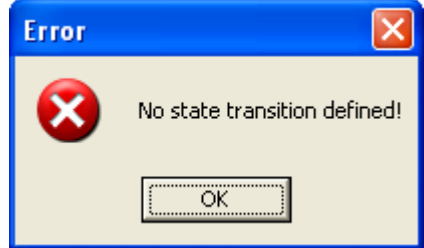

*Figure 50: Error message box at incorrect Input of Init Command Data*
#### *'Load Object Dictionary from* [DDF](#page-142-0)*' Button*

The object dictionary can be loaded from the Device Description XML file if available and displayed here. Objects can be directly selected from the dictionary for further editing of its data and comment and for defining transition states for its transfer!

The list box in the lower part of the register card may contain a part of the contents of the object dictionary.

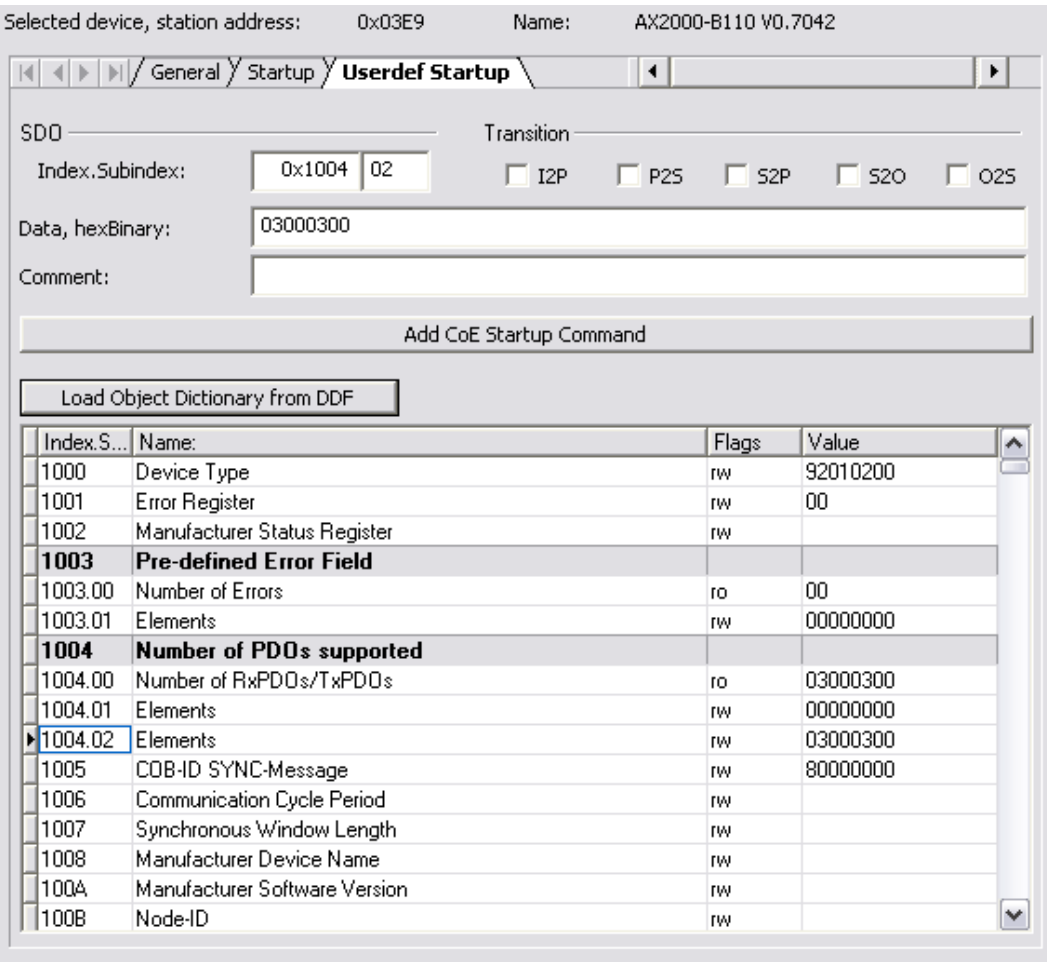

*Figure 51: Mailbox > CoE, 'Userdef Start-up' register card*

# 6.6 FMMU/Sync Man

### 6.6.1 FMMU and SyncMan

The **FMMU/ Sync Man** dialog pane displays a combined view of all Fieldbus Memory Management Units defined in the EtherCAT Master configuration together with the associated sync managers. All values shown here cannot be edited. To access the dialog pane:

Ø Select **FMMU / Sync Man** in the navigation area.

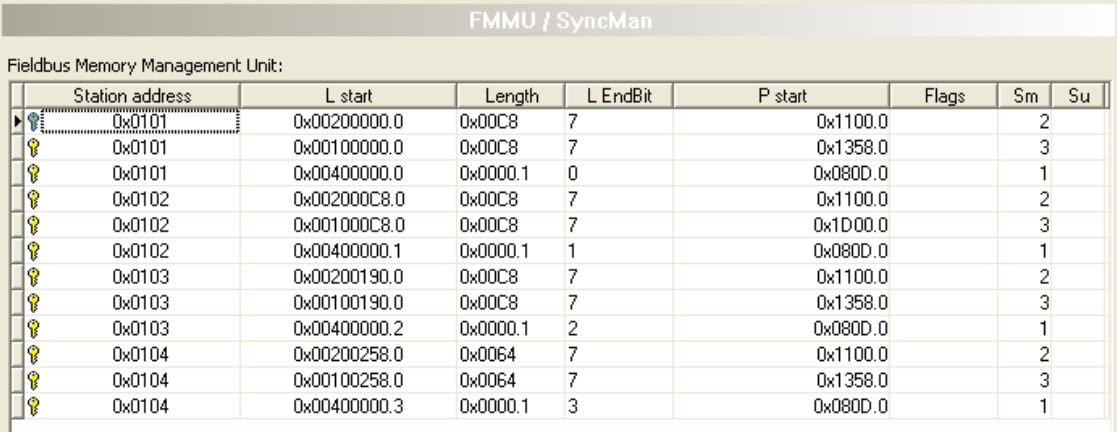

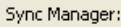

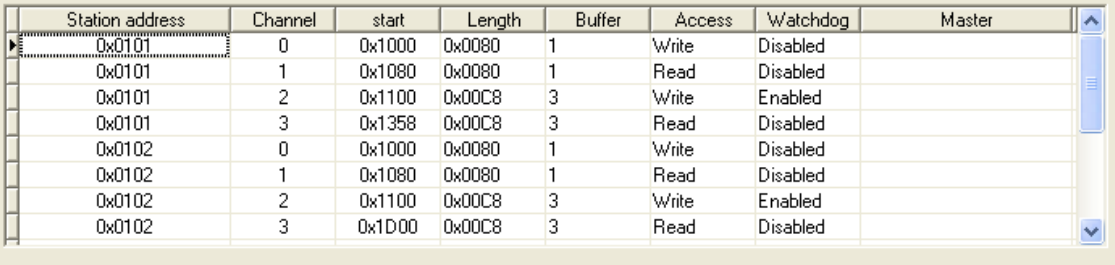

*Figure 52: Configuration > FMMU/ SyncMan*

The upper part of the dialog pane displays a table containing information related to the Fieldbus Memory Management Units.

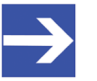

#### **Note:**

The contents of this table can be sorted in ascending (arrow upwards) or descending order (arrow downwards) of the following columns by clicking once or twice at the respective column head:

*Station address, L start, Length, L EndBit, P start, Sm*

A Fieldbus Memory Management Unit, shortly FMMU, provides a mapping between logical addresses within the EtherCAT network on one hand and physical addresses on the various slaves within the EtherCAT network on the other hand.

EtherCAT supports combining information from multiple slaves even within one single data telegram. This central feature of EtherCAT is achieved by the use of the FMMU logically mapping physical addresses from different slaves into one combined space of memory.

The FMMU provides up to 16 FMMU channels depending on the device. Each FMMU channel defines a specific memory assignment (denominated as memory translation) between a contiguous area of logical memory of the EtherCAT network and another contiguous area of physical memory of the slave device.

Aim of this concept is mapping any memory area within an EtherCAT slave to any logical memory area within the address space of the EtherCAT network . bit-wise mapping is supported.

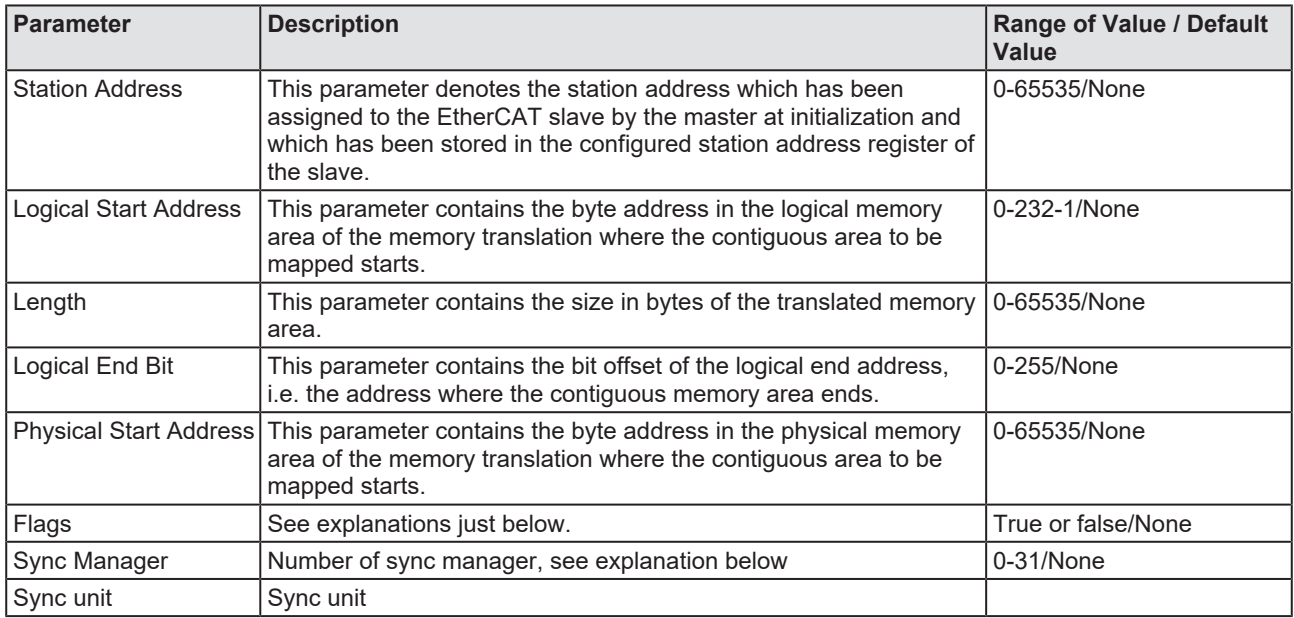

*Table 22: FMMU-related information*

The flags each stored within a single bit of its own have the following meaning:

Read Fnable

This flag contains the information whether a read operation is currently allowed, or not. If set to 1, reading will be enabled, otherwise disabled.

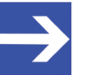

#### **Note:**

A read operation in this context denotes a data transfer where the physical memory is the source and the logical memory is the destination.

**Write Enable** 

This flag contains the information whether a write operation is currently allowed, or not. If set to 1, writing will be enabled, otherwise disabled.

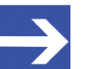

**Note:**

A write operation in this context denotes a data transfer where the logical memory is the source and the physical memory is the destination.

**Channel Enable** 

This flag contains the information whether the memory translation defined in the channel is currently active, or not. If set to 1, writing will be enabled, otherwise disabled.

The lower part of the dialog pane displays a table containing information related to the sync managers.

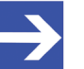

#### **Note:**

The contents of this table can be sorted in ascending (arrow upwards) or descending order (arrow downwards) of the following columns by clicking once or twice at the respective column head: *Station address, Channel, Start Address, Length, Buffer Type, Access*

According to the EtherCAT specification, the main task of a sync manager is the coordination of access to concurrently used objects.

In order to perform this coordination task, a sync manager is organized as a collection of control elements; these are usually denominated as channels.

A sync manager channel defines a consistent area of application memory.

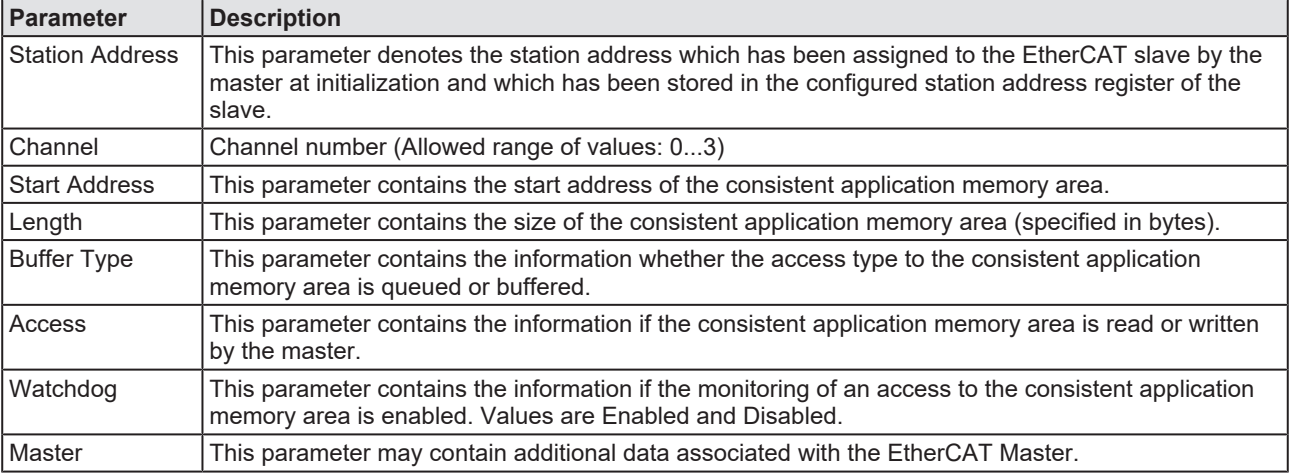

*Table 23: SyncManager-related information*

The connection used for logically joining the FMMU channels to the sync manager channels is the station address.

### 6.7 Process data

For the EtherCAT Master [DTM](#page-142-1) the **Process data** pane serves as an external process data interface, e. g. for data transfer to a PLC unit. The process data pane lists the slave devices connected to the master, as well as the configured modules or input or output signals of the devices. This makes the fieldbus structure visible.

For the configured [module](#page-143-0)s, [submodule](#page-143-1)s or measuring signals names (tags) can be set (column "Tag").

In addition, it can be specified which signal data is to be made available on the OPC server (column [SCADA](#page-143-2)).

|                |                                       | <b>Process Data</b>        |              |
|----------------|---------------------------------------|----------------------------|--------------|
|                | Type                                  | Tag                        | <b>SCADA</b> |
| <b>白…</b><br>酾 | COMX 100XX-RE/ECS <0x0101>            | COMX 100XX-RE/ECS V0.2-001 | ◻            |
| 畫圖<br>由        | Outputs0 <rxpdo 0x1600=""></rxpdo>    | Outputs0                   | □            |
| 由              | Inputs0 <txpdo 0x1a00=""></txpdo>     | Inputs0                    | □            |
| Ė-<br>圃        | NETX 50 RE/ECS <0x0100>               | NETX 50 RE/ECS V1.0        | ō            |
| 韭<br>由         | Outputs0 <rxpdo 0x1600=""></rxpdo>    |                            |              |
| Ė<br>罪         | Outputs0 <txpdo 0x1a00=""></txpdo>    | Outputs0 01                |              |
| ė-<br>倆        | NT 100-RE/ECS <0x0102>                | <b>NT 100-RE/ECS V0.0</b>  | 00000000000  |
| 韭<br>車<br>白…   | Outputs0 <rxpdo 0x1600=""></rxpdo>    | <b>Outputs0</b>            |              |
| 罪              | Inputs0 <txpdo 0x1a00=""></txpdo>     | Inputs0                    |              |
| ί7α            | [0x3000:01] 1 Byte In (0)             | $1$ Byte In $0$            |              |
| 园              | [0x3000:02] 1 Byte In (1)             | 1_Byte_In_1                |              |
| 园              | [0x3000:03] 1 Byte In (2)             | 1_Byte_In_2                |              |
| 园              | [0x3000:04] 1 Byte In (3)             | 1_Byte_In_3                |              |
| 园              | [0x3000:05] 1 Byte In (4)             | 1_Byte_In_4                |              |
| 园              | [0x3000:06] 1 Byte In (5)             | 1_Byte_In_5                |              |
| 园              | [0x3000:07] 1 Byte In (6)             | 1_Byte_In_6                | 2000         |
| 园              | [0x3000:08] 1 Byte In (7)             | 1_Byte_In_7                |              |
| 园              | [0x3000:09] 1 Byte In (8)             | 1_Byte_In_8                |              |
| 园              | [0x3000:10] 1 Byte In (9)             | 1 Byte In 9                | 00000000000  |
| 园              | [0x3000:11] 1 Byte In (10)            | 1_Byte_In_10               |              |
| 园              | [0x3000:12] 1 Byte In (11)            | 1_Byte_In_11               |              |
| 园              | [0x3000:13] 1 Byte In (12)            | 1_Byte_In_12               |              |
| 园              | [0x3000:14] 1 Byte In (13)            | 1 Byte In 13               |              |
| 园              | [0x3000:15] 1 Byte In (14)            | 1_Byte_In_14               |              |
| 园              | [0x3000:16] 1 Byte In (15)            | 1_Byte_In_15               |              |
| 园              | [0x3000:17] 1 Byte In (16)            | 1 Byte In 16               |              |
| 园              | [0x3000:18] 1 Byte In (17)            | 1_Byte_In_17               |              |
| 园              | [0x3000:19] 1 Byte In (18)            | 1_Byte_In_18               |              |
| 园              | [0x3000:20] 1 Byte In (19)            | 1_Byte_In_19               |              |
|                | <b>nd</b> [0x3000:21] 1 Byte In (20)  | 1_Byte_In_20               | $\Box$       |
|                | $\sqrt{2}$ [0x3000:22] 1 Byte In (21) | 1_Byte_In_21               | $\Box$       |
| 园              | [0x3000:23] 1 Byte In (22)            | 1 Byte In 22               | 帀            |
| ∢              |                                       | THE <sub>1</sub>           |              |

*Figure 53: Process data (\*display device name)*

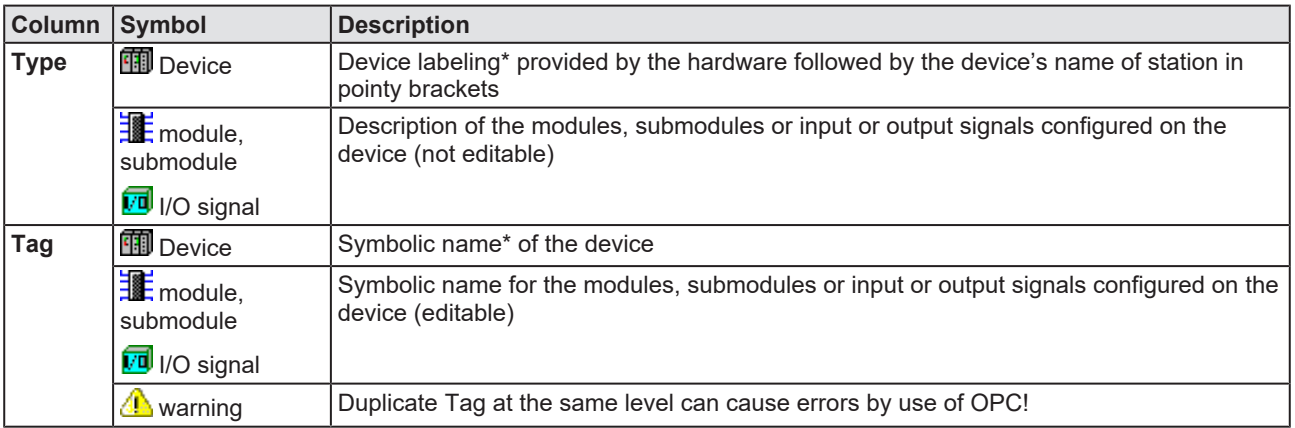

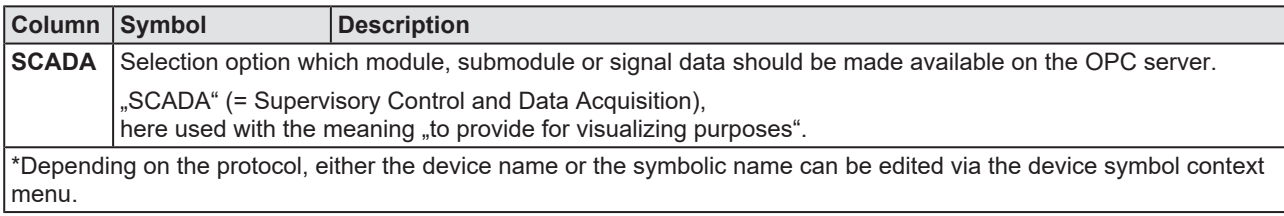

*Table 24: Process data*

## 6.8 Address table

The **Address table** dialog pane shows a list of all addresses used in the process data image. The displayed addresses refer to the used EtherCAT Master.

To configure the address data:

Ø Select **Configuration** > **Address table** in the navigation area.

| <b>Address Table</b>              |                        |           |               |                    |                                  |             |                   |                 |               |
|-----------------------------------|------------------------|-----------|---------------|--------------------|----------------------------------|-------------|-------------------|-----------------|---------------|
| УV.                               |                        |           | Display mode: | <b>Hexadecimal</b> | $\blacktriangledown$             |             | CSV Export        |                 |               |
|                                   |                        |           |               |                    |                                  |             |                   |                 |               |
| Inputs:                           |                        |           |               |                    |                                  |             |                   |                 |               |
| Device                            | <b>Station address</b> | PDO index | PDO name      | PDO-Entry index    | PDO-Entry name                   | Type        | Address           | Length          |               |
| ▶ CX1100-0004 V0.4                | 0x010A                 | 0x1600    | win0          | 0x2004             | Input                            | <b>DINT</b> | 0x0000            | 0x0004          |               |
| EL2032 V0.0                       | 0x0105                 | 0x1A00    | Diag 1        | 0x3101             |                                  | Diag BOOL   |                   | 0x0004 0x0000.1 |               |
| EL2032 V0.0                       | 0x0105                 | 0x1A01    | Diag 2        | 0x3101             |                                  | Diag BOOL   | 0x0004.1 0x0000.1 |                 |               |
| AX2000-B110 V0.7042 0x0100        |                        | 0x1B03    | Inputs        |                    | 0x6064 Position actual value     | <b>DINT</b> | 0x0004.2          | 0x0004          |               |
| AX2000-B110 V0.7042 0x0100        |                        | 0x1B03    | Inputs        |                    | 0x6077 Torque actual value       | <b>INT</b>  | 0x0008.2          | 0x0002          |               |
| AX2000-B110 V0.7042 0x0100        |                        | 0x1B03    | Inputs        | 0x6041             | Status word                      | <b>UINT</b> | 0x000A.2          | 0x0002          |               |
| ∢<br>Outputs:                     |                        |           | $\mathbf{m}$  |                    |                                  |             |                   |                 | $\rightarrow$ |
| Device /                          | Station address        | PDO index | PDO name      | PDO-Entry index    | PDO-Entry name                   | Type        | Address           | Length          |               |
| AX2000-B110 V0.7042  0x0100       |                        | 0x1702    | Outputs       | 0x6040             | Control word UINT                |             | 0x0008.6          | 0x0002          |               |
| AX2000-B110 V0.7042 10x0100       |                        | 0x1702    | Outputs       |                    | 0x606B elocity demand value DINT |             | 0x0004.6          | 0x0004          |               |
| $\triangleright$ CX1100-0004 V0.4 | 0x010A                 | 0x1A00    | w0ut0         | 0x2003             | Output DINT                      |             | 0x0000            | 0x0004          |               |
| EL2004 V16.0                      | 0x0104                 | 0x1603    | Channel 4     | 0x7030             | Output BOOL                      |             | 0x0004.50x0000.1  |                 |               |
| EL2004 V16.0                      | 0x0104                 | 0x1602    | Channel 3     | 0x7020             | Output BOOL                      |             | 0x0004.4 0x0000.1 |                 |               |
| EL2004 V16.0                      | 0x0104                 | 0x1601    | Channel 2     | 0x7010             | Output BOOL                      |             | 0x0004.30x0000.1  |                 |               |
| EL2004 V16.0                      | 0x0104                 | 0x1600    | Channel 1     | 0x7000             | Output BOOL                      |             | 0x0004.2 0x0000.1 |                 |               |
| EL2032 V0.0                       |                        |           | Channel 1     | 0x3001             |                                  |             |                   |                 |               |
|                                   | 0x0105                 | 0x1600    |               |                    | Output BOOL                      |             |                   | 0x0004 0x0000.1 |               |
| EL2032 V0.0                       | 0x0105                 | 0x1601    | Channel 2     | 0x3001             | Output BOOL                      |             | 0x0004.1 0x0000.1 |                 |               |
| ∢                                 |                        |           | <b>TITL</b>   |                    |                                  |             |                   |                 | ×             |

*Figure 54: Configuration > Address Table (Example)*

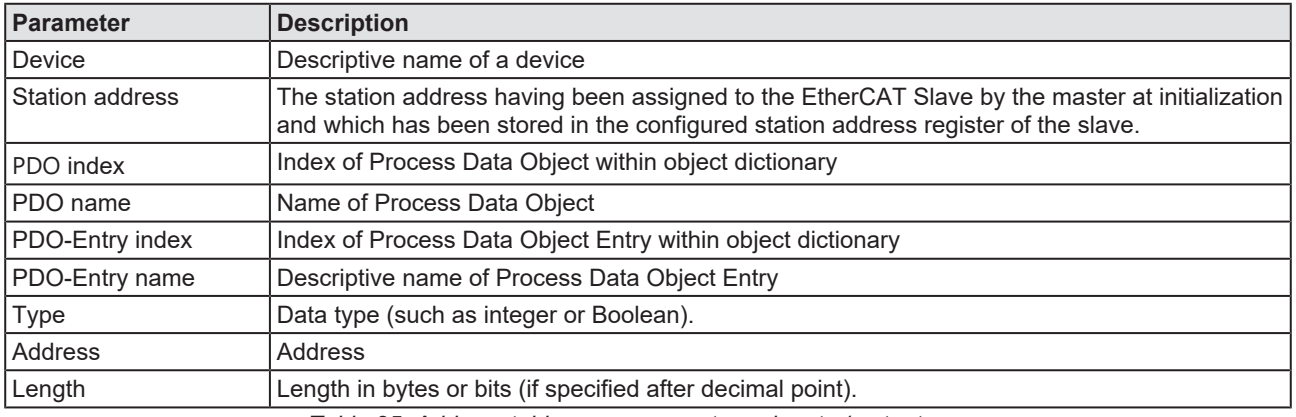

*Table 25: Address table pane parameters - inputs / outputs*

Display mode: Hexadecimal Use **Display mode Display mode:** Hexadecimal **T** to select data

display mode decimal or hexadecimal.

The **CSV export** option allows to export input- and output addresses as CSV file (CSV = comma separated value). Therefore:

- Ø Click to the **CSV export** button.
- $\rightarrow$  A file saving dialog opens.
- $\triangleright$  Save the data as \*.CSV file.

You can open the generated data by means of a spreadsheet application.

#### **Sort addresses**

 $\triangleright$  To sort the address data, click on the respective column header.

## 6.9 Init commands

The *'***Init commands** dialog pane allows to display a sequence of initialization commands.

Ø Select **Configuration** > **Init commands** in the navigation area.

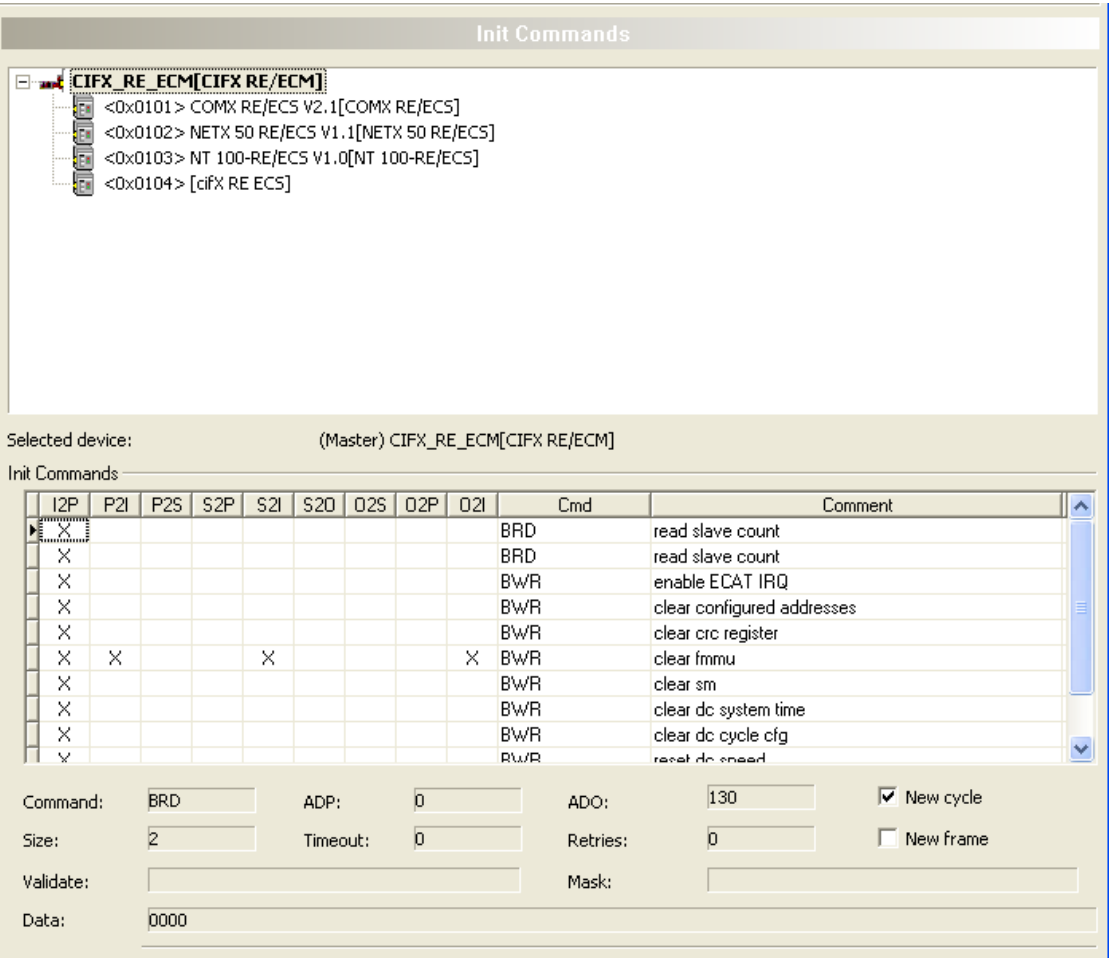

*Figure 55: 'Init Commands' page*

The upper part of the *'Init Commands'* dialog pane displays the structure of the EtherCAT network in a very similar manner as the *'Topology>TreeView*' page does. The only relevant difference is the absence of the project item, so only the master and all of its slaves are present in this structure tree of the EtherCAT network.

The lower part of the *'Init Commands'* dialog pane displays:

- The long form of the name of the selected EtherCAT (master or slave) device.
- · The heading *'Init Commands'*

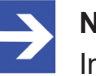

**Note:**

In case a slave has been selected for display, the station address uniquely identifying this slave. This is displayed directly subsequent to the heading *'Init Commands'*.

· A table indicating the sequence of command execution and the dependence from state transition of the device's EtherCAT state machine.

· An area containing some fields displaying the parameters of the selected command.

The table shows the sequence how the commands are executed and the information at which state transitions this happens. For each command the following information is displayed:

- · *Whether the command should be executed at 9 specific state transitions (first 9 columns)*
- · *The command code*
- · *A comment (short text describing the intention of the command)*

These 9 state transitions are in this sequence:

- · *Init to Pre-Operational*
- · *Pre-Operational to Init*
- · *Pre-Operational to Safe- Operational*
- · *Safe- Operational to Pre-Operational*
- · *Safe- Operational to Init*
- · *Safe- Operational to Operational*
- · *Operational to Safe- Operational*
- · *Operational to Pre-Operational*
- · *Operational to Init*

Possible command codes are:

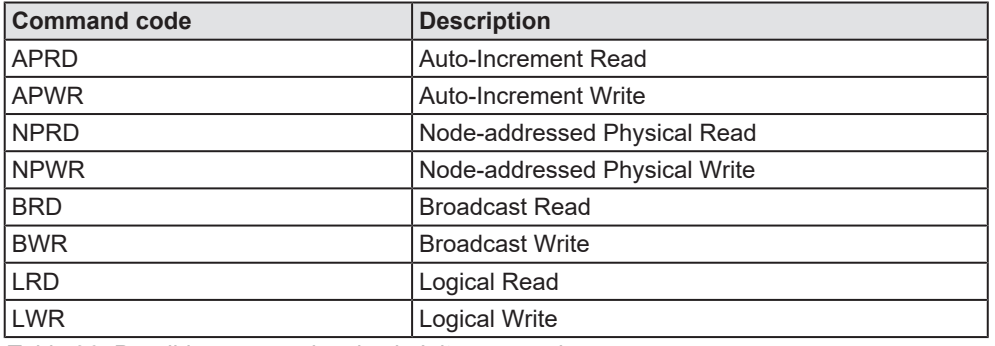

*Table 26: Possible command codes in Init commands*

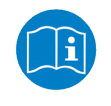

For more information on this topic see section 7.1.3 "EtherCAT telegram structure" of the EtherCAT specification, version 1.0, on page 70.

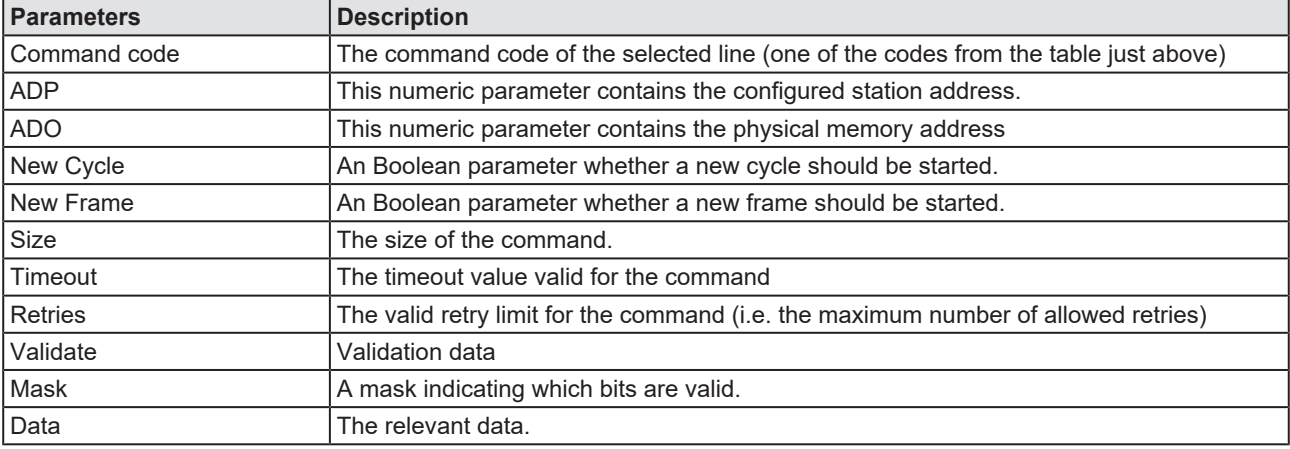

### The parameter area contains the following items:

*Table 27: Parameters of EtherCAT command*

# <span id="page-83-0"></span>6.10 Connecting/disconnecting device

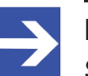

**Note:**

Several EtherCAT Master DTM functions, e. g. diagnosis or the configuration download in [SYCON.net](#page-143-4), require an online connection from the EtherCAT Master DTM to the EtherCAT Master device.

### **Connecting device**

To establish an online connection from the EtherCAT Master device to the EtherCAT Master DTM, take the following steps:

### Under **Settings** in the **Driver** pane:

- $\triangleright$  Verify that the default driver is checked and respectively check another or multiple drivers.
- $\triangleright$  Configure the driver if necessary.

#### Under **Settings** in the **Device assignment** pane:

- $\triangleright$  Scan for the devices (with or without firmware).
- $\triangleright$  Select the device (with or without firmware) and apply the selection.

Before you download the firmware, adhere to the necessary safety precautions to prevent personnel injury and property damage that may occur in consequence of a communication stop. For further details, please refer to the Safety chapter.

Under **Settings** in the **Firmware download** pane, if not yet a firmware was loaded to the device:

 $\triangleright$  Selecting and downloading the firmware.

Under **Settings** in the **Device assignment** pane, if not yet a firmware was loaded to the device:

- $\triangleright$  Scan for the device (with firmware) once more.
- $\triangleright$  Select the device (with firmware) once more.

For more information, see sections on driver settings and device assignment.

- $\triangleright$  In the DTM interface dialog, select the **OK** button, to apply the selection and to close the DTM interface dialog.
- $\triangleright$  Right-click on the EtherCAT Master icon.
- Ø Select **Connect** from the context menu.
- $\triangleright$  The EtherCAT Master device now is connected to the EtherCAT Master DTM via an online connection. In the network view, the device description at the device icon is displayed with a green colored background.

### **Disconnecting device**

To disconnect an online connection from the EtherCAT Master device to the EtherCAT Master DTM, take the following steps:

- $\triangleright$  Right-click on the EtherCAT Master icon.
- Ø Select **Disconnect** from the context menu.
- $\Rightarrow$  In the network view, the device description is not any more displayed with a green colored background. Now the online connection from EtherCAT Master device to the EtherCAT Master DTM.

# 6.11 Download configuration

The device configuration is created "offline" in the DTM (application program). A download to the device is required, to transfer the configuration with the parameter data to the device.

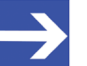

**Note:**

To download configuration parameter data to the EtherCAT Master device an online connection from the EtherCAT Master DTM to the EtherCAT Master device is required. Further information can be found in *[Connecting/disconnecting device](#page-83-0)* [\[](#page-83-0)[}](#page-83-0) [page 84\].](#page-83-0)

### **A WARNING** Communication stop caused by configuration download, **faulty system operation possible or loss of device parameters**

Before you initiate a configuration download process, while the bus is still in operation status:

- $\triangleright$  Stop the application program.
- $\triangleright$  Make sure that all network devices are in a fail-safe condition.

### **A**WARNING Mismatching system configuration, faulty system or **device operation possible**

 $\triangleright$  In the device, use only a configuration suitable for the system.

### **NOTICE** Loss of device parameters caused by power disconnect **during configuration download**

Ø During configuration download process, do not interrupt the power supply to the PC or to the device, and do not perform a reset to the device!

### **Download steps**

In order to transfer the configuration with the corresponding data of the configuration parameters to the EtherCAT Master device, download the data via **Device** > **Download** or context menu **Download**.

- $\triangleright$  Select **Download** in the context menu of the device.
- $\Diamond$  If the download is started as long as the slave devices are connected to the master device, the following message is displayed: "If you attempt to download during bus operation, communication between master and slaves is stopped. Do you really want to download?"

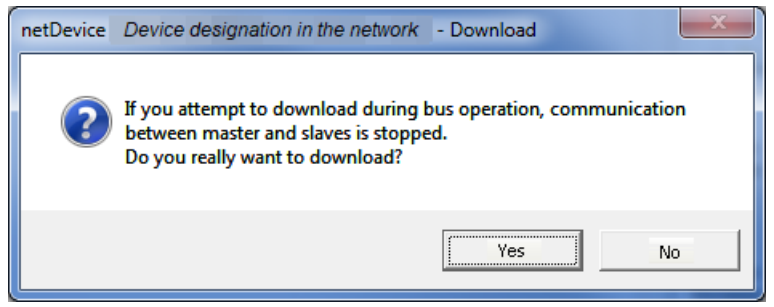

*Figure 56: netDevice Message: Download*

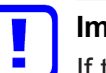

### **Important:**

If the communication between the master device and the slave devices is stopped, the data exchange between the master device and the slave devices is stopped.

- Ø Click **Yes** if you intend to download the configuration.
- $\mathbb{R}$  Then the current configuration in the application program is down loaded to the device.
- Ø Otherwise click to **No**.

### 6.12 Network scan

With the function **Network scan...** of the EtherCAT Master DTM you can find out automatically which EtherCAT Slave device are attached to the EtherCAT Master device and how these devices are configured. During the network scan the master device requests the ident codes of the slave devices found at the bus. For each connected master device, its ident code is read out.

In the **Scan response** dialog of the master [DTM](#page-142-1) the assigned device description files or DTM devices are displayed. Exactly one ident code is assigned to each device description file and to each DTM device. Different versions (also language versions) of the same device description file are defined by the same ident code. For each identified device, you can select the assigned DTM device according to the firmware loaded in that slave device. Via **Create devices** for each slave device, the selected DTM device is created.

### 6.12.1 Requirements

The EtherCAT Master device must be configured.

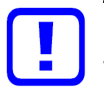

### **Important:**

The configuration of the master device must be loaded into the master device. For further information, see section *[Configuration](#page-14-0) [steps](#page-14-0)* [\[](#page-14-0)[}](#page-14-0) [page 15\]](#page-14-0).

### 6.12.2 Overview on steps

- 1. Start the **Network scan** (in the master DTM).
- 2. Make the settings in the **Scan response** dialog.
- 3. Click **Create devices**.
- 4. Via **Download**, download the current configuration of the slave devices to the master device.

### 6.12.3 Starting network scan

- $\triangleright$  In netDevice: Right-click on the device symbol of master [DTM](#page-142-1).
- Ø Select **Network scan...** from the context menu.

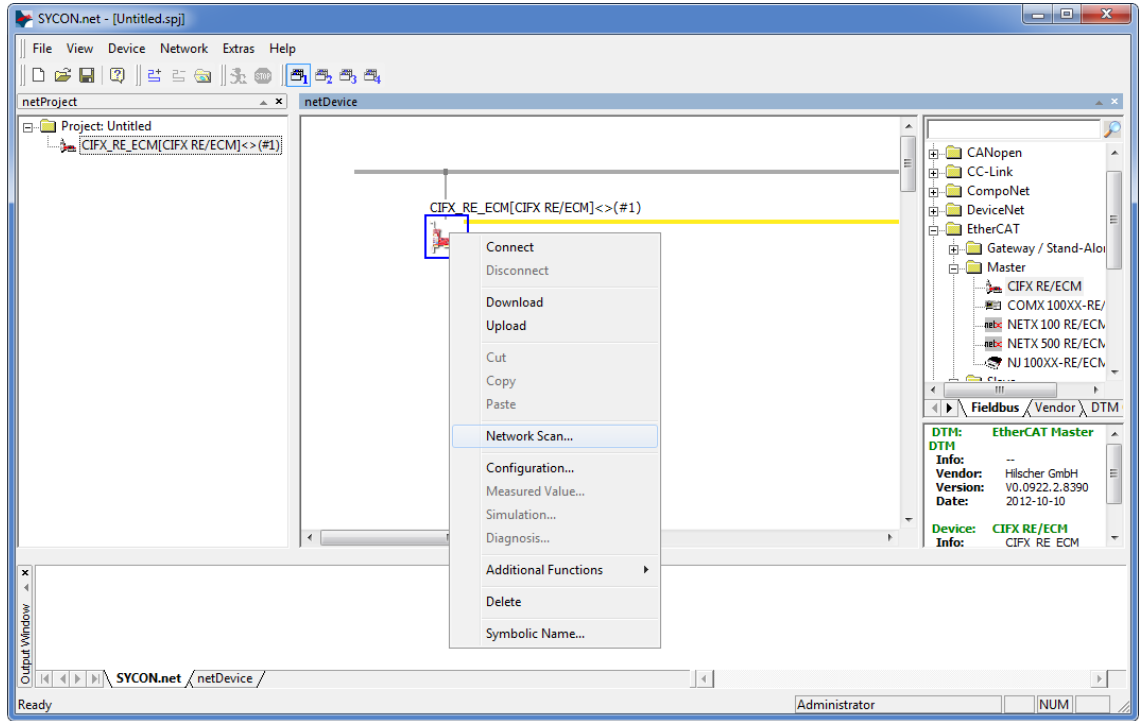

*Figure 57: Starting 'Network scan' (example)*

 $\triangleright$  Wait for a moment.

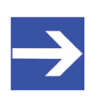

#### **Note:**

It may take a few seconds to display the **Scan response** dialog of the EtherCAT Master DTM.

- Ø Via **Network scan...** an online connection from the EtherCAT Master DTM to the EtherCAT Master device is established. SYCON.net scans, which EtherCAT Slave devices are connected to the network or the EtherCAT Master device.
- $\Rightarrow$  The Scan response dialog of the master DTM appears.

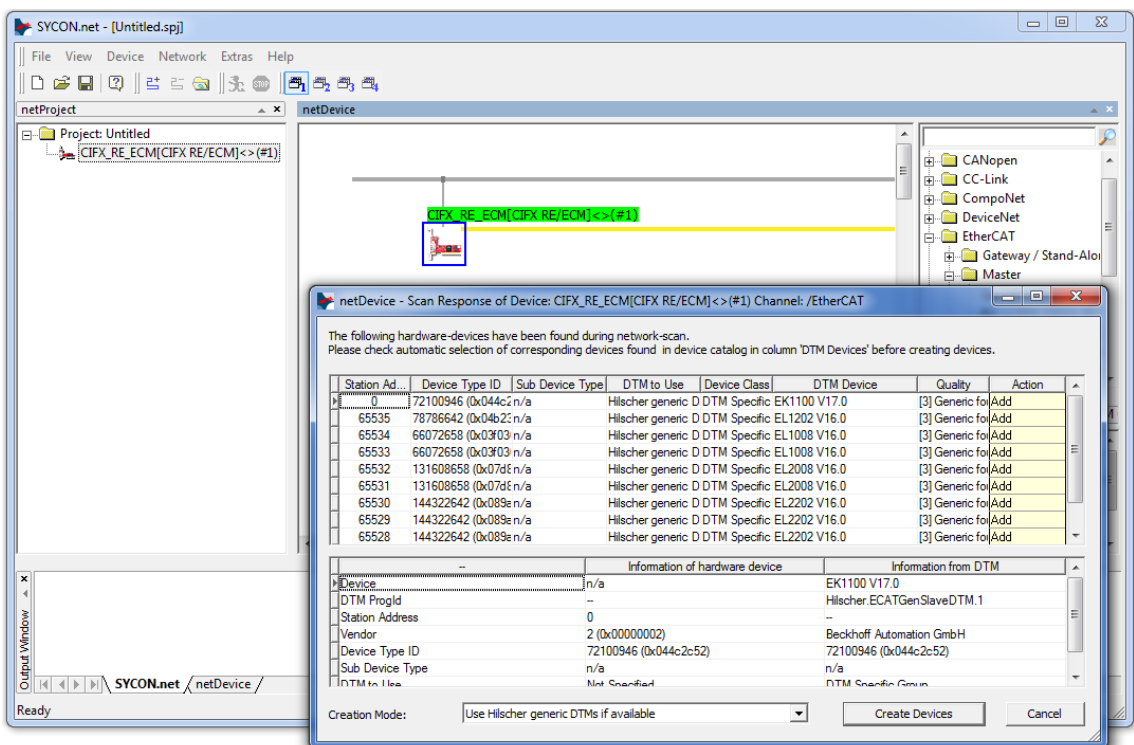

*Figure 58: Scan response dialog of the master DTM (example)*

### 6.12.4 Scan response dialog settings

- Ø Make the settings in the **Scan response** dialog of the EtherCAT Master [DTM](#page-142-1).
- Ê In the **DTM device** column the DTM devices assigned to the found ident codes appear.

|                                                                                                    |                       |                        |  |                                | The netDevice - Scan Response of Device: CIFX_RE_ECM[CIFX_RE/ECM]<>(#1) Channel: /EtherCAT |                                |              |                                 |                      | o<br>▭ | x  |
|----------------------------------------------------------------------------------------------------|-----------------------|------------------------|--|--------------------------------|--------------------------------------------------------------------------------------------|--------------------------------|--------------|---------------------------------|----------------------|--------|----|
| The following hardware-devices have been found during network-scan.<br>Please check automatic selection of corresponding devices found in device catalog in column 'DTM Devices' before creating devices. |                       |                        |  |                                |                                                                                            |                                |              |                                 |                      |        |    |
|                                                                                                    | Station Ad            |                        |  | Device Type ID Sub Device Type | DTM to Use                                                                                 |                                | Device Class | <b>DTM</b> Device               | Quality              | Action | ×. |
|                                                                                                    | <u>0</u>              | 172100946 (0x044c2n/a  |  |                                | Hilscher generic D DTM Specific EK1100 V17.0                                               |                                |              |                                 | [3] Generic for Add  |        |    |
|                                                                                                    | 65535                 | 78786642 (0x04b23n/a   |  |                                | Hilscher generic D DTM Specific EL1202 V16.0                                               |                                |              |                                 | [3] Generic for Add  |        |    |
|                                                                                                    | 65534                 | 66072658 (0x03f03 n/a  |  |                                | Hilscher generic D DTM Specific EL1008 V16.0                                               |                                |              |                                 | [3] Generic for Add  |        |    |
|                                                                                                    | 65533                 | 66072658 (0x03f03 n/a  |  |                                | Hilscher generic D DTM Specific EL1008 V16.0                                               |                                |              |                                 | [3] Generic for Add  |        |    |
|                                                                                                    | 65532                 | 131608658 (0x07d & n/a |  |                                | Hilscher generic D DTM Specific EL2008 V16.0                                               |                                |              |                                 | [3] Generic for Add  |        |    |
|                                                                                                    | 65531                 | 131608658 (0x07d 8n/a  |  |                                | Hilscher generic D DTM Specific EL2008 V16.0                                               |                                |              |                                 | [3] Generic fol Add  |        |    |
|                                                                                                    | 65530                 | 144322642 (0x089an/a)  |  |                                | Hilscher generic D DTM Specific EL2202 V16.0                                               |                                |              |                                 | [3] Generic for Add  |        |    |
|                                                                                                    | 65529                 | 144322642 (0x089an/a)  |  |                                | Hilscher generic D DTM Specific EL2202 V16.0                                               |                                |              |                                 | [3] Generic for Add  |        |    |
|                                                                                                    | 65528                 | 144322642 (0x089an/a)  |  |                                | Hilscher generic D DTM Specific EL2202 V16.0                                               |                                |              |                                 | [3] Generic for Add  |        |    |
|                                                                                                    |                       |                        |  |                                |                                                                                            | Information of hardware device |              |                                 | Information from DTM |        |    |
|                                                                                                    | <b>Device</b>         |                        |  |                                | 'n/a                                                                                       |                                |              | EK1100 V17.0                    |                      |        |    |
|                                                                                                    | IDTM Proald           |                        |  |                                |                                                                                            |                                |              | Hilscher.ECATGenSlaveDTM.1      |                      |        |    |
|                                                                                                    | Station Address       |                        |  |                                | n                                                                                          |                                |              |                                 |                      |        | Ξ  |
|                                                                                                    | Vendor                |                        |  |                                | 2 (0x00000002)                                                                             |                                |              | <b>Beckhoff Automation GmbH</b> |                      |        |    |
|                                                                                                    | Device Type ID        |                        |  |                                | 72100946 (0x044c2c52)                                                                      |                                |              | 72100946 (0x044c2c52)           |                      |        |    |
|                                                                                                    | Sub Device Type       |                        |  |                                | n/a                                                                                        |                                |              | n/a                             |                      |        |    |
|                                                                                                    | <b>DTM</b> to Heal    |                        |  |                                | Not Specified                                                                              |                                |              | DTM Specific Group              |                      |        |    |
|                                                                                                    | <b>Creation Mode:</b> |                        |  |                                | Use Hilscher generic DTMs if available                                                     |                                |              | <b>Create Devices</b>           |                      | Cancel |    |

*Figure 59: Scan response dialog of the EtherCAT Master DTM (example)*

- Ø In the **DTM device** column, select for every identified device the DTM device corresponding to the firmware loaded in this EtherCAT Slave.
- · If in the **DTM device** column no DTM device or a DTM device not desired is displayed, add the required DTM devices to the device catalog.
- · Or adapt the creation mode under **Creation mode**.
- Ø In the **Action** column select, whether the found DTM device shall be:
- · *added or skipped* (if a device is not yet present in the project),
- · or *replaced or skipped* (if a device is already present in the project).

### 6.12.5 Scan response dialog

### In the following table, you find a description about the **Scan response** dialog of the EtherCAT Master Master [DTM](#page-142-1).

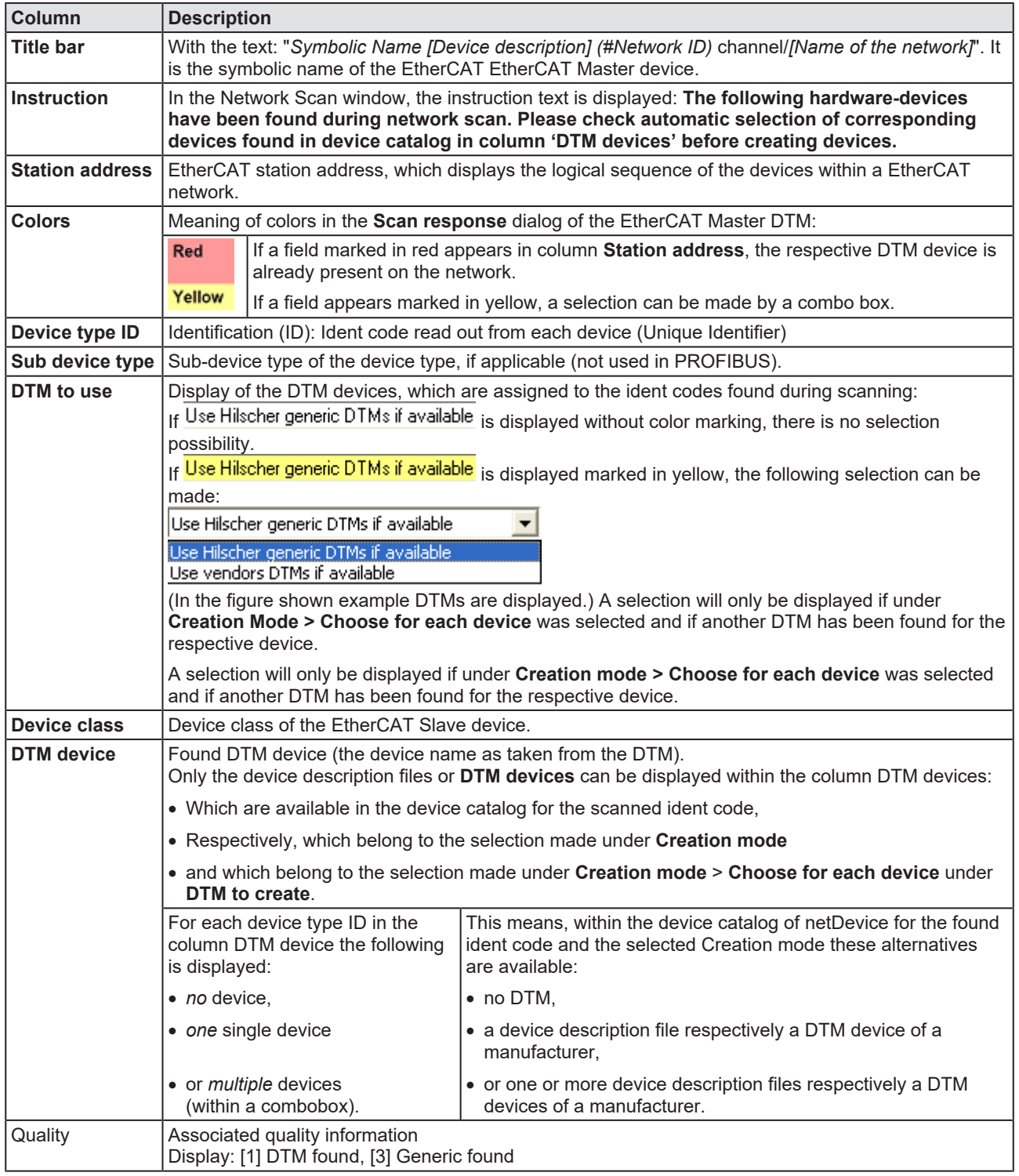

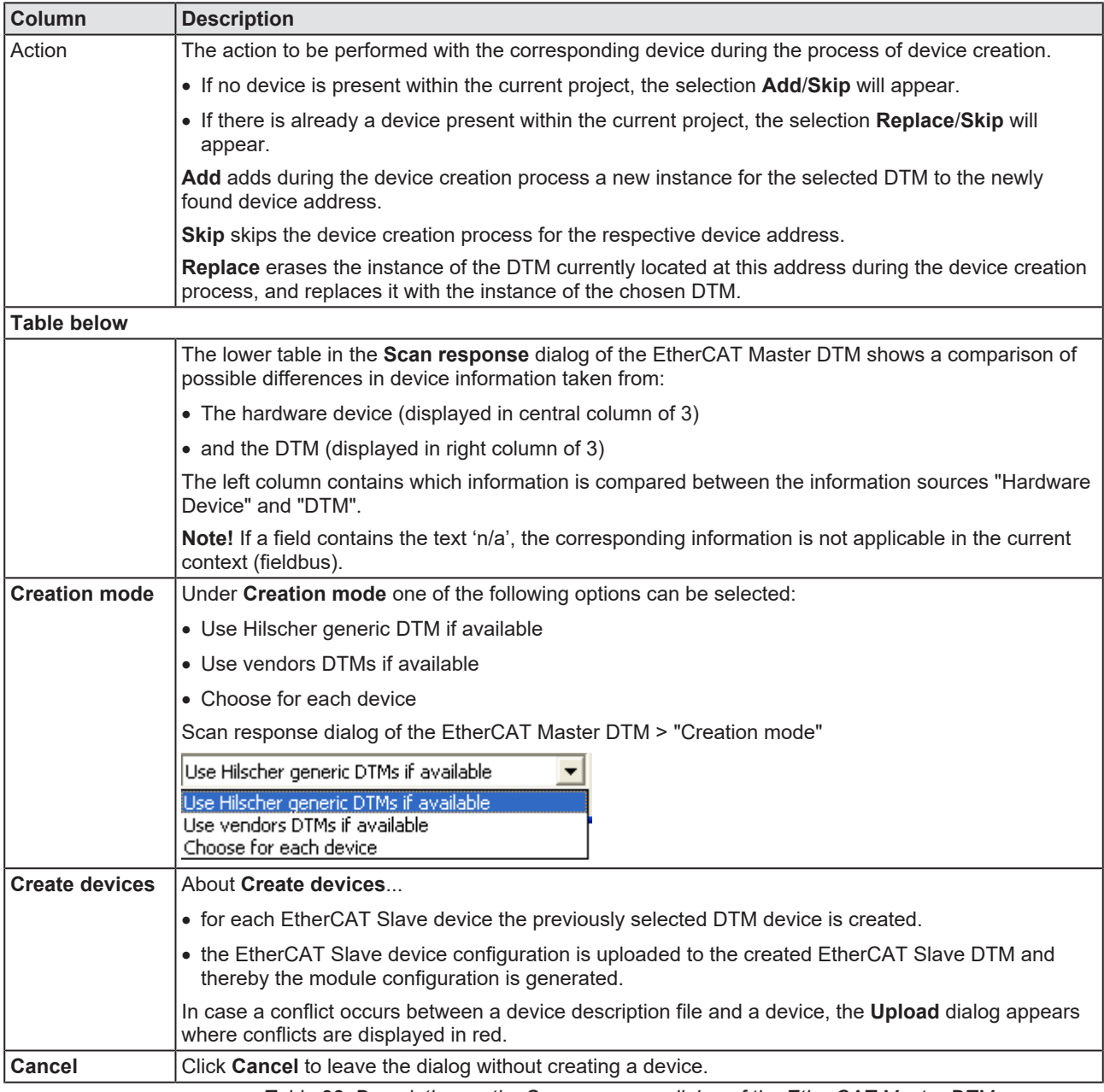

*Table 28: Description on the Scan response dialog of the EtherCAT Master DTM*

### 6.12.6 Creating devices

- Ø In the **Scan response** dialog of the EtherCAT Master [DTM](#page-142-1) click **Create devices**.
- $\Diamond$  For each EtherCAT Slave device the previously selected DTM device is created.
- Ê The dialog **netDevice** appears showing the progress bar **Creating DTM Device**. The dialog shows the progress of the device creating process.

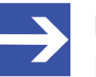

#### **Note:**

Depending on the manufacturer of the respective device, also a dialog with some slight deviations from this one may be displayed.

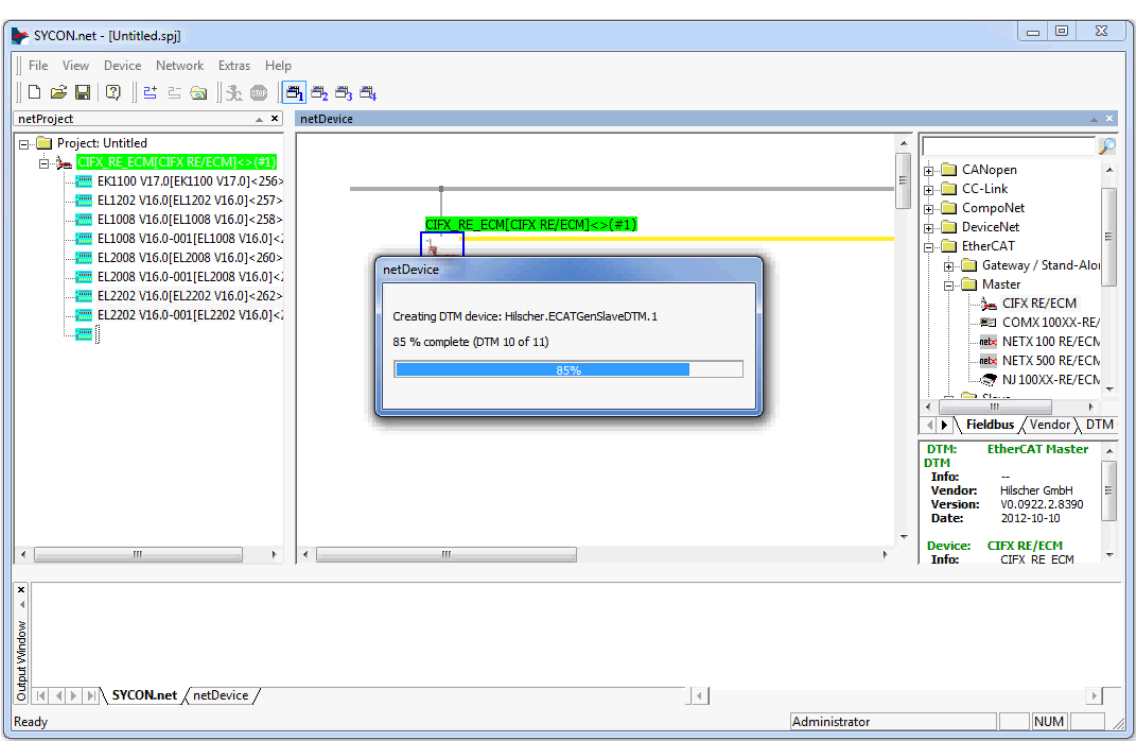

*Figure 60: Creating the DTM devics (Example)*

 $\Rightarrow$  The generated EtherCAT Slave devices are added to the master bus in the network.

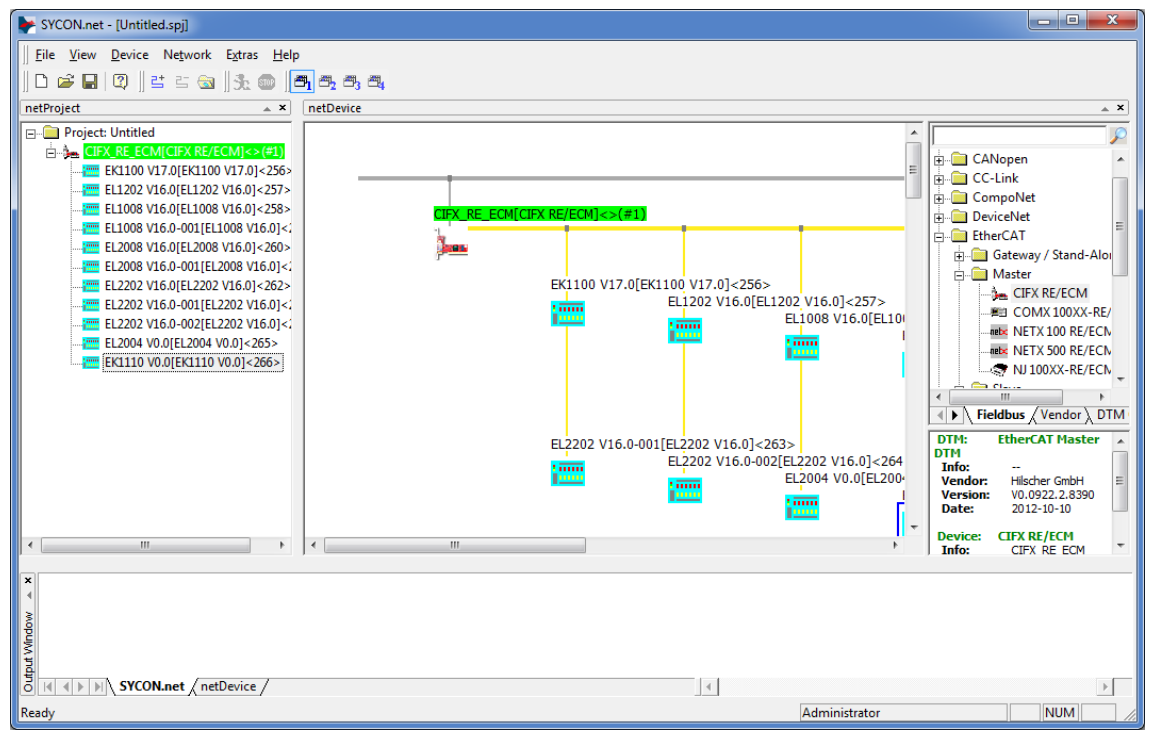

*Figure 61: Created EtherCAT Slave devices in the network (Example)*

### 6.12.7 Downloading configuration

#### **Safety precautions**

Adhere to the necessary safety precautions to prevent personnel injury and property damage. For further details, please refer to the Safety chapter.

#### **How to proceed**

Via the **Download** function of the EtherCAT Master [DTM](#page-142-1), download the current configurations of the EtherCAT Slave devices to the EtherCAT Master device.

 $\triangleright$  In netDevice: right-click on the device symbol of the DTM.

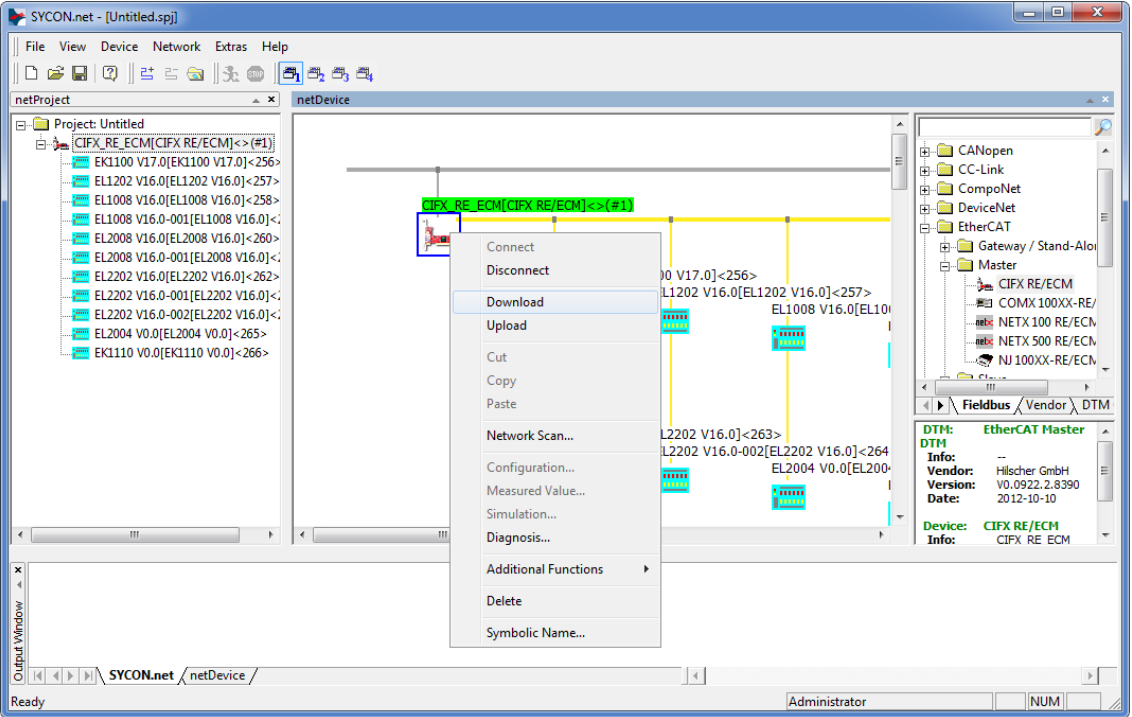

Figure 62: ,Download' current Configuration to the EtherCAT Master device (Example)

- Ø Select **Download** from the context menu.
- Ê The Dialog **netDevice Download** appears: "If you attempt to download during bus operation, communication between master and slaves is stopped. Do you really want to download?"
- $\triangleright$  Click Yes.
- Ê The dialog **netDevice** appears showing the progress bar **Download active, device performs initialisation…**.
- ð The **netDevice** window shows the message (example): "Download succeeded to device CIFX\_RE\_ECM[CIFX\_RE/ECM]<1>(1#)."

### 6.13 Online comparison

SYCON.net offers the possibility to compare online between the configured devices and the scanned devices on the other hand.

*Online connection to the device*

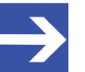

**Note:** Accessing the online comparison dialog panes of the EtherCAT Master DTM requires an online connection from the EtherCAT Master DTM to the EtherCAT Master device device. For further information refer to section *[Connecting/disconnecting](#page-83-0) [device](#page-83-0)* [\[](#page-83-0)[}](#page-83-0) [page 84\].](#page-83-0)

To access the online comparison of the topology:

- Ø Select **Online comparison** in the navigation area.
- $\rightarrow$  A "split screen" display appears allowing to precisely compare:
- The device information stored in the configuration of SYCON.net on the left half of the window.
- The device information scanned from the network presented on the right half of the window.

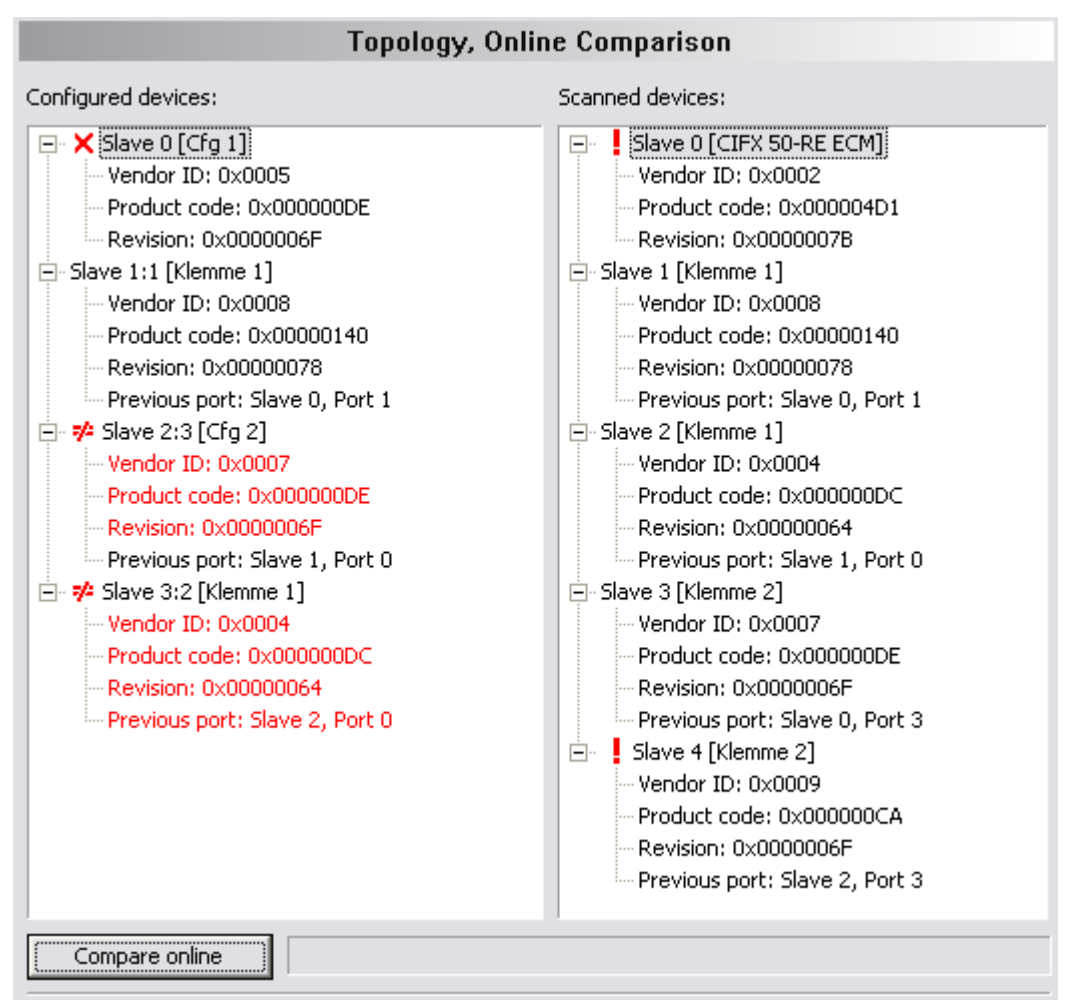

*Figure 63: Online comparison (before pressing button 'Compare online')*

At the bottom you find a button *"Compare online'"* In order to start the comparison process between the configuration information stored internally in SYCON.net and the current configuration information derived by an EtherCAT network scan, proceed as follows:

- Ø Click at the button **Compare online**, which you can find at the bottom of the window.
- Ê The text in the button will immediately change to **Stop process** then. The display will look like this:

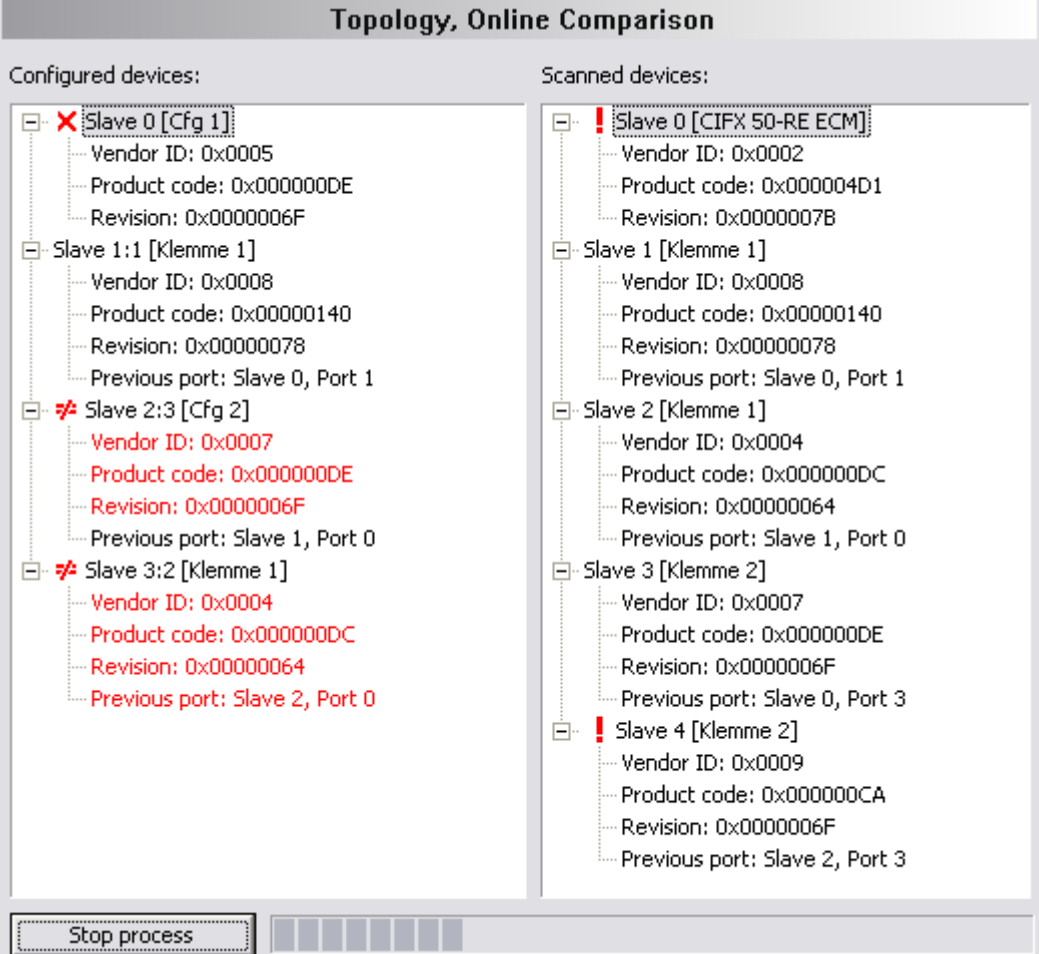

*Figure 64: Online comparison (after pressing button "Compare online"*

In order to stop the comparison process described above:

- Ø Just click the button **Stop process** again.
- $\Diamond$  The comparison process will be interrupted.

The information, which is displayed for each device, may include:

- · The Vendor ID
- · The Product Code
- The Revision number
- · Information on previously used ports

Information items differing between configuration and network scan are displayed in red. If the results are equal, they are displayed by black text. In front of the name of the respective slave device additional information can be displayed. The meaning is:

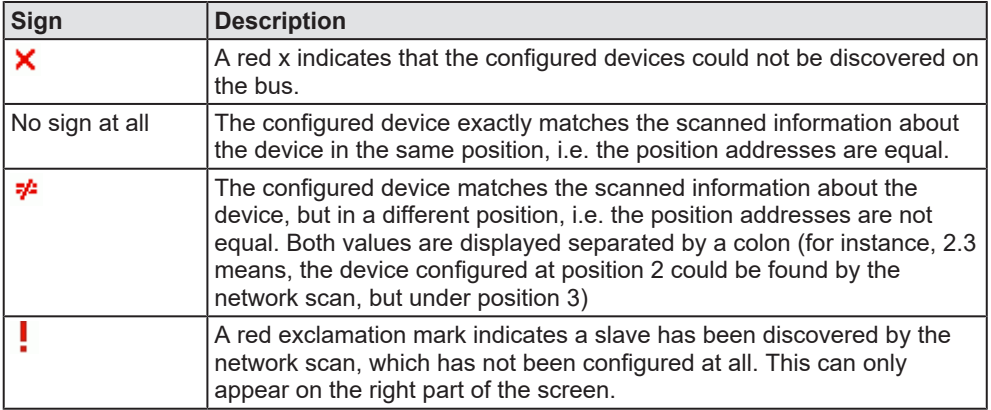

*Table 29: Description of signs in cnline comparison*

# 7 Diagnosis

# 7.1 Overview diagnosis

The dialog Diagnosis serves to diagnose the device behavior and communication errors. For diagnosis, the device must be in online state.

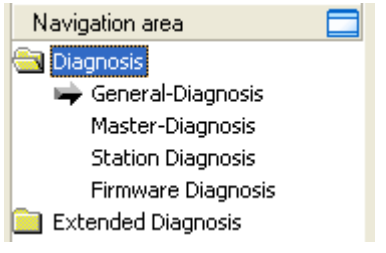

*Figure 65: Navigation area - Diagnosis*

### **Online connection to the device**

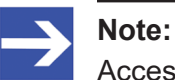

Accessing the **Diagnosis** panes of the EtherCAT Master DTM requires an online connection from the EtherCAT Master DTM to the EtherCAT Master device. For further information refer to section *[Connecting/disconnecting device](#page-83-0)* [\[](#page-83-0)[}](#page-83-0) [page 84\].](#page-83-0)

### **How to proceed**

- $\triangleright$  In the diagnosis dialog, check whether the communication is OK: **Diagnosis** > **General diagnosis** > **Device status "Communication"** must be green!
- Ø **"Communication"** is green: Open the **IO monitor** and test the input or output data.
- Ø **"Communication"** is not green: Use **Diagnosis** and **Extended diagnosis** for troubleshooting.

#### **Extended diagnosis**

The **Extended diagnosis** helps to find communication and configuration errors, when default diagnosis fails.

## 7.2 General diagnosis

Information regarding the Device State and other general diagnosis parameters are displayed in the **General Diagnosis** dialog.

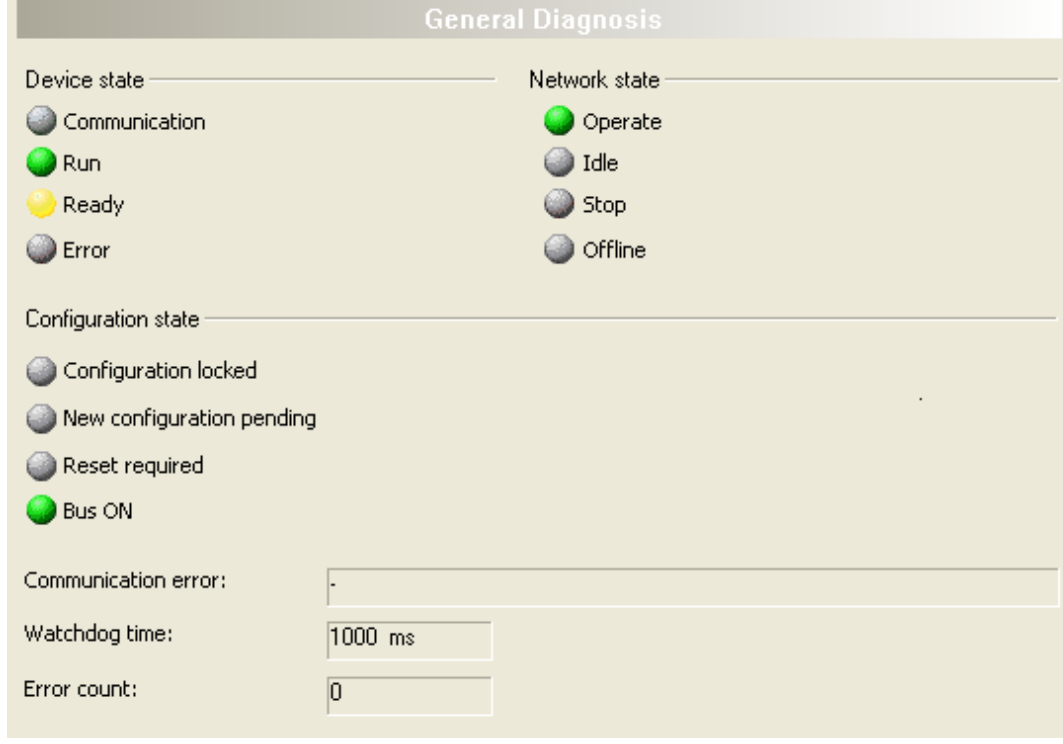

*Figure 66: General diagnosis*

| LED                  | <b>Description</b>                                                                                                    | Color             | <b>State</b>                  |
|----------------------|----------------------------------------------------------------------------------------------------|-------------------|-------------------------------|
|                      | <b>Device state</b>                                                                                                    |                   |                               |
| <b>Communication</b> | Shows whether the EtherCAT device executes the                                                                                                    | (green)           | In COMMUNICATION state        |
|                      | network communication.                                                                                                    | $\bigcup$ (gray)  | Not in COMMUNICATION<br>state |
| Run                  | Shows whether the EtherCAT device has been                                                                                                    | (green)           | Configuration OK              |
|                      | configured correctly.                                                                                                    | $\bigcirc$ (gray) | Configuration not OK          |
| Ready                | Shows whether the EtherCAT device has been                                                                                                    | yellow            | Device READY                  |
|                      | started correctly. The EtherCAT device waits for a<br>configuration.                                                                                                    | ۲<br>(gray)       | Device not READY              |
| Error                | Shows whether the EtherCAT device records a<br>device status error. For further information about                                                                                            | $(\text{red})$    | <b>ERROR</b>                  |
|                      | the error characteristics and the number of counted<br>errors refer to the extended diagnosis.                                                                                               | $\bigcirc$ (gray) | No ERROR                      |
|                      | <b>Network state</b>                                                                                                    |                   |                               |
| <b>Operate</b>       | Shows whether the EtherCAT device is in data                                                                                                    | (green)           | In OPERATION state            |
|                      | exchange. In a cyclic data exchange the input data<br>or the output data of the EtherCAT Master is<br>transmitted to the EtherCAT Slave.                                                     | $\bigcirc$ (gray) | Not in OPERATION state        |
| Idle                 | Shows whether the EtherCAT device is in data                                                                                                    | (yellow)          | In IDLE state                 |
|                      | exchange. The connection establishment between<br>EtherCAT Master and EtherCAT Slave is in<br>progress.                                                                                      | $\bigcirc$ (gray) | Not in IDLE state             |
| <b>Stop</b>          | Shows whether the EtherCAT device is in Stop                                                                                                    | $(\text{red})$    | In STOP state                 |
|                      | state: There is no cyclic data exchange at the<br>FtherCAT network. The FtherCAT device was<br>stopped by the application program or it changed to<br>the Stop state because of a bus error. | $\bigcirc$ (gray) | Not in STOP state             |

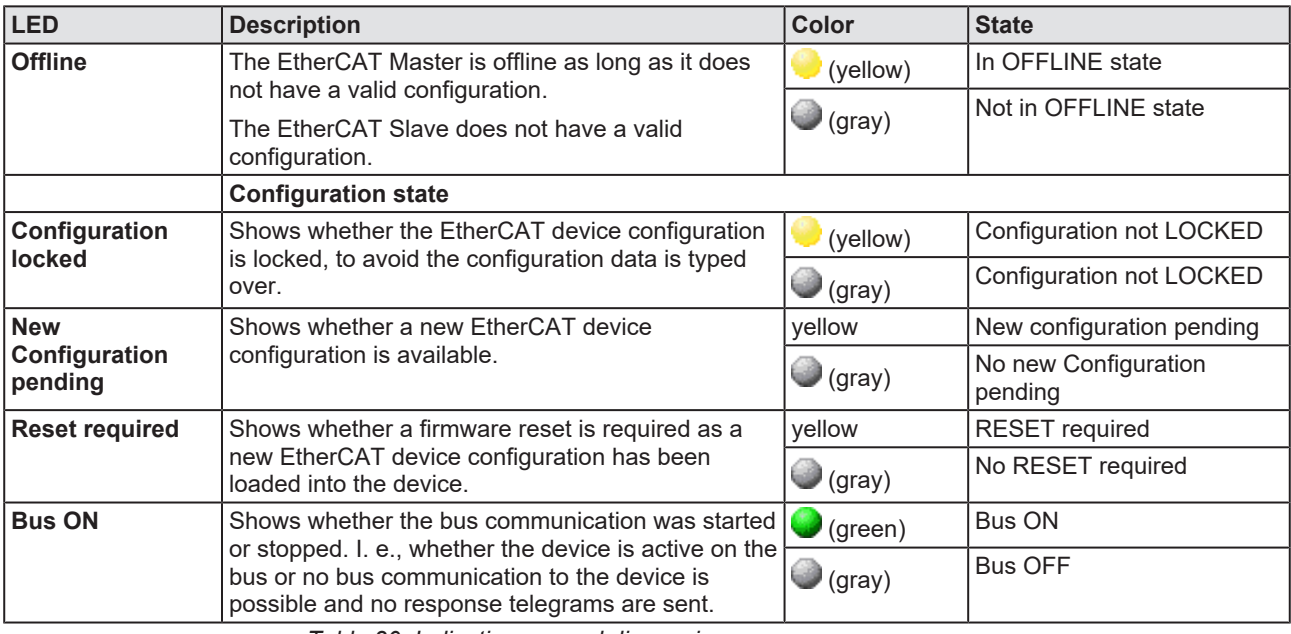

*Table 30: Indication general diagnosis*

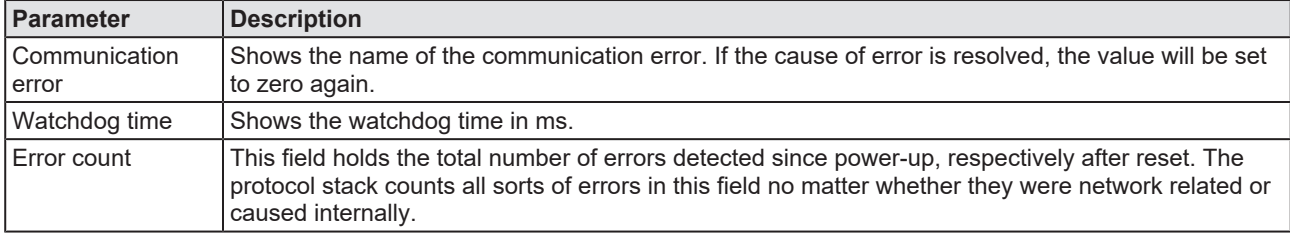

*Table 31: Indication general diagnosis*

### 7.3 Master diagnosis

Information regarding the slave state, slave errors and slaves configured, active or in diagnostic is displayed in the **Master Diagnosis** dialog.

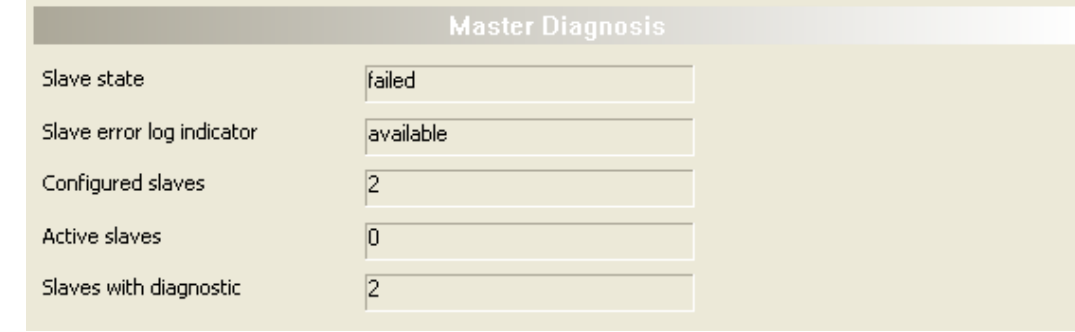

*Figure 67: Master diagnosis*

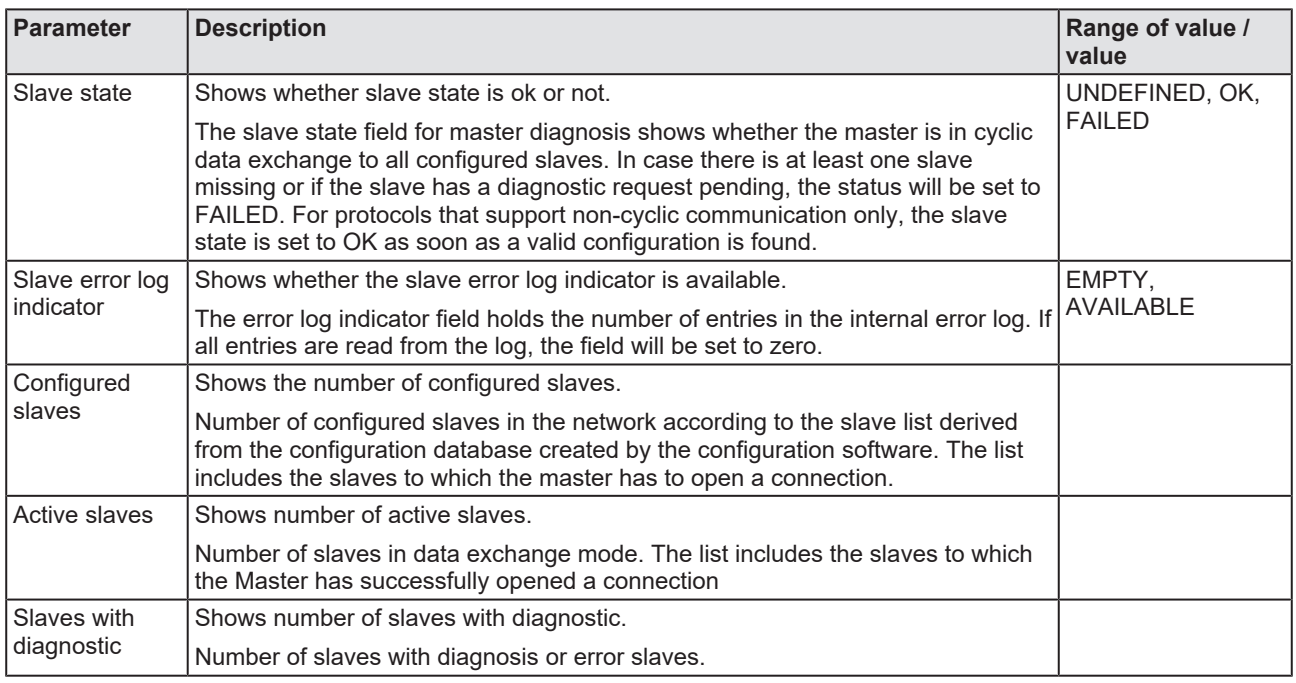

*Table 32: Parameters Master diagnosis*

# 7.4 Station diagnosis

|         |                | <b>Station Diagnosis</b> |                  |
|---------|----------------|--------------------------|------------------|
|         |                |                          |                  |
| Status  | StationAddress | AutoIncAddress           | SlaveName        |
| i       | 256            | $\overline{\mathbf{0}}$  | cifX RE ECS V2.0 |
|         |                |                          |                  |
|         |                |                          |                  |
|         |                |                          |                  |
|         |                |                          |                  |
|         |                |                          |                  |
|         |                |                          |                  |
|         |                |                          |                  |
|         |                |                          |                  |
|         |                |                          |                  |
|         |                |                          |                  |
|         |                |                          |                  |
|         |                |                          |                  |
|         |                |                          |                  |
|         |                |                          |                  |
|         |                |                          |                  |
|         |                |                          |                  |
|         |                |                          |                  |
|         |                |                          |                  |
|         |                |                          |                  |
|         |                |                          |                  |
|         |                |                          |                  |
| Running | Diagnosis      | Not found                | Error            |
|         |                |                          |                  |

*Figure 68: Station diagnosis*

The **Station diagnosis** shows the status for all EtherCAT Slave device, which are configured in the EtherCAT Master. The EtherCAT Master [DTM](#page-142-1) updates this display cyclically.

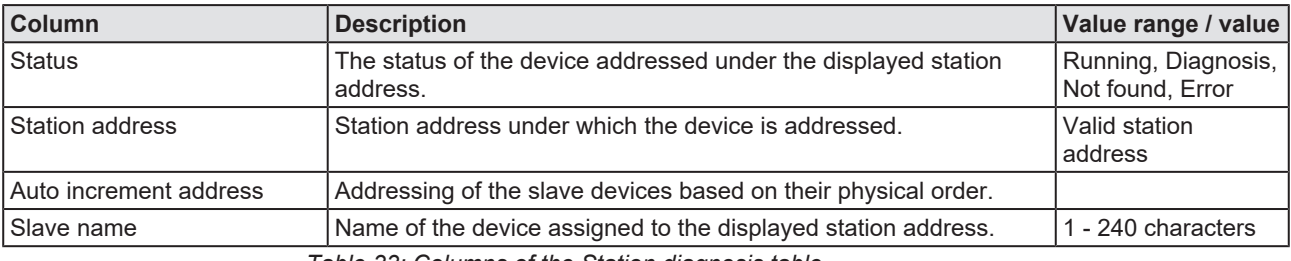

*Table 33: Columns of the Station diagnosis table*

The legend below describes the possible values for the state of a device, which is assigned to a station address.

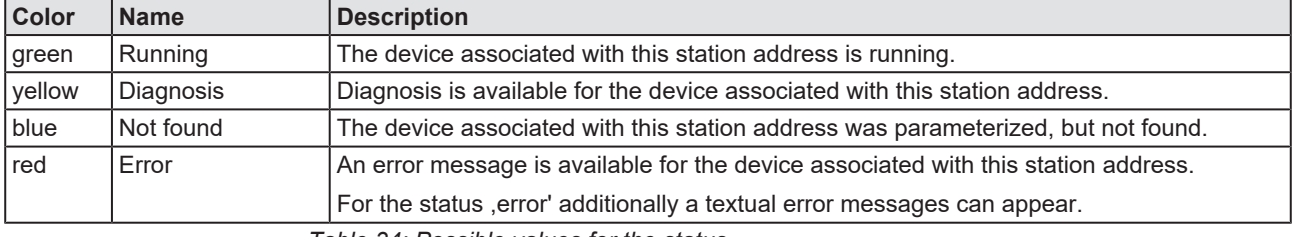

*Table 34: Possible values for the status*

## 7.5 Firmware diagnosis

In the dialog **Firmware Diagnosis**, the current task information of the firmware is displayed.

Under **Firmware** or **Version** the name of the firmware and version (including the date) are indicated.

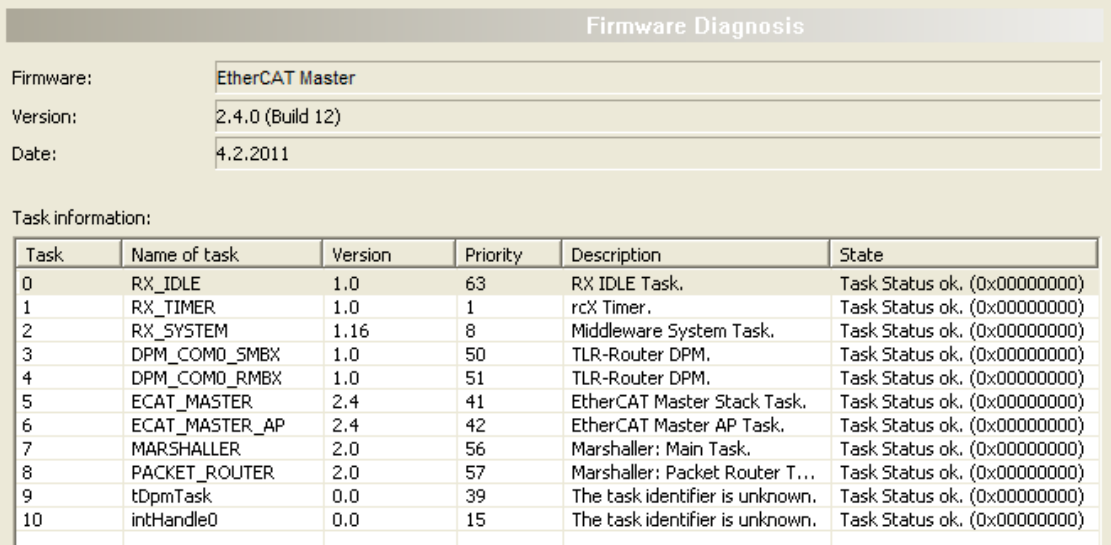

*Figure 69: Firmware Diagnosis*

#### **Task information:**

The table **Task Information** is listing the task information of the single firmware tasks.

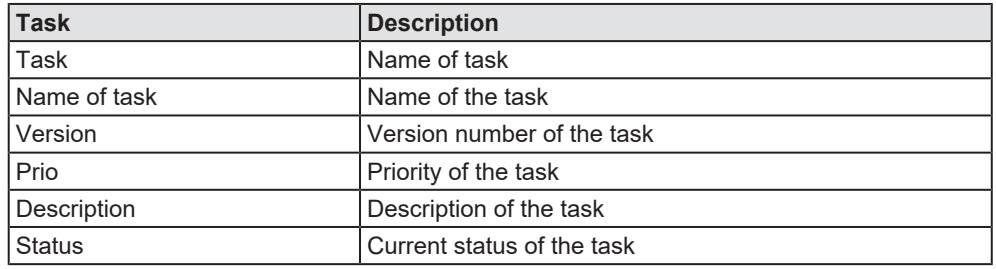

*Table 35: Description table task information*

# 8 Extended diagnosis

### 8.1 Overview extended diagnosis

The "Extended Diagnosis" of the EtherCAT Master [DTM](#page-142-1) helps to find communication and configuration errors, when default diagnosis fails. Therefore, it contains a list of diagnosis structures as online counter, states and parameters.

The table below gives an overview for the extended diagnosis dialog panes descriptions of the EtherCAT Master DTM:

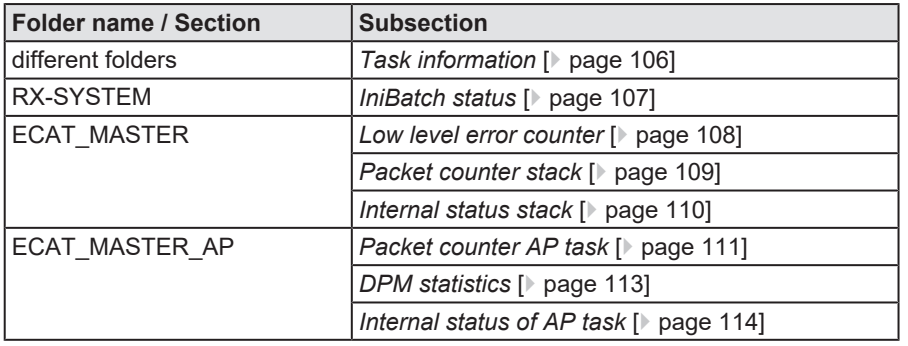

*Table 36: Descriptions of the dialog panes extended diagnosis*

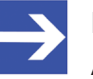

#### **Note:**

Accessing the **Extended Diagnosis** dialog panes of the EtherCAT Master DTM requires an online connection from the EtherCAT Master DTM to the EtherCAT Master device. For further information, refer to section *[Connecting/disconnecting](#page-83-0) [device](#page-83-0)* [\[](#page-83-0)[}](#page-83-0) [page 84\].](#page-83-0)

# <span id="page-105-0"></span>8.2 Task information

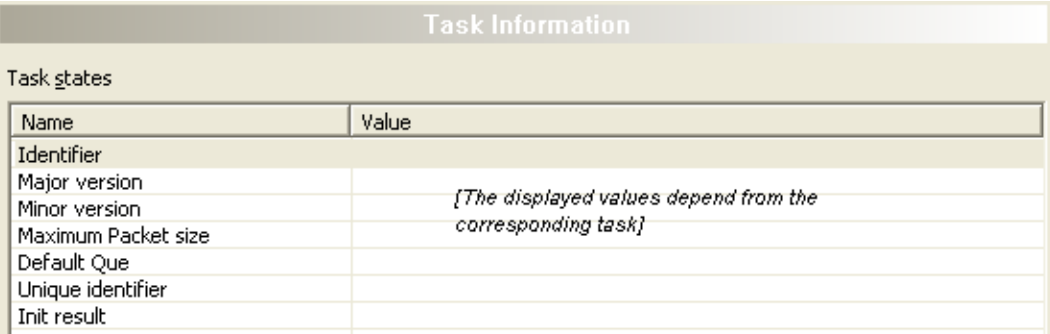

*Figure 70: Extended Diagnosis > [Folder Name] > Task Information Example Display*

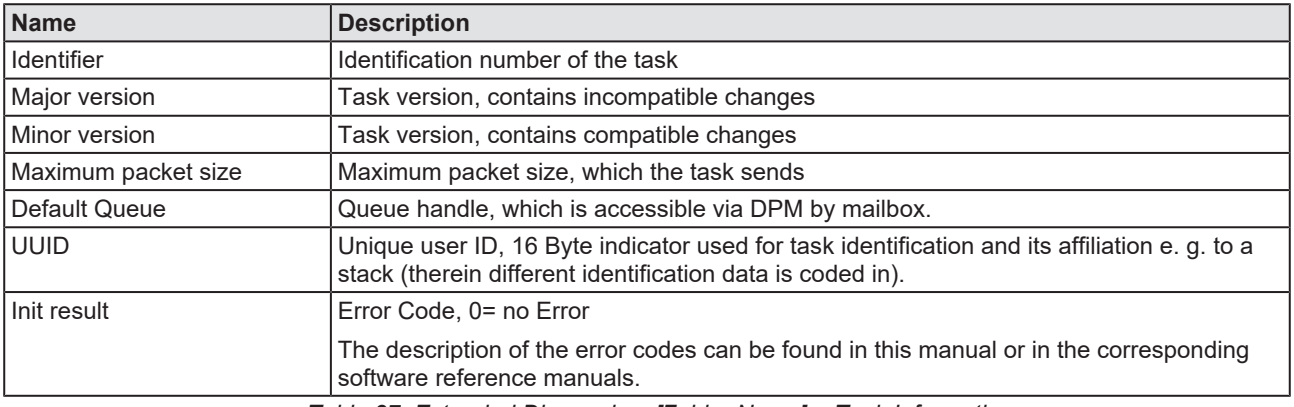

*Table 37: Extended Diagnosis > [Folder Name] > Task Information*

# <span id="page-106-0"></span>8.3 IniBatch status

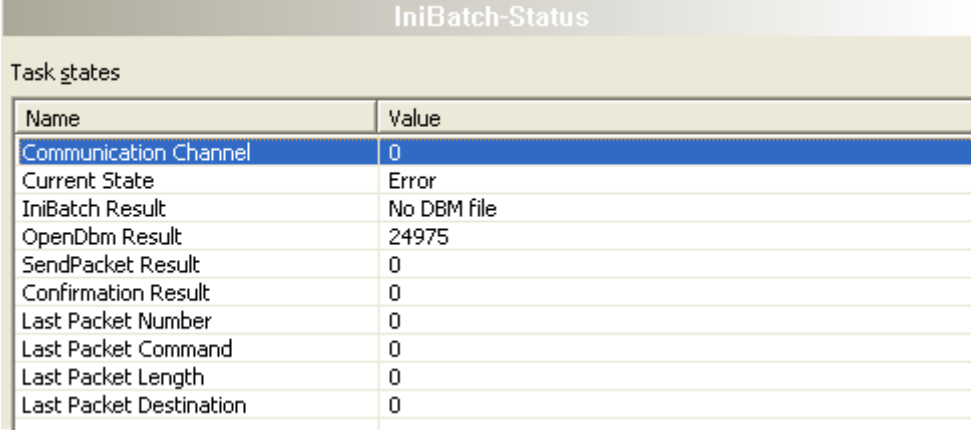

*Figure 71: Extended Diagnosis > [Folder name] > IniBatch Status example display*

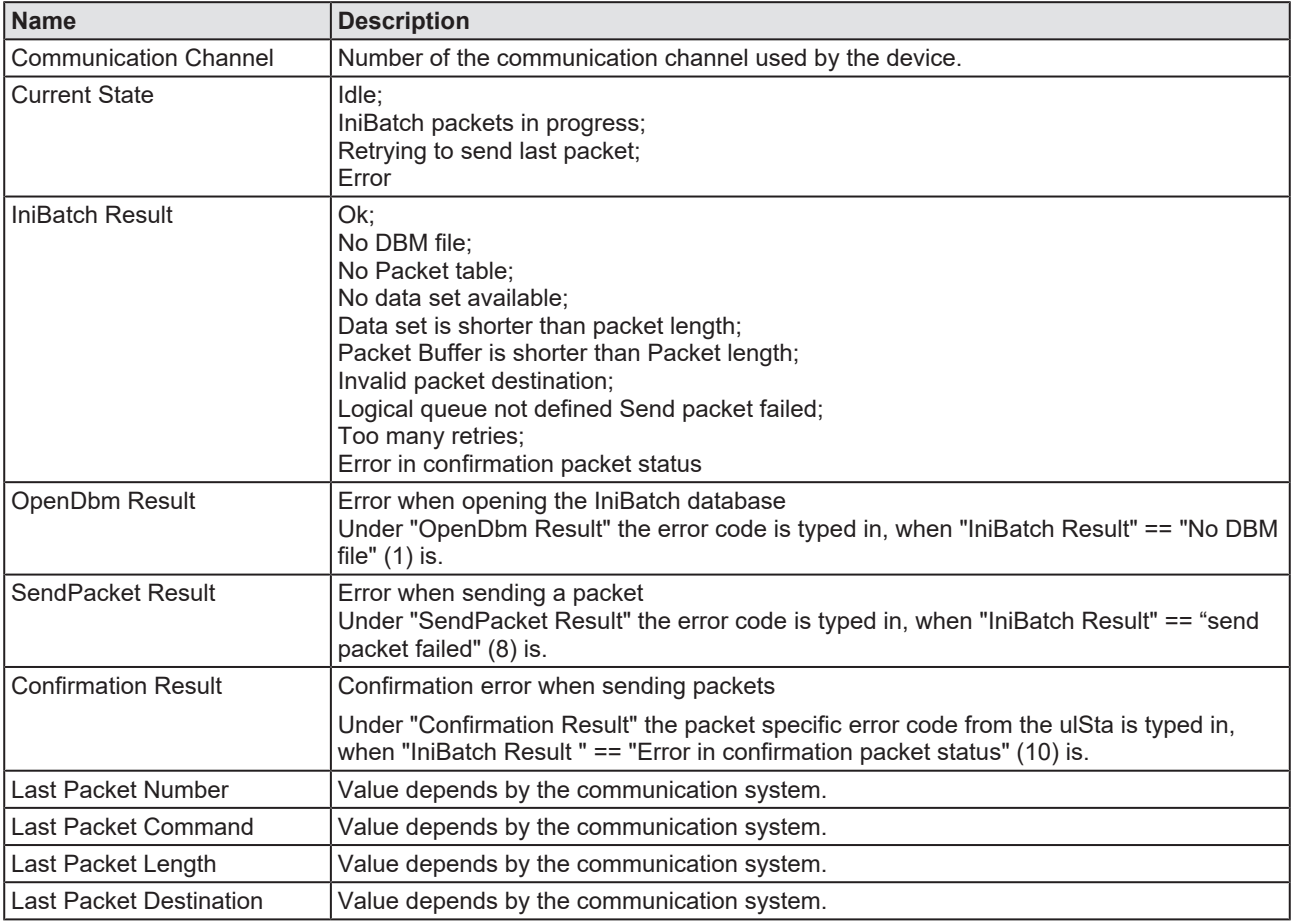

*Table 38: Extended Diagnosis > [Folder name] > IniBatch Status*

The task status "Confirmation Result" is bus specific. The other task status are rcx-related error codes.

# 8.4 ECAT\_MASTER

### <span id="page-107-0"></span>8.4.1 Low level error counter

| <b>Low Level Error Counter</b>        |       |
|---------------------------------------|-------|
| Task states                           |       |
| Name                                  | Value |
| CYCCMD WKC ERROR counter              | 62185 |
| MASTER INITCMD WKC ERROR counter      | n     |
| SLAVE INITCMD WKC ERROR counter       | n     |
| EOE MBXRCV WKC ERROR counter          | 0     |
| COE MBXRCV WKC ERROR counter          | Ω     |
| FOE MBXRCV WKC ERROR counter          | 0     |
| EOE MBXSND WKC ERROR counter          | n     |
| COE MBXSND WKC ERROR counter          | 0     |
| FOE MBXSND WKC ERROR counter          | Ω     |
| FRAME RESPONSE ERROR counter          | Ω     |
| SLAVE_INITCMD_RESPONSE_ERROR counter  | n     |
| MASTER INITOMD RESPONSE ERROR counter | 0     |
| CMD MISSING counter                   | o     |
| MBSLAVE INITCMD TIMEOUT counter       | Ω     |
| NOT ALL DEVICES OPERATIONAL counter   | 0     |
| ETH_LINK_NOT_CONNECTED counter        | 0     |
| CYCCMD_TIMEOUT counter                | 0     |
| RED LINEBRK counter                   | Ω     |
| STATUS SLAVE ERROR counter            | Ω     |
| SLAVE ERROR STATUS INFO counter       | Ω     |
| SLAVE NOT ADDRESSABLE counter         | 0     |
|                                       |       |
|                                       |       |
| ∢<br><b>TITL</b>                      | ⊁     |

*Figure 72: Extended diagnosis > ECAT\_MASTER > Low level error counter*

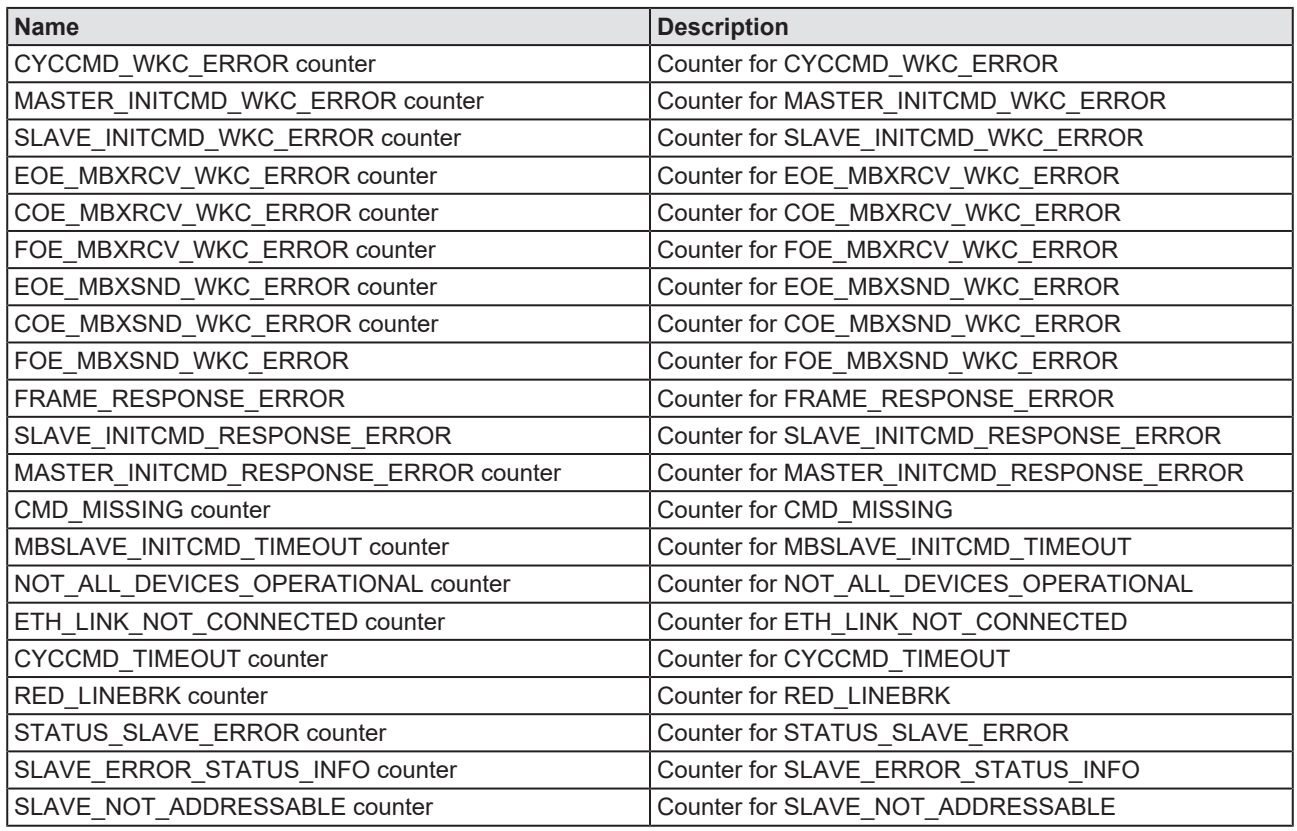

*Table 39: Extended diagnosis > ECAT\_MASTER > Low level error counter*
# 8.4.2 Packet counter stack

<span id="page-108-0"></span>

| Name                                           | Value        |
|------------------------------------------------|--------------|
| ulEthercatMasterCmdRegisterAtStackReq          | $\mathbf{1}$ |
| ulEthercatMasterCmdSetBusparamReq              | 1            |
| ulEthercatMasterCmdBusOnReq                    | 2            |
| ulEthercatMasterCmdBusOffReq                   | 2            |
| ulEthercatMasterCmdHostWdgTimeoutReq           | 0            |
| ulRcxGetSlaveHandleReq                         | 0            |
| ulRcxGetSlaveConnInfoReq                       | 0            |
| ulConfigurationReloadReq                       | 0            |
| ulEthercatMasterCmdUpdateCommunicationStateRes | 10           |
| ulEthercatMasterCmdUpdateGlobalSlaveInfoRes    | 2            |
| ulUnknownCommandReq                            | 0            |
| ulEthercatMasterCmdSdoUploadReq                | 0            |
| ulEthercatMasterCmdSdoDownloadReq              | 0            |
| ulEthercatMasterCmdGetOdListReq                | 0            |
| ulEthercatMasterCmdGetObjectDescReq            | 0            |
| ulEthercatMasterCmdGetEntryDescReq             | 0            |
| ulEthercatMasterCmdReadEmergencyReq            | 0            |
| ulEthercatMasterCmdGetDcDeviationReq           | 0            |
| ulEthercatMasterCmdStartBusScanReq             | 0            |
| ulEthercatMasterCmdBusScanInfoReq              | 0            |

*Figure 73: Extended diagnosis > ECAT\_MASTER > Packet counter stack*

<span id="page-108-1"></span>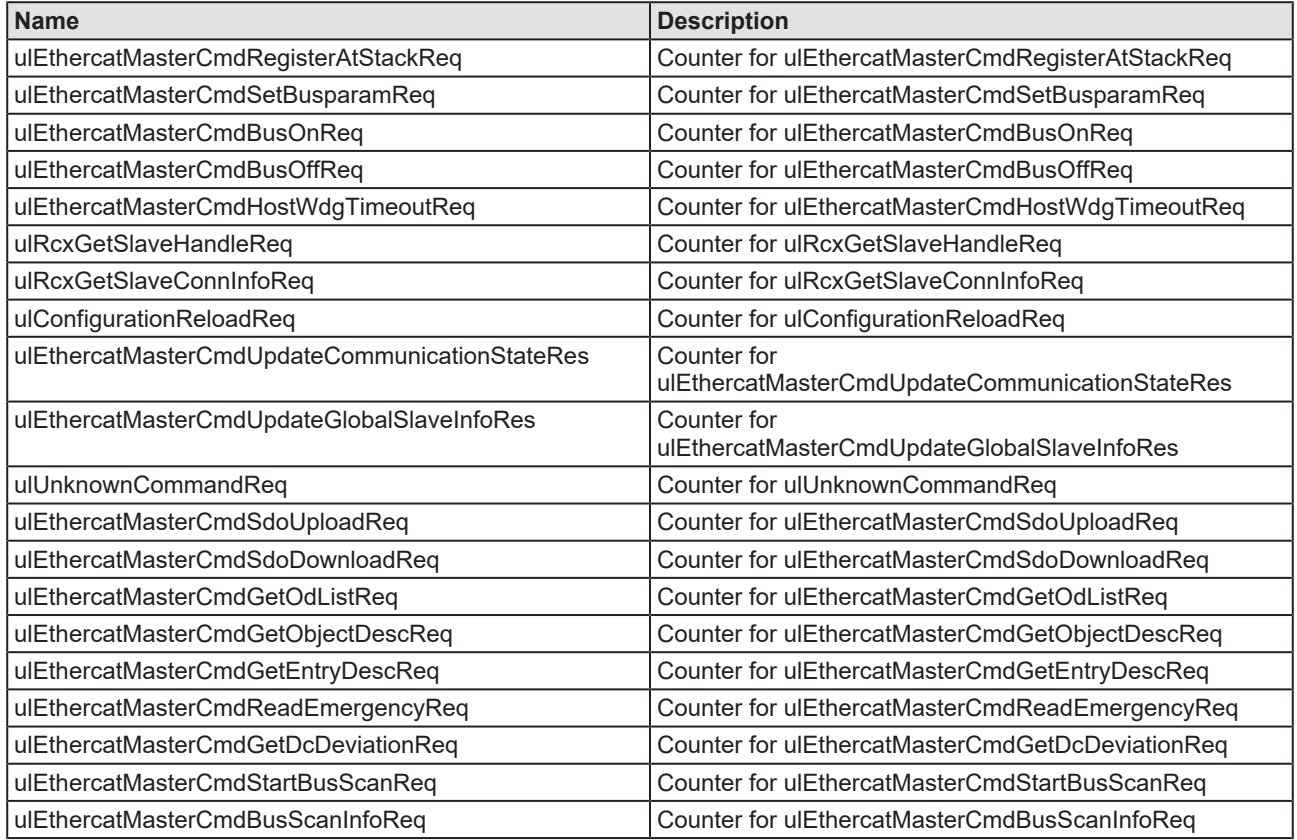

*Table 40: Extended diagnosis > ECAT\_MASTER > Packet counter stack*

## 8.4.3 Internal status stack

<span id="page-109-0"></span>

|                     | internal status Stack         |
|---------------------|-------------------------------|
| Task states         |                               |
| Name                | Value                         |
| current state       | ETHERCAT_MASTER_COMMUNICATING |
| Error during reset  | 0x0                           |
| Link                | up                            |
| hard reset required | no                            |
|                     |                               |
|                     |                               |
|                     |                               |
|                     |                               |
|                     |                               |
|                     |                               |
|                     |                               |
|                     |                               |
|                     |                               |
|                     |                               |
|                     |                               |
|                     |                               |
|                     |                               |
|                     |                               |
|                     |                               |
|                     |                               |
|                     |                               |
|                     |                               |
|                     |                               |
|                     |                               |

*Figure 74: Extended diagnosis > ECAT\_MASTER > Internal status stack*

<span id="page-109-1"></span>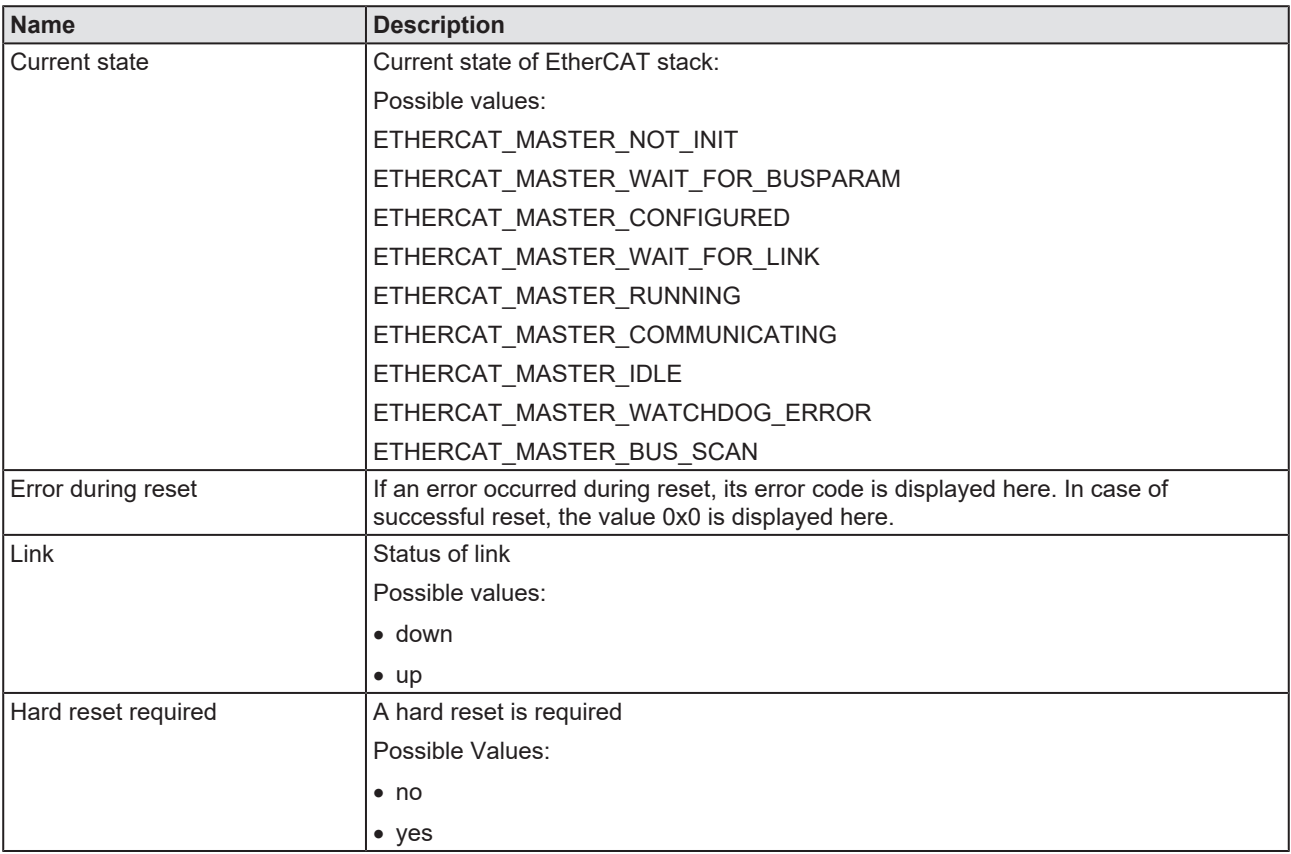

*Table 41: Extended diagnosis > ECAT\_MASTER > Internal status stack*

# 8.5 ECAT\_MASTER\_AP

# 8.5.1 Packet counter AP task

<span id="page-110-0"></span>

| Name                                           | Value          |
|------------------------------------------------|----------------|
| ulDiagInfoGetCommonStateReq                    | 4732           |
| ulDiagInfoGetWatchdogTimeReq                   | 0              |
| ulDiagInfoSetWatchdogTimeReq                   | 0              |
| ulRcxGetSlaveHandleReq                         | 0              |
| ulRcxGetSlaveHandleCnf                         | 0              |
| ulRcxGetSlaveConnInfoReq                       | $\Omega$       |
| ulRcxGetSlaveConnInfoCnf                       | 0              |
| ulUnknownCommandReq                            | 0              |
| ulEthercatMasterCmdSetBusparamReq              | $\mathbf{1}$   |
| ulEthercatMasterCmdSetBusparamCnf              | 1              |
| ulEthercatMasterCmdBusOnCnf                    | 2              |
| ulEthercatMasterCmdBusOffCnf                   | $\overline{2}$ |
| ulEthercatMasterCmdUpdateCommunicationStateInd | 10             |
| ulEthercatMasterCmdUpdateGlobalSlaveInfoInd    | 2              |
| ulConfigurationReloadReq                       | 0              |
| ulConfigurationReloadCnf                       | $\Omega$       |
| ulEthercatMasterApCmdHostWdgTimeoutReq         | 0              |
| ulEthercatMasterCmdHostWdgTimeoutCnf           | 0              |
| ulEthercatMasterCmdRegisterAtStackCnf          | $\mathbf{1}$   |
| ulEthercatMasterCmdSdoUploadReq                | 0              |
| ulEthercatMasterCmdSdoDownloadReg              | $\mathbf{0}$   |
| ulEthercatMasterCmdGetOdListReq                | 0              |
| ulEthercatMasterCmdGetObjectDescReq            | 0              |
| ulEthercatMasterCmdGetEntryDescReq             | 0              |
| ulEthercatMasterCmdReadEmergencyReq            | 0              |
| ulEthercatMasterCmdGetDcDeviationReq           | n              |
| ulEthercatMasterCmdStartBusScanReq             | 0              |
| ulEthercatMasterCmdBusScanInfoReg              | 0              |
| ulRcxStartStopCommReq                          | 0              |

*Figure 75: Extended diagnosis > ECAT\_MASTER\_AP > Packet counter AP task*

<span id="page-110-1"></span>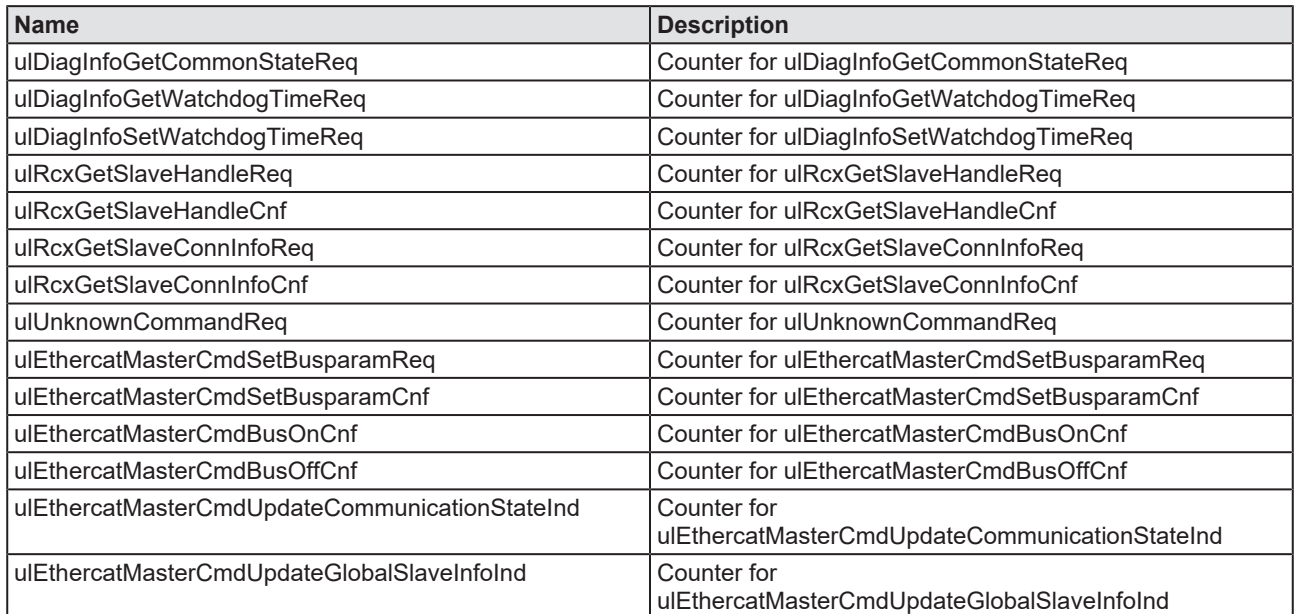

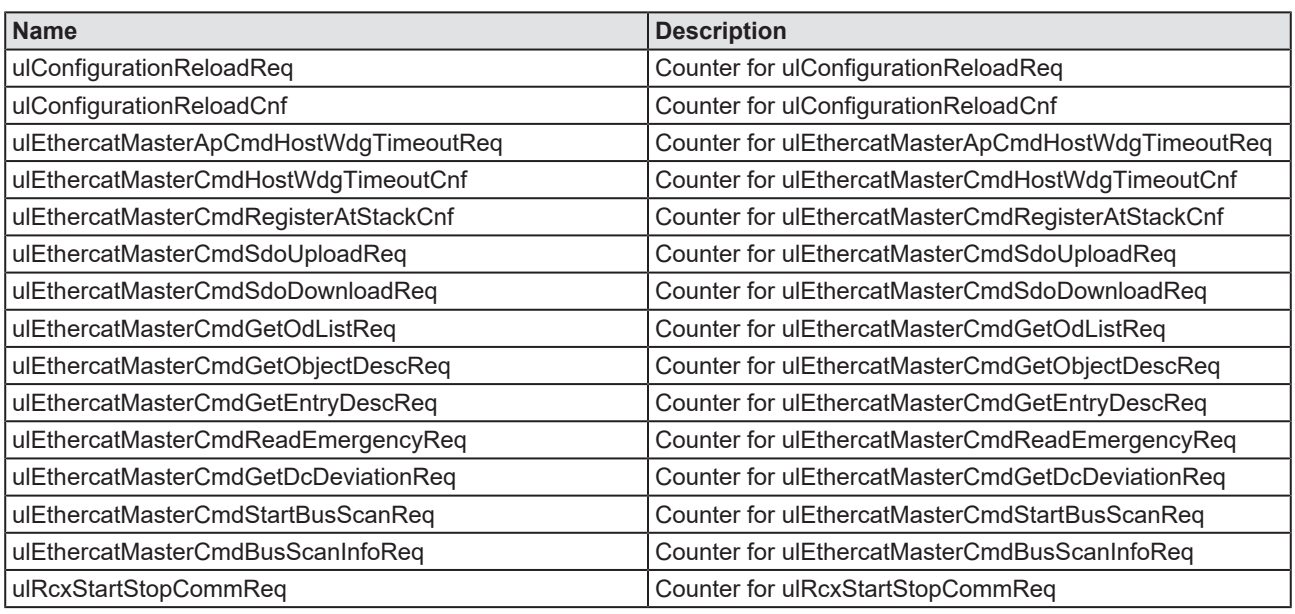

*Table 42: Extended diagnosis > ECAT\_MASTER\_AP > Packet counter AP task*

## 8.5.2 DPM statistics

<span id="page-112-0"></span>

| <b>DPM</b> statistic                          |       |  |  |  |  |  |
|-----------------------------------------------|-------|--|--|--|--|--|
| Task states                                   |       |  |  |  |  |  |
| Name                                          | Value |  |  |  |  |  |
| cyclic input data exchange requested counter  | 338   |  |  |  |  |  |
| cyclic output data exchange requested counter | 0.    |  |  |  |  |  |
| cyclic input data exchange executed counter   | 338   |  |  |  |  |  |
| cyclic output data exchange executed counter  | 0.    |  |  |  |  |  |
| size of input process image                   | 5760  |  |  |  |  |  |
| size of output process image                  | 5760  |  |  |  |  |  |
|                                               |       |  |  |  |  |  |
|                                               |       |  |  |  |  |  |
|                                               |       |  |  |  |  |  |
|                                               |       |  |  |  |  |  |
|                                               |       |  |  |  |  |  |
|                                               |       |  |  |  |  |  |
|                                               |       |  |  |  |  |  |
|                                               |       |  |  |  |  |  |
|                                               |       |  |  |  |  |  |
|                                               |       |  |  |  |  |  |
|                                               |       |  |  |  |  |  |
|                                               |       |  |  |  |  |  |
|                                               |       |  |  |  |  |  |
|                                               |       |  |  |  |  |  |
|                                               |       |  |  |  |  |  |
|                                               |       |  |  |  |  |  |
| ШI                                            |       |  |  |  |  |  |

*Figure 76: Extended diagnosis > ECAT\_MASTER\_AP > DPM statistics*

<span id="page-112-1"></span>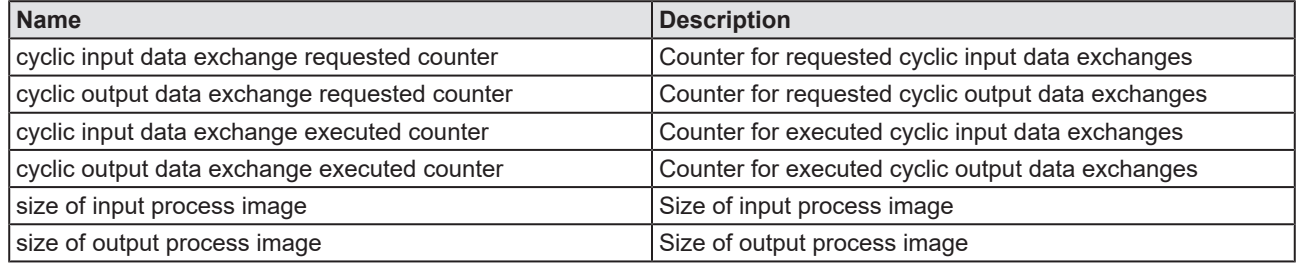

*Table 43: Extended diagnosis > ECAT\_MASTER\_AP > DPM statistics*

# 8.5.3 Internal status of AP task

<span id="page-113-0"></span>

|                     | internal status AP-Task |
|---------------------|-------------------------|
| Task states         |                         |
| Name                | Value                   |
| hard reset required | no                      |
|                     |                         |
|                     |                         |
|                     |                         |
|                     |                         |
|                     |                         |
|                     |                         |
|                     |                         |
|                     |                         |
|                     |                         |
|                     |                         |
|                     |                         |
|                     |                         |
|                     |                         |
|                     |                         |
|                     |                         |
|                     |                         |
|                     |                         |
|                     |                         |
|                     |                         |

*Figure 77: Extended diagnosis > ECAT\_MASTER\_AP > Internal status of AP task*

<span id="page-113-1"></span>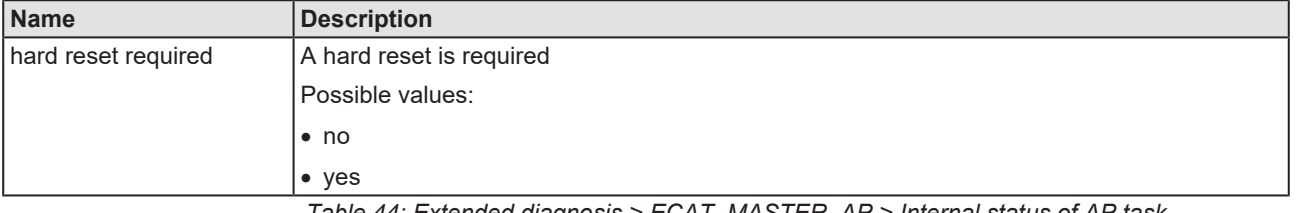

*Table 44: Extended diagnosis > ECAT\_MASTER\_AP > Internal status of AP task*

# 9 Tools

# 9.1 Overview tools

Under "Tools", the Packet monitor and the IO monitor are provided for test and diagnosis purposes.

- · In the "Packet Monitor", [data packet](#page-142-0)s are used to communicate with the firmware and are exchanged between the application (configuration software) and the firmware in the device.
- The "I/O Monitor" offers an easy way to display data of the process image and to change the output data.

<span id="page-114-0"></span>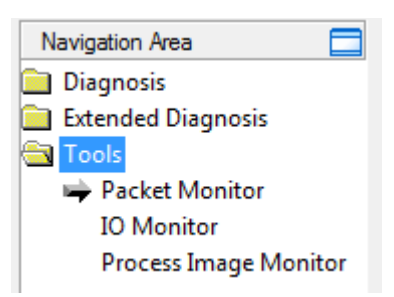

*Figure 78: Navigation area - Tools (example)*

### **Online connection to the device**

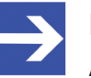

#### **Note:**

Accessing the **Tools** dialog panes of the EtherCAT Master DTM requires an online connection from the EtherCAT Master [DTM](#page-142-1) to the EtherCAT Master device. For further information refer to section *[Connecting/disconnecting device](#page-83-0)* [\[](#page-83-0)[}](#page-83-0) [page 84\].](#page-83-0)

# 9.2 Packet monitor

The Packet monitor serves for test and diagnosis purposes.

[Data packet](#page-142-0)s, i. e. messages are self-contained blocks of defined data length. The packets are used to communicate with the firmware and they are exchanged between the application (configuration software) and the firmware in the device. Packets can be sent once or cyclically to the connected device controlled by the user and packets received can be displayed.

Data packets comprise from a **Packet header** and the **Send data** or from a **Packet header** and the **Receive data**. The packet header can be evaluated by the receiver of the packet and contain the sender and receiver address, the data length, an ID number, status and error messages and the command or response code. The minimum packet size amounts 40 Byte for the packet header. The sending and receiving data is added.

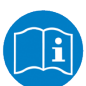

For further information to the packet description, refer to the Protocol API Manual.

### Ø Open the **Packet monitor** via **Tools** > **Packet monitor**.

<span id="page-115-0"></span>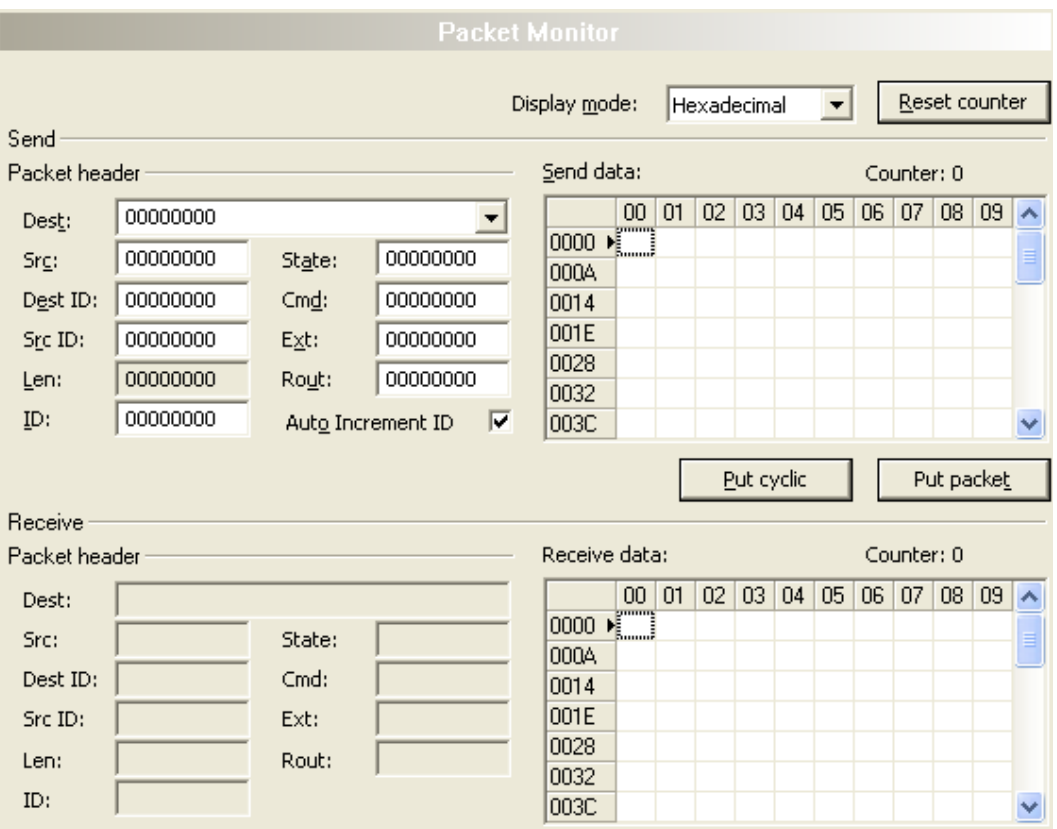

#### *Figure 79: Packet monitor*

**Display mode** switches the representation of the send and reception data between decimal and hexadecimal.

Ø Select **Reset counter** to reset the packet counter.

## 9.2.1 Sending packet

<span id="page-116-0"></span>

| Send<br>Packet header |          |                     |          |   |           | Send data:       |   |   |            |   |   | Counter: 0 |            |   |   |
|-----------------------|----------|---------------------|----------|---|-----------|------------------|---|---|------------|---|---|------------|------------|---|---|
| Dest:                 | 00000001 |                     |          |   |           | 0                | 2 | 3 | 4          | 5 | 6 | 7          | 8          | 9 |   |
| Src:                  | 00000000 | State:              | 00000000 |   | 10.<br>10 | $\sum_{i=1}^{n}$ |   |   |            |   |   |            |            |   | ≣ |
| Dest ID:              | 00000000 | $Cm\underline{d}$ : | 00002F00 |   | 20        |                  |   |   |            |   |   |            |            |   |   |
| Src ID:               | 00000000 | Ext:                | 00000000 |   | 30        |                  |   |   |            |   |   |            |            |   |   |
| Len:                  | 00000012 | Rout:               | 00000000 |   | 40<br>50  |                  |   |   |            |   |   |            |            |   |   |
| ID:                   | 00000001 | Auto Increment ID   |          | ╔ | 60        |                  |   |   |            |   |   |            |            |   | v |
|                       |          |                     |          |   |           |                  |   |   | Put cyclic |   |   |            | Put packet |   |   |

*Figure 80: Send > Packet header and Send data*

### **Packet header**

Under **Send** > **Packet header** the elements of the packet header of the sending packet are displayed, which is transmitted from the application (configuration software) to the device. The packet header of the sending packets contain the elements described in the following table.

<span id="page-116-1"></span>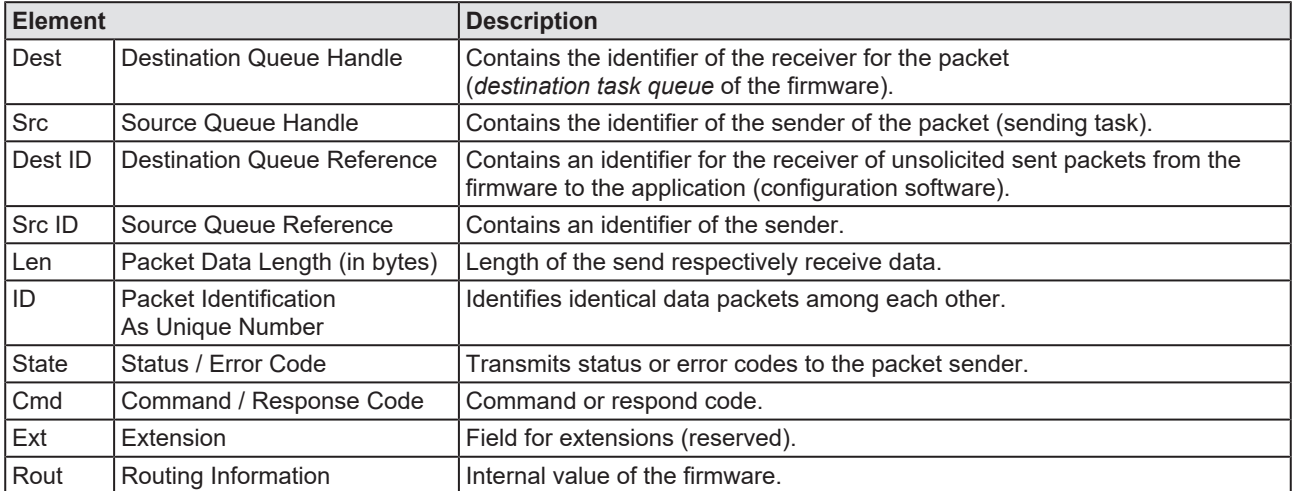

*Table 45: Descriptions Packet header*

- Ø Under **Dest** select the receiver (destination task queue).
- Ø Under **Cmd** select the command identification (Request).

**Auto Increment ID** is an increment for the identifier of the data packets and increments the ID by 1 for each newly sent packet.

### **Send data**

Ø Under **Send** > **Send data** enter the send data of the packet, which shall be transmitted from the application (configuration software) to the mailbox of the device. The meaning of the transmitted data depends on the command or response code.

### **Sending packets once or cyclic**

- Ø To send packet "once", select **Put packet**.
- Ø To send packet "cyclic", select **Put cyclic**.

# 9.2.2 Receiving packet

<span id="page-117-0"></span>

| Receive<br>Packet header |          |        |          |  | Receive data: |                    |    |    |    | Counter: 0 |    |    |    |    |    |                  |  |
|--------------------------|----------|--------|----------|--|---------------|--------------------|----|----|----|------------|----|----|----|----|----|------------------|--|
| Dest:                    | 00000001 |        |          |  |               | 0                  |    | 2  | 3  | 4          | 5  | 6  | 7  | 8  | 9  | $\blacktriangle$ |  |
| Src:                     | 00000000 | State: | 00000000 |  | 10            | $\frac{1}{200}$ 00 |    | 00 | 00 | 00         | 00 | 00 | 00 | 00 | 04 |                  |  |
|                          |          |        |          |  | 10            | 00                 | 00 | 01 | 00 | 01         | 00 | 00 | 00 |    |    |                  |  |
| Dest ID:                 | 00000000 | Cmd:   | 00002F01 |  | 20            |                    |    |    |    |            |    |    |    |    |    |                  |  |
| Src ID:                  | 00000000 | Ext:   | 00000000 |  | 30            |                    |    |    |    |            |    |    |    |    |    |                  |  |
| Len:                     | 00000012 | Rout:  | 00000000 |  | 40            |                    |    |    |    |            |    |    |    |    |    |                  |  |
|                          |          |        |          |  | 50            |                    |    |    |    |            |    |    |    |    |    |                  |  |
| ID:                      | 0000003E |        |          |  | 60            |                    |    |    |    |            |    |    |    |    |    |                  |  |

*Figure 81: Packet header and Receive data*

### **Packet header**

Under **Receive** > **Packet header** the elements of the packet header of the receiving packet are displayed, which are transmitted back from the device to the application (configuration software). The packet header of the receiving packets contain the elements described in the following table.

<span id="page-117-1"></span>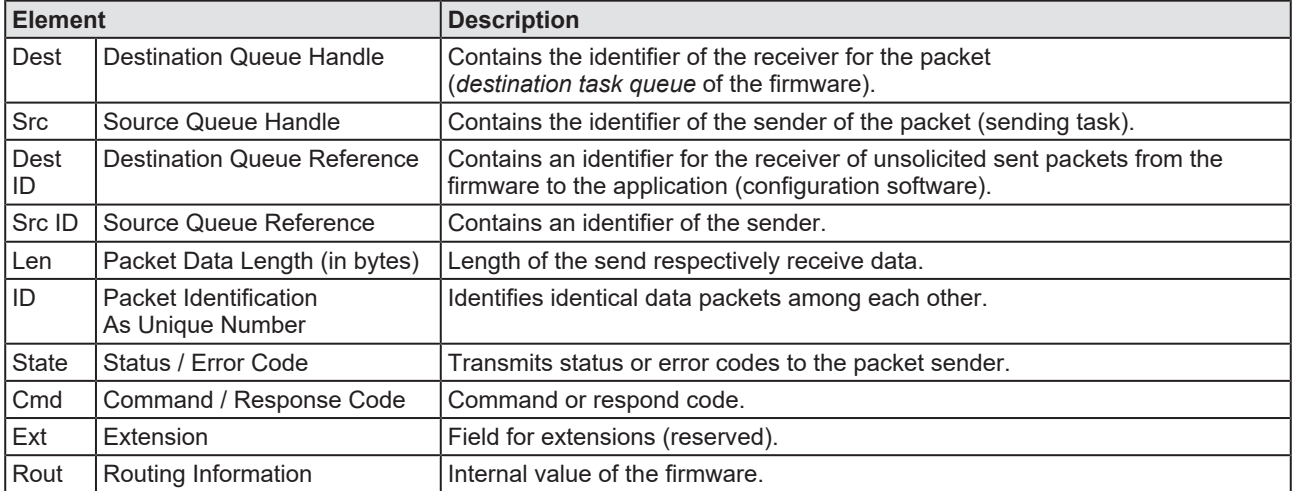

*Table 46: Descriptions Packet header*

### **Receive data**

Under **Receive** > **Receive data** the receiving data of the packet, which is transmitted back from the device to the application (configuration software) is displayed.

# 9.3 I/O monitor

The IO monitor serves for test and diagnosis purposes. It provides to view data of the process data image and to change output data easily. The display is always in a Byte manner.

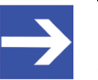

**Note:**

Only change and write output data if you know that no plant disturbances are caused by this. All output data written by the IO monitor is transmitted at the bus and have effect on subordinate drives, IO etc.

<span id="page-118-0"></span>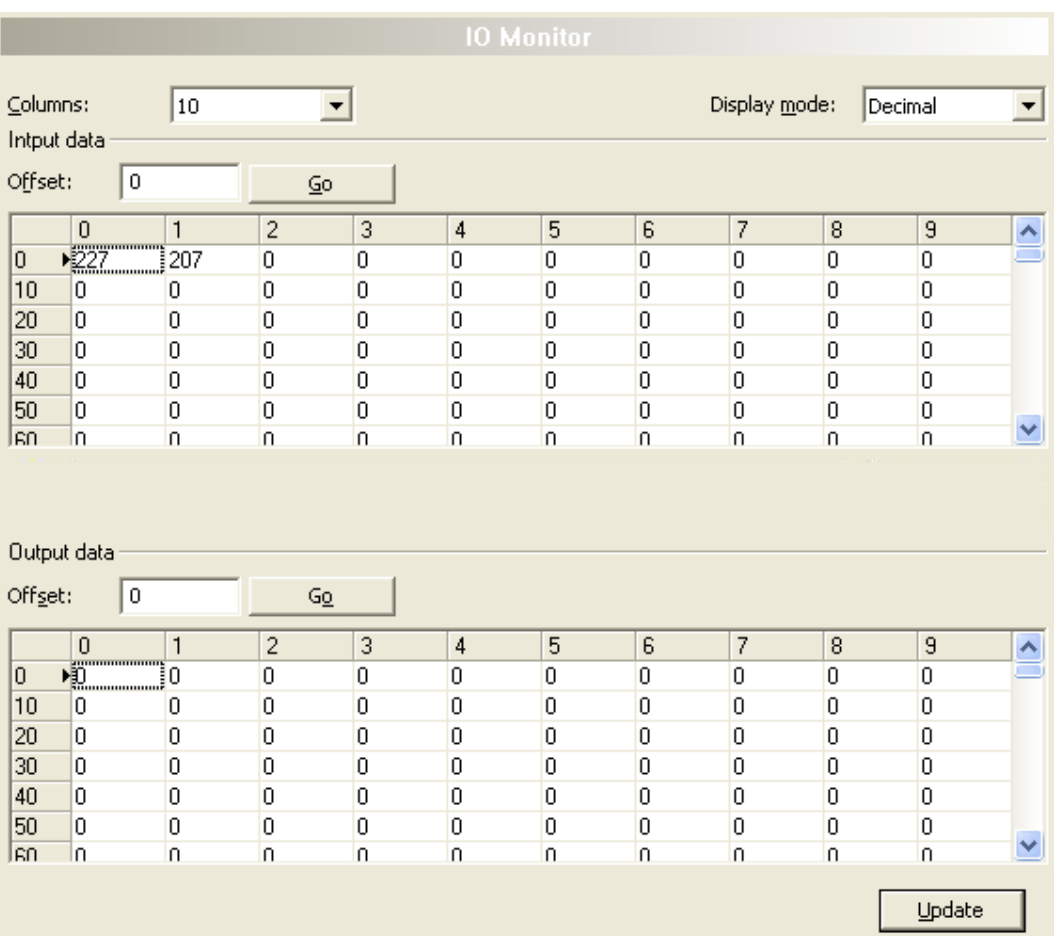

*Figure 82: IO monitor*

**Columns** switches the number of columns.

**Display mode** switches the representation of the input and output data between decimal and hexadecimal.

**Offset / Go** moves the indication of the data to the entered offset value.

- Ø Enter the output value and select **Update**.
- $\Rightarrow$  The data of the process image are always displayed, even if these bytes are not reserved by the configuration.

# 9.4 Process image monitor

The **Process image monitor** pane lists the slave devices connected to the master, as well as the configured modules or input or output signals of the devices. This makes visible the fieldbus structure and the data structure of the device's input and output data transmitted at the bus. Furthermore, the values of the signal data provided to the OPC server are displayed here.

Ø Open **Tools** > **Process image monitor**.

<span id="page-119-0"></span>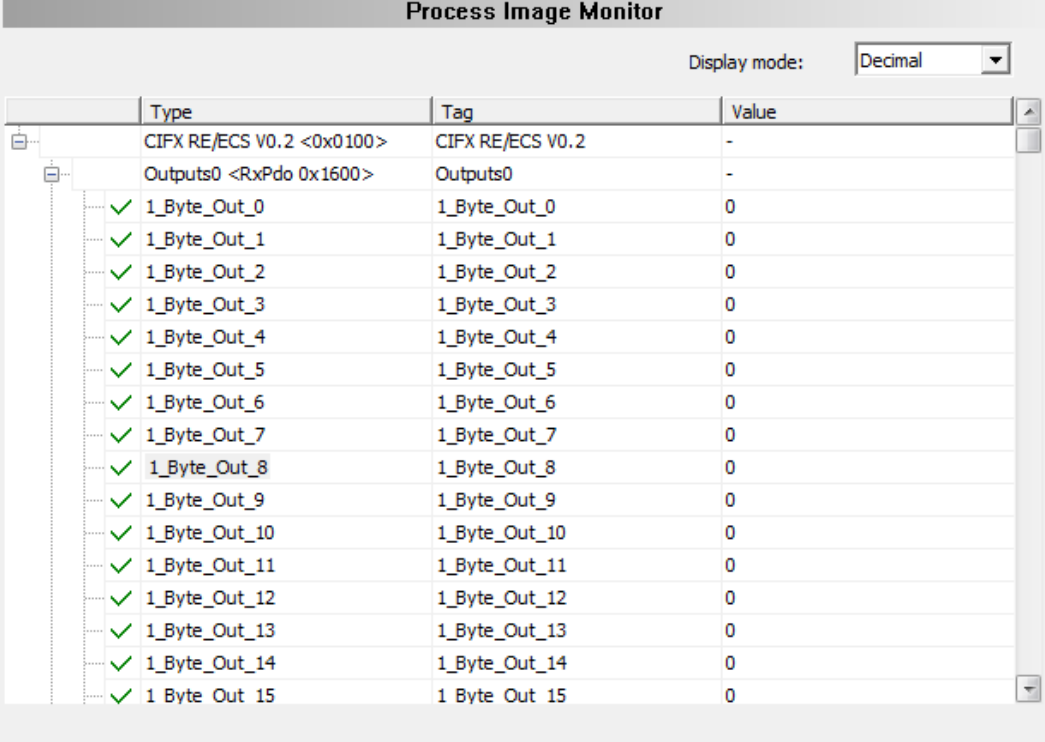

Last error:

COM-flag not set

*Figure 83: "Process image monitor" pane*

<span id="page-119-1"></span>

| Parameter            | <b>Description</b>                                                                                                    | Range of value/<br>value          |
|----------------------|----------------------------------------------------------------------------------------------------|-----------------------------------|
| Display mode         | Display of the values in the column <b>Value</b> in decimal or hexadecimal mode.                                                                                                    | Decimal (Default),<br>Hexadecimal |
| ė- 1<br>⊟ 2<br>– ✓ ⊿ | The tree shows the structure of the devices (1), modules (2) and the input data<br>$(3)$ and output data $(4)$ .                                                                                                    |                                   |
|                      | Display when the input and output data is not completely read and analyzed.                                                                                                    |                                   |
|                      | Display when the input and output data is not valid.                                                                                                    |                                   |
|                      | Display when the input and output data is valid.                                                                                                    |                                   |
| <b>Type</b>          | Device labeling provided by the hardware:<br>Also description of the modules or input or output signals configured to the<br>device.                                                                                                 |                                   |
| <b>TAG</b>           | Device name provided by the hardware (not changeable in the FDT container) or<br>symbolic name for the modules configured to the device or for the input or output<br>signals (changeable in the Configuration > Process data pane). |                                   |
| <b>Value</b>         | Display of the valid input and output data values.                                                                                                    |                                   |

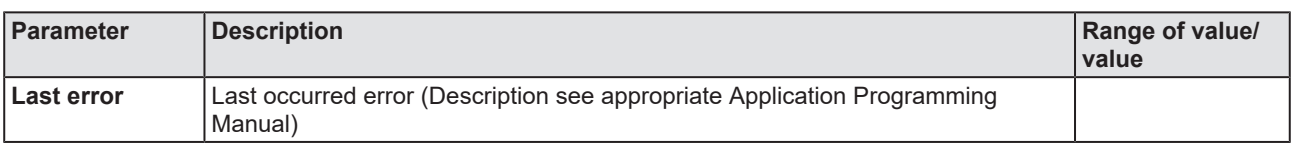

*Table 47: Notes to the "Process image monitor" pane*

# 10.1 References

[1] FDT Joint Interest Group (www.fdt-jig.org, FDT-JIG Working Group): Device Type Manager (DTM) Style Guide, Version 1.0; FDT-JIG - Order No. <0001-0008-000>, English, 2005.

[2] Hilscher Gesellschaft für Systemautomation mbH: Protocol API, EtherCAT Master, V 4.5.0, Protocol API Manual, Revision 6, DOC150601API06EN, English, 2020-09.

[3] Hilscher Gesellschaft für Systemautomation mbH: Protocol API, EtherCAT Salve, V 5.3.0, Protocol API Manual, Revision 4, DOC181005API04EN, English, 2021-09.

[3] EtherCAT Technology Group: EtherCAT communication specification, August 2007.

[4] International Electrotechnical Commission: International Standard, IEC 61158 Industrial communication networks - Fieldbus specifications, Part 2-6 Type 12 documents.

[5] Hilscher Gesellschaft für Systemautomation mbH: Operating instruction manual, netDevice and netProject, FDT Container, Revision 15, DOC040401OI15EN, English, 2018-03.

[6] Hilscher Gesellschaft für Systemautomation mbH: Operating instruction manual, SYCON.net, Frame application, Revision 14, DOC040402OI14EN, English, 2018-03.

[7] Hilscher Gesellschaft für Systemautomation mbH: API, Hilscher status and error codes, firmware and drivers, revision 5, DOC100802API05EN, English, 2019-11.

# 10.2 User rights

User-rights are set within the [FDT](#page-142-2)-container. Depending on the level, the configuration is accessible by the user or read-only.

To access the **Settings**, **Configuration** and **Diagnosis** panes of the EtherCAT Master [DTM](#page-142-1) you do not need special user rights. Also all users can select the decimal or hexadecimal Display mode or sort table entries.

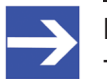

**Note:**

To edit, set or configure the parameters of the **Settings** and **Configuration** panes, you need user rights for "Maintenance", for "Planning Engineer" or for "Administrator".

The following tables give an overview of the user right groups and which user rights you need to configure the single parameters.

## 10.2.1 Settings

<span id="page-122-0"></span>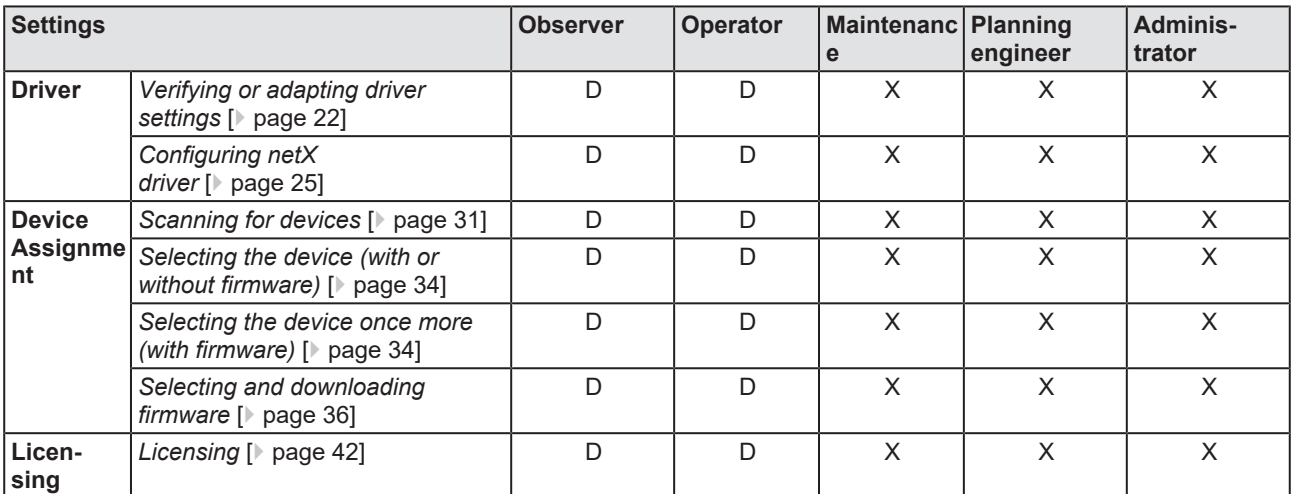

*Table 48: User rights settings (D = displaying, X = editing, configuring)*

# 10.2.2 Configuration

<span id="page-122-1"></span>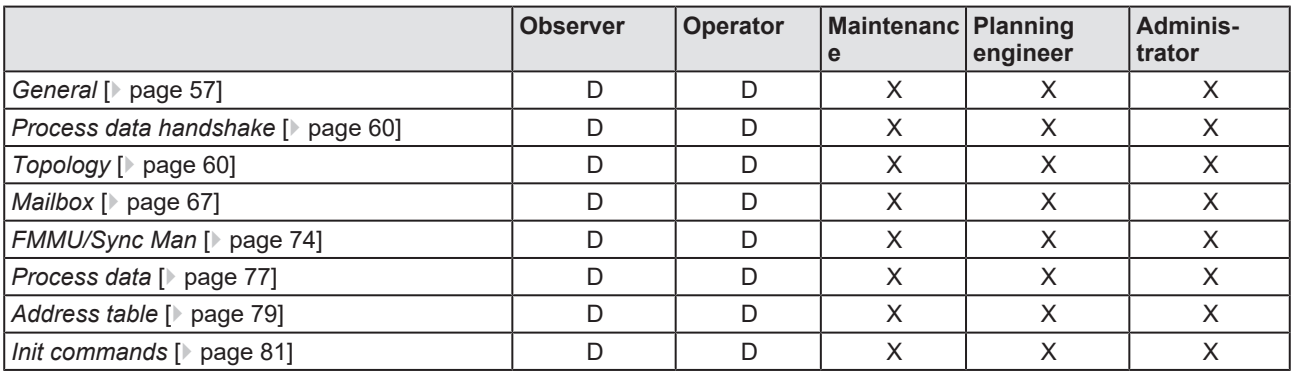

*Table 49: User rights configuration (D = displaying, X = editing, configuring)*

# 10.3 Object dictionary

The object dictionary is a special area for the storage of parameters, application data and the PDO mapping, i.e. the mapping information between process data and application data. The object dictionary functionality is similar to the one defined in the CANopen standard in order to use CANopen-based device and application profiles in EtherCAT. Access to the object dictionary is possible via Service Data Objects (SDO), which provide a mailbox-based access functionality.

All CANopen-related data objects are contained in the object dictionary and can be accessed in a standardized manner. You can view the object dictionary as a container for device parameter data structures.

The following SDO services are provided for maintaining the object dictionary:

- · SDO Upload
- · SDO Download

## 10.3.1 General structure

The object dictionary is structured in separate areas. Each area has its own range of permitted index values and its special purpose as defined in the table below:

<span id="page-123-0"></span>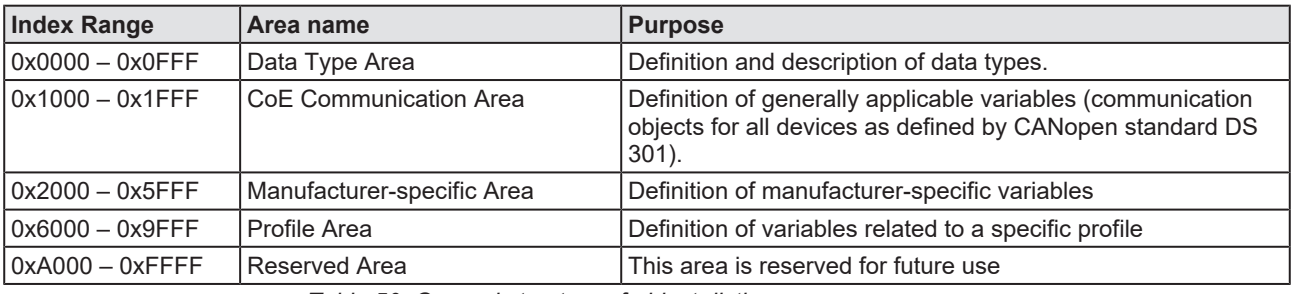

*Table 50: General structure of object dictionary*

## 10.3.2 Objects

The following kinds of objects may be defined within the object directory:

<span id="page-123-1"></span>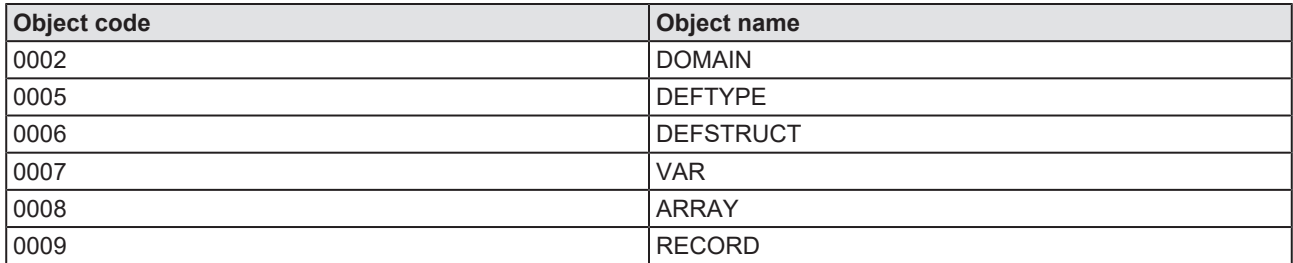

*Table 51: Definition of objects*

# 10.3.3 Data types

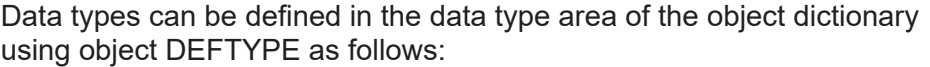

<span id="page-124-0"></span>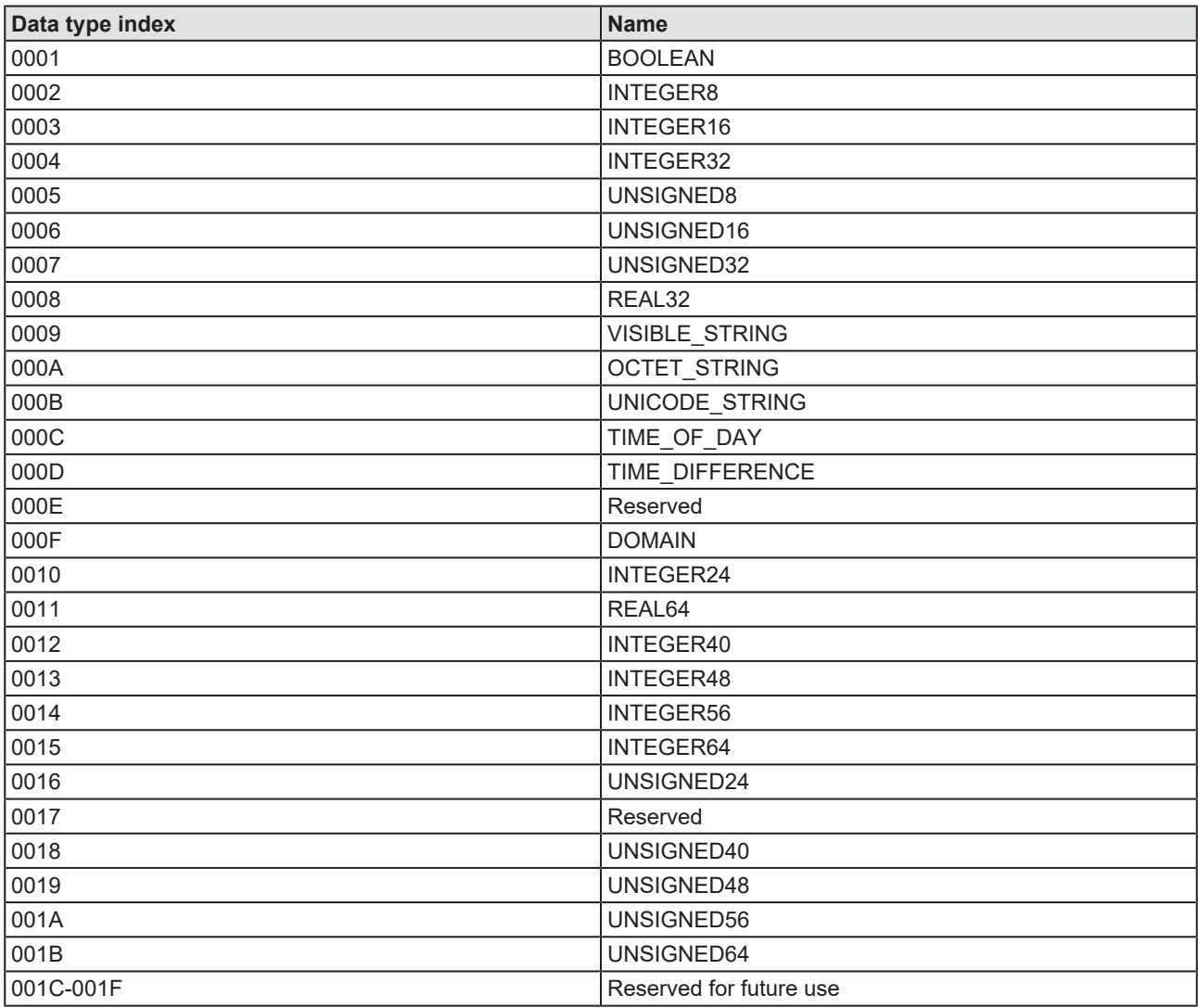

*Table 52: Available data type definitions – part 1*

<span id="page-125-0"></span>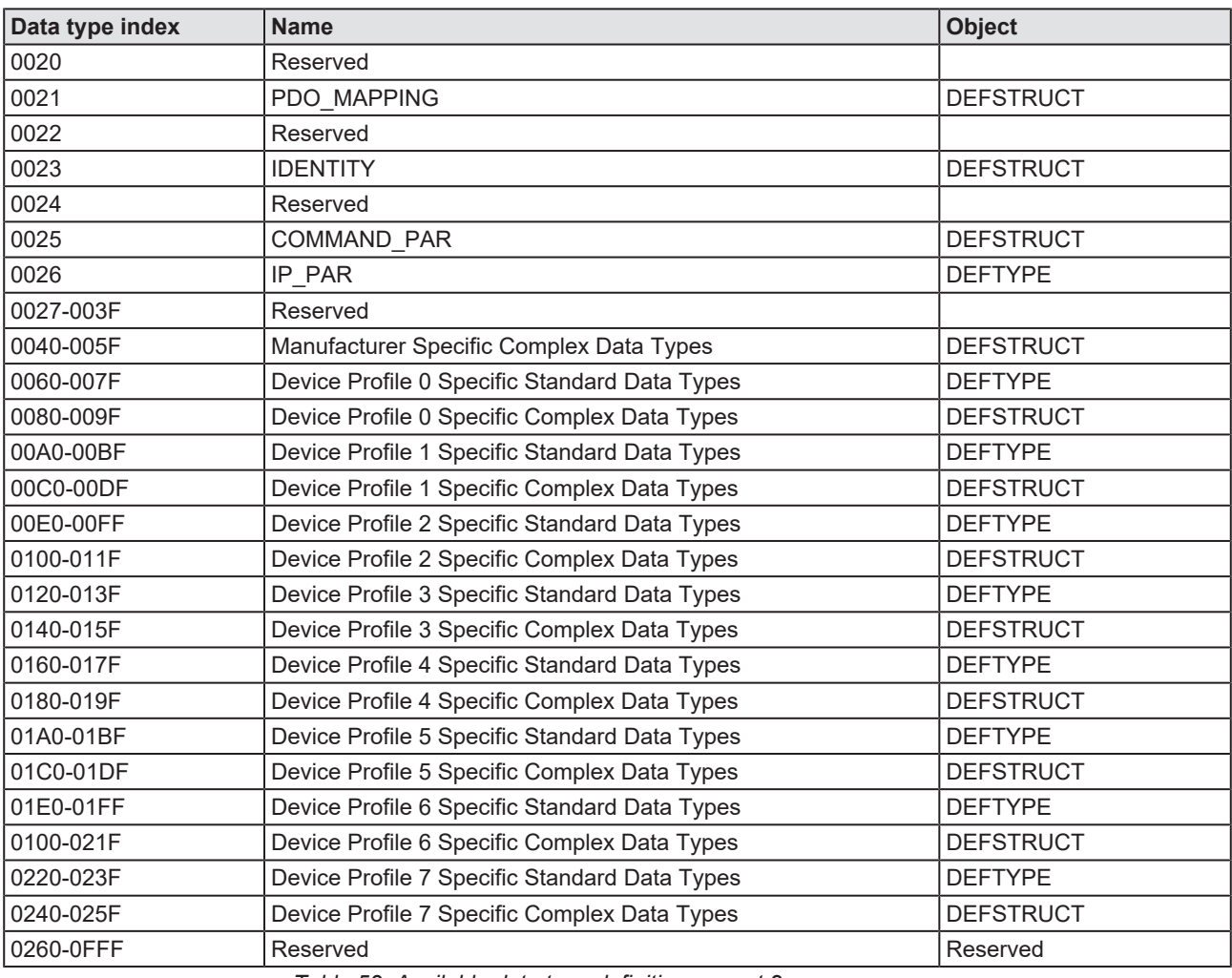

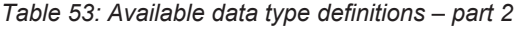

# 10.3.4 The CoE communication area

The CoE communication area is structured according to the definitions in this table:

<span id="page-126-0"></span>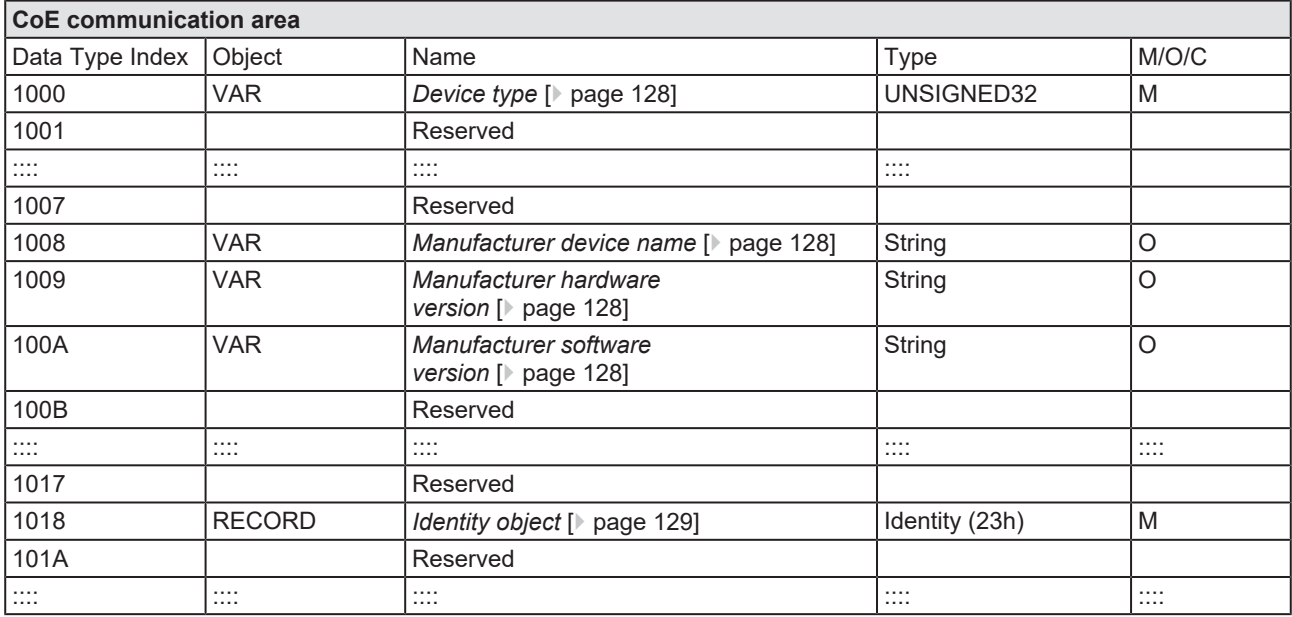

*Table 54: CoE communication area - general overview*

For index values larger than 0x1100 refer to the EtherCAT specification.

The sections below show for the single items of the CoE communication area the following information:

- · Name
- · Object code
- · Data type
- · Category (Mandatory or optional)
- · Access (Read-only or Read/Write)
- · PDO mapping (Yes/No)
- · Allowed values

## <span id="page-127-0"></span>10.3.4.1 Device type

<span id="page-127-4"></span>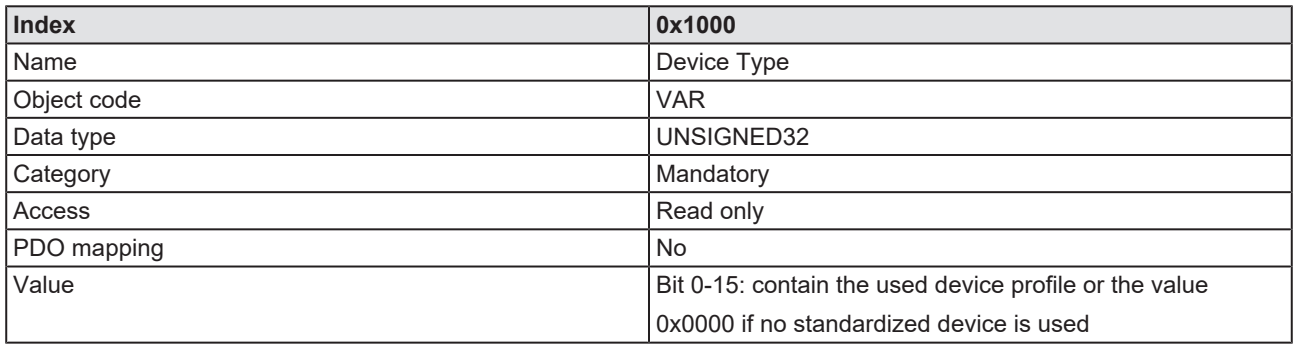

<span id="page-127-1"></span>*Table 55: CoE communication area - device type*

## 10.3.4.2 Manufacturer device name

<span id="page-127-5"></span>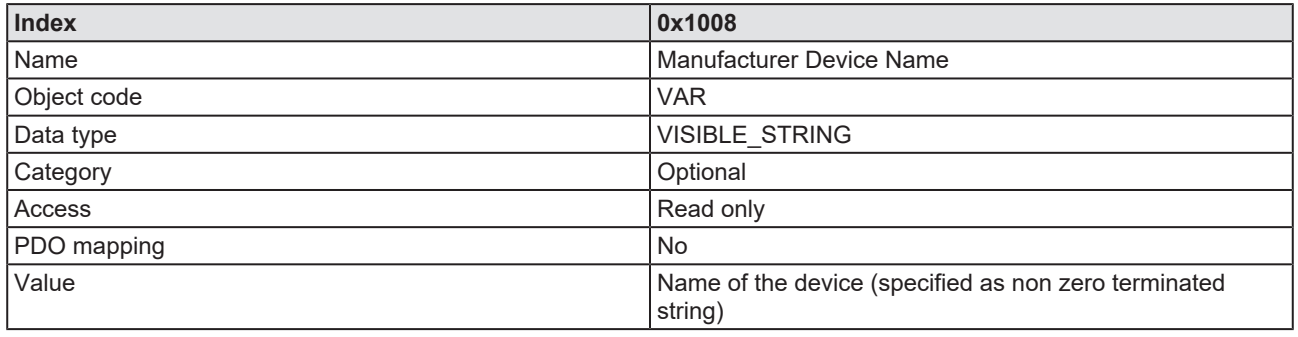

<span id="page-127-2"></span>*Table 56: CoE communication area - manufacturer device name*

## 10.3.4.3 Manufacturer hardware version

<span id="page-127-6"></span>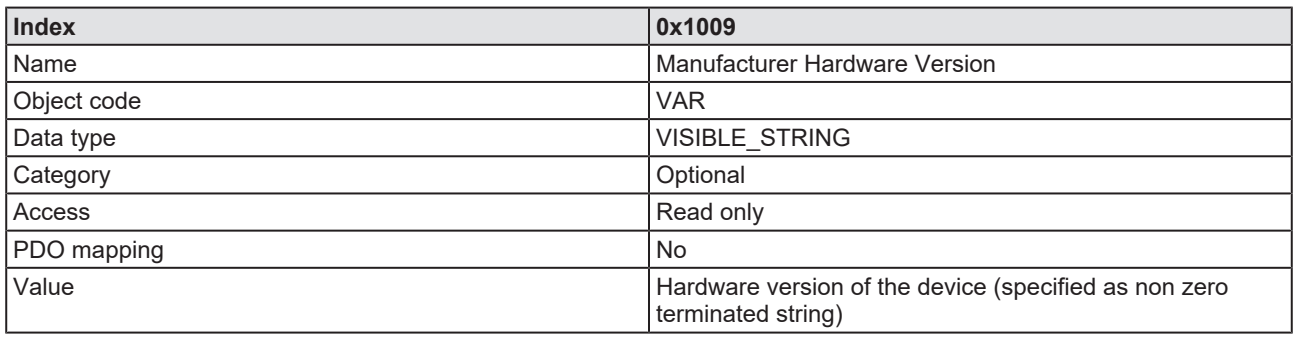

<span id="page-127-3"></span>*Table 57: CoE communication area - manufacturer hardware version*

### 10.3.4.4 Manufacturer software version

<span id="page-127-7"></span>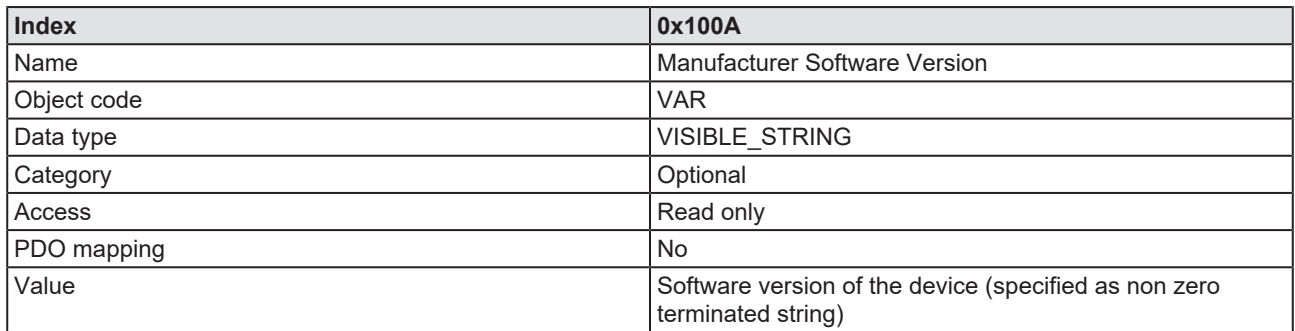

*Table 58: CoE communication area - manufacturer software version*

## <span id="page-128-0"></span>10.3.4.5 Identity object

<span id="page-128-1"></span>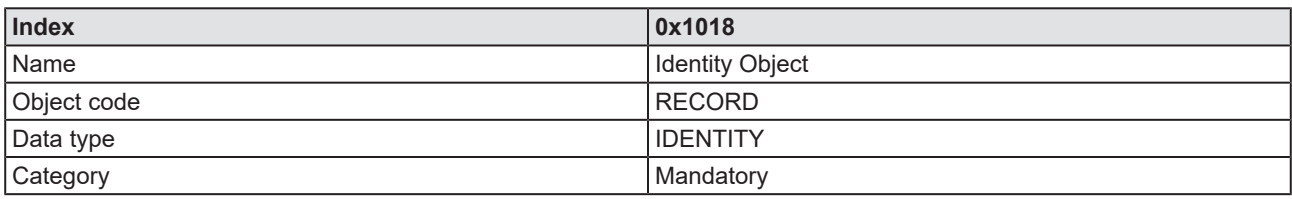

*Table 59: CoE communication area – identity object*

#### **Number of entries**

<span id="page-128-2"></span>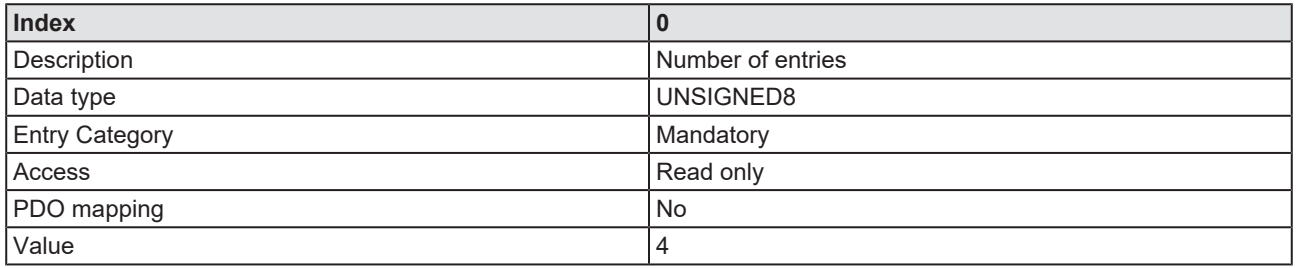

*Table 60: CoE communication area – identity object - number of entries*

### **Vendor ID**

<span id="page-128-3"></span>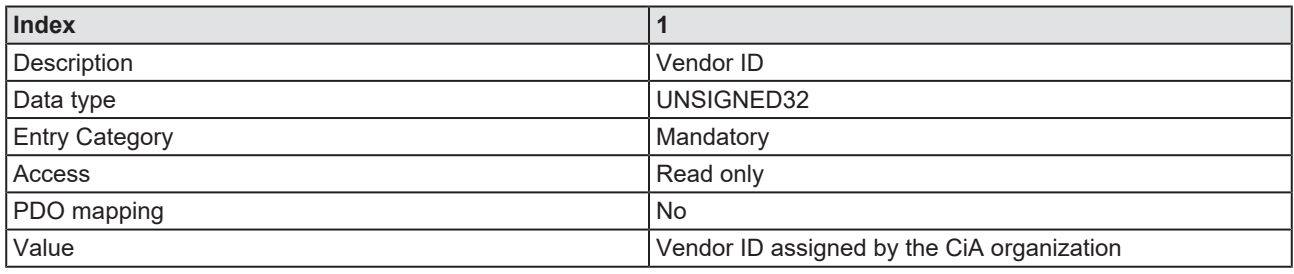

*Table 61: CoE communication area – identity object - vendor ID*

#### **Product code**

<span id="page-128-4"></span>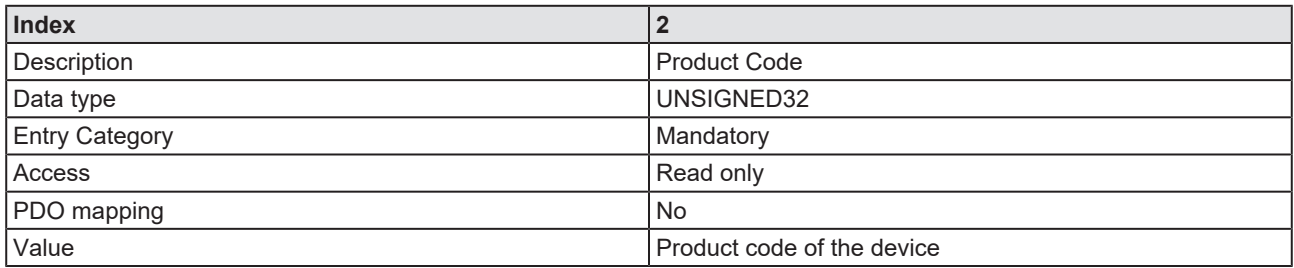

*Table 62: CoE communication area – identity object - product code*

#### **Revision number**

<span id="page-128-5"></span>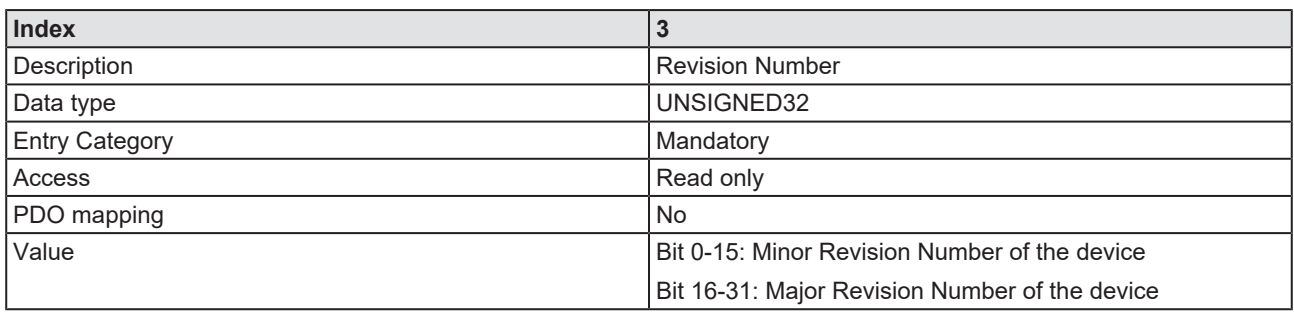

*Table 63: CoE communication area – identity object - revision number*

#### **Serial number**

<span id="page-129-0"></span>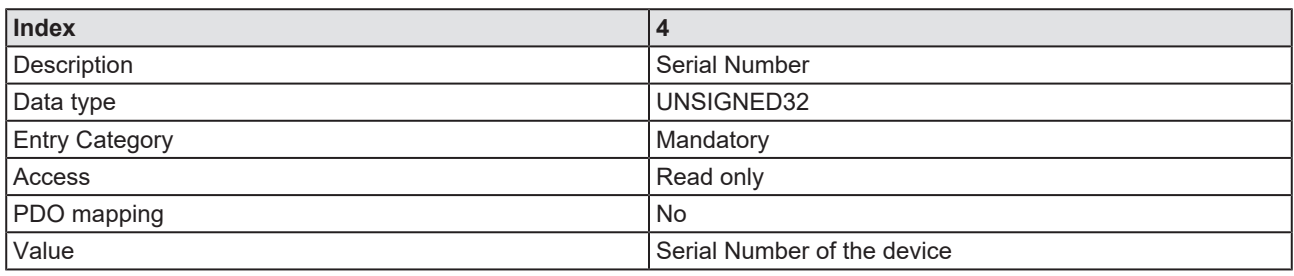

*Table 64: CoE communication area – identity object - serial number*

# 10.4 EtherCAT terminology

The following table lists essential EtherCAT terminology required in this manual as well as descriptions of some common terms used for EtherCAT.

<span id="page-130-0"></span>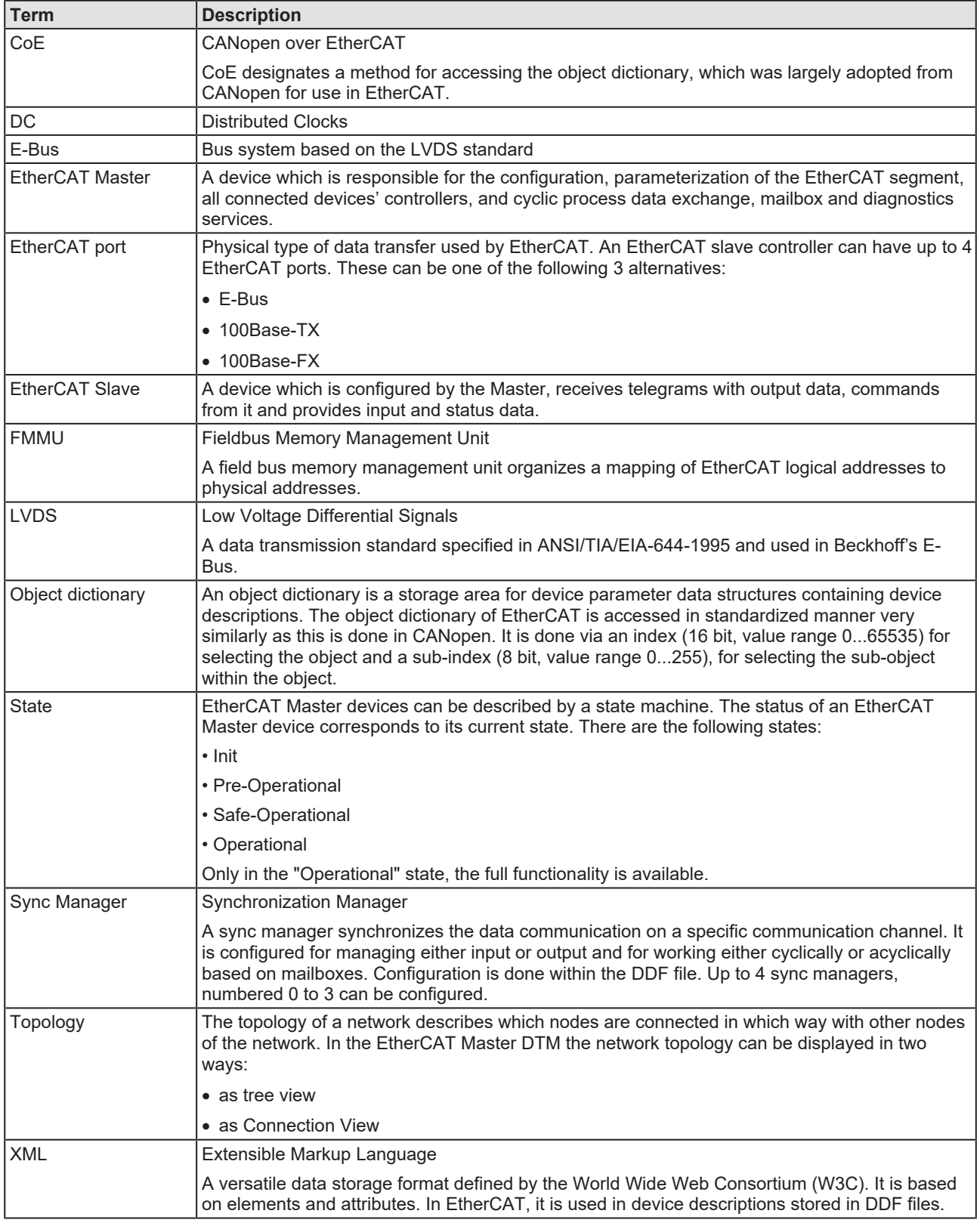

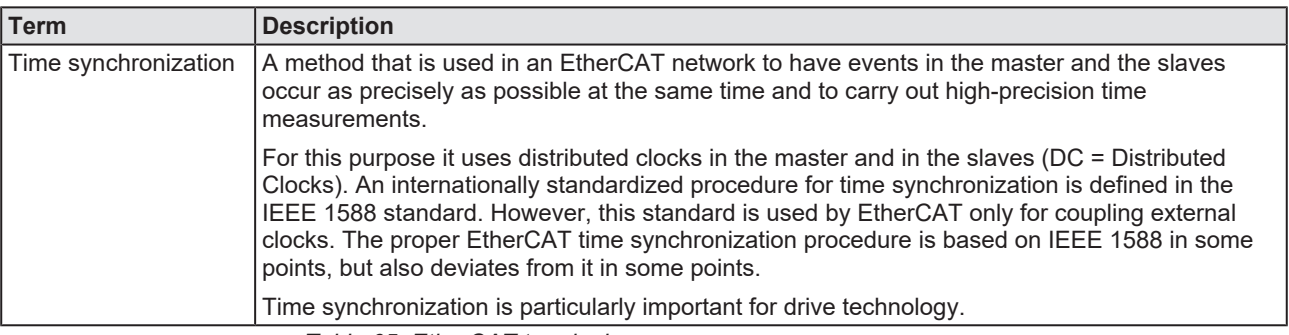

*Table 65: EtherCAT terminology*

# 10.5 Conventions in this document

### **Instructions**

- 1. Operation purpose
- 2. Operation purpose
	- $\triangleright$  Instruction

### **Results**

- Intermediate result
- $\Rightarrow$  Final result

### **Signs**

<span id="page-131-0"></span>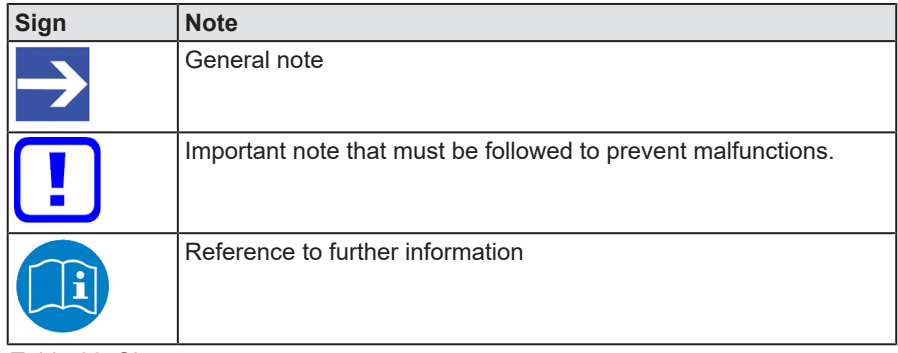

*Table 66: Signs*

### **Signal words**

<span id="page-131-1"></span>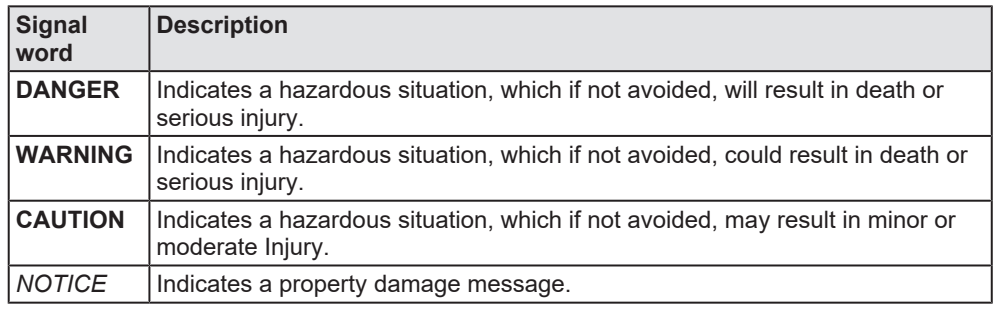

*Table 67: Signal words*

# 10.6 Legal notes

## **Copyright**

© Hilscher Gesellschaft für Systemautomation mbH

All rights reserved.

The images, photographs and texts in the accompanying materials (in the form of a user's manual, operator's manual, Statement of Work document and all other document types, support texts, documentation, etc.) are protected by German and international copyright and by international trade and protective provisions. Without the prior written consent, you do not have permission to duplicate them either in full or in part using technical or mechanical methods (print, photocopy or any other method), to edit them using electronic systems or to transfer them. You are not permitted to make changes to copyright notices, markings, trademarks or ownership declarations. Illustrations are provided without taking the patent situation into account. Any company names and product designations provided in this document may be brands or trademarks by the corresponding owner and may be protected under trademark, brand or patent law. Any form of further use shall require the express consent from the relevant owner of the rights.

### **Important notes**

Utmost care was/is given in the preparation of the documentation at hand consisting of a user's manual, operating manual and any other document type and accompanying texts. However, errors cannot be ruled out. Therefore, we cannot assume any guarantee or legal responsibility for erroneous information or liability of any kind. You are hereby made aware that descriptions found in the user's manual, the accompanying texts and the documentation neither represent a guarantee nor any indication on proper use as stipulated in the agreement or a promised attribute. It cannot be ruled out that the user's manual, the accompanying texts and the documentation do not completely match the described attributes, standards or any other data for the delivered product. A warranty or guarantee with respect to the correctness or accuracy of the information is not assumed.

We reserve the right to modify our products and the specifications for such as well as the corresponding documentation in the form of a user's manual, operating manual and/or any other document types and accompanying texts at any time and without notice without being required to notify of said modification. Changes shall be taken into account in future manuals and do not represent an obligation of any kind, in particular there shall be no right to have delivered documents revised. The manual delivered with the product shall apply.

Under no circumstances shall Hilscher Gesellschaft für Systemautomation mbH be liable for direct, indirect, ancillary or subsequent damage, or for any loss of income, which may arise after use of the information contained herein.

### **Liability disclaimer**

The hardware and/or software was created and tested by Hilscher Gesellschaft für Systemautomation mbH with utmost care and is made available as is. No warranty can be assumed for the performance or flawlessness of the hardware and/or software under all application conditions and scenarios and the work results achieved by the user when using the hardware and/or software. Liability for any damage that may have occurred as a result of using the hardware and/or software or the corresponding documents shall be limited to an event involving willful intent or a grossly negligent violation of a fundamental contractual obligation. However, the right to assert damages due to a violation of a fundamental contractual obligation shall be limited to contract-typical foreseeable damage.

It is hereby expressly agreed upon in particular that any use or utilization of the hardware and/or software in connection with

- Flight control systems in aviation and aerospace:
- · Nuclear fission processes in nuclear power plants;
- Medical devices used for life support and
- Vehicle control systems used in passenger transport

shall be excluded. Use of the hardware and/or software in any of the following areas is strictly prohibited:

- · For military purposes or in weaponry;
- · For designing, engineering, maintaining or operating nuclear systems;
- In flight safety systems, aviation and flight telecommunications systems;
- In life-support systems;
- · In systems in which any malfunction in the hardware and/or software may result in physical injuries or fatalities.

You are hereby made aware that the hardware and/or software was not created for use in hazardous environments, which require fail-safe control mechanisms. Use of the hardware and/or software in this kind of environment shall be at your own risk; any liability for damage or loss due to impermissible use shall be excluded.

### **Warranty**

Hilscher Gesellschaft für Systemautomation mbH hereby guarantees that the software shall run without errors in accordance with the requirements listed in the specifications and that there were no defects on the date of acceptance. The warranty period shall be 12 months commencing as of the date of acceptance or purchase (with express declaration or implied, by customer's conclusive behavior, e.g. putting into operation permanently).

The warranty obligation for equipment (hardware) we produce is 36 months, calculated as of the date of delivery ex works. The aforementioned provisions shall not apply if longer warranty periods are mandatory by law pursuant to Section 438 (1.2) BGB, Section 479 (1) BGB and Section 634a (1) BGB [Bürgerliches Gesetzbuch; German Civil Code] If, despite of all due care taken, the delivered product should have a defect, which already existed at the time of the transfer of risk, it shall be at our discretion to either repair the product or to deliver a replacement product, subject to timely notification of defect.

The warranty obligation shall not apply if the notification of defect is not asserted promptly, if the purchaser or third party has tampered with the products, if the defect is the result of natural wear, was caused by unfavorable operating conditions or is due to violations against our operating regulations or against rules of good electrical engineering practice, or if our request to return the defective object is not promptly complied with.

### **Costs of support, maintenance, customization and product care**

Please be advised that any subsequent improvement shall only be free of charge if a defect is found. Any form of technical support, maintenance and customization is not a warranty service, but instead shall be charged extra.

### **Additional guarantees**

Although the hardware and software was developed and tested in-depth with greatest care, Hilscher Gesellschaft für Systemautomation mbH shall not assume any guarantee for the suitability thereof for any purpose that was not confirmed in writing. No guarantee can be granted whereby the hardware and software satisfies your requirements, or the use of the hardware and/or software is uninterruptable or the hardware and/or software is fault-free.

It cannot be guaranteed that patents and/or ownership privileges have not been infringed upon or violated or that the products are free from third-party influence. No additional guarantees or promises shall be made as to whether the product is market current, free from deficiency in title, or can be integrated or is usable for specific purposes, unless such guarantees or promises are required under existing law and cannot be restricted.

## **Confidentiality**

The customer hereby expressly acknowledges that this document contains trade secrets, information protected by copyright and other patent and ownership privileges as well as any related rights of Hilscher Gesellschaft für Systemautomation mbH. The customer agrees to treat as confidential all of the information made available to customer by Hilscher Gesellschaft für Systemautomation mbH and rights, which were disclosed by Hilscher Gesellschaft für Systemautomation mbH and that were made accessible as well as the terms and conditions of this agreement itself.

The parties hereby agree to one another that the information that each party receives from the other party respectively is and shall remain the intellectual property of said other party, unless provided for otherwise in a contractual agreement.

The customer must not allow any third party to become knowledgeable of this expertise and shall only provide knowledge thereof to authorized users as appropriate and necessary. Companies associated with the customer shall not be deemed third parties. The customer must obligate authorized users to confidentiality. The customer should only use the confidential information in connection with the performances specified in this agreement.

The customer must not use this confidential information to his own advantage or for his own purposes or rather to the advantage or for the purpose of a third party, nor must it be used for commercial purposes and this confidential information must only be used to the extent provided for in this agreement or otherwise to the extent as expressly authorized by the disclosing party in written form. The customer has the right, subject to the obligation to confidentiality, to disclose the terms and conditions of this agreement directly to his legal and financial consultants as would be required for the customer's normal business operation.

### **Export provisions**

The delivered product (including technical data) is subject to the legal export and/or import laws as well as any associated regulations of various countries, especially such laws applicable in Germany and in the United States. The products / hardware / software must not be exported into such countries for which export is prohibited under US American export control laws and its supplementary provisions. You hereby agree to strictly follow the regulations and to yourself be responsible for observing them. You are hereby made aware that you may be required to obtain governmental approval to export, reexport or import the product.

# 10.7 Registered trademarks

Windows® XP, Windows® Vista, Windows® 7, Windows® 8, Windows® 8.1 and Windows® 10 are registered trademarks of the Microsoft Corporation.

EtherCAT® is a registered trademark and patented technology, licensed by Beckhoff Automation GmbH, Germany.

CODESYS® is a registered trademark of 3S-Smart Software Solutions GmbH, Germany.

All other brands mentioned are property of their respective owner of the rights. Any company names and product designations provided in this document may be brands (company names or trademarks) of the corresponding owner and may be protected under trademark or patent law.

# List of figures

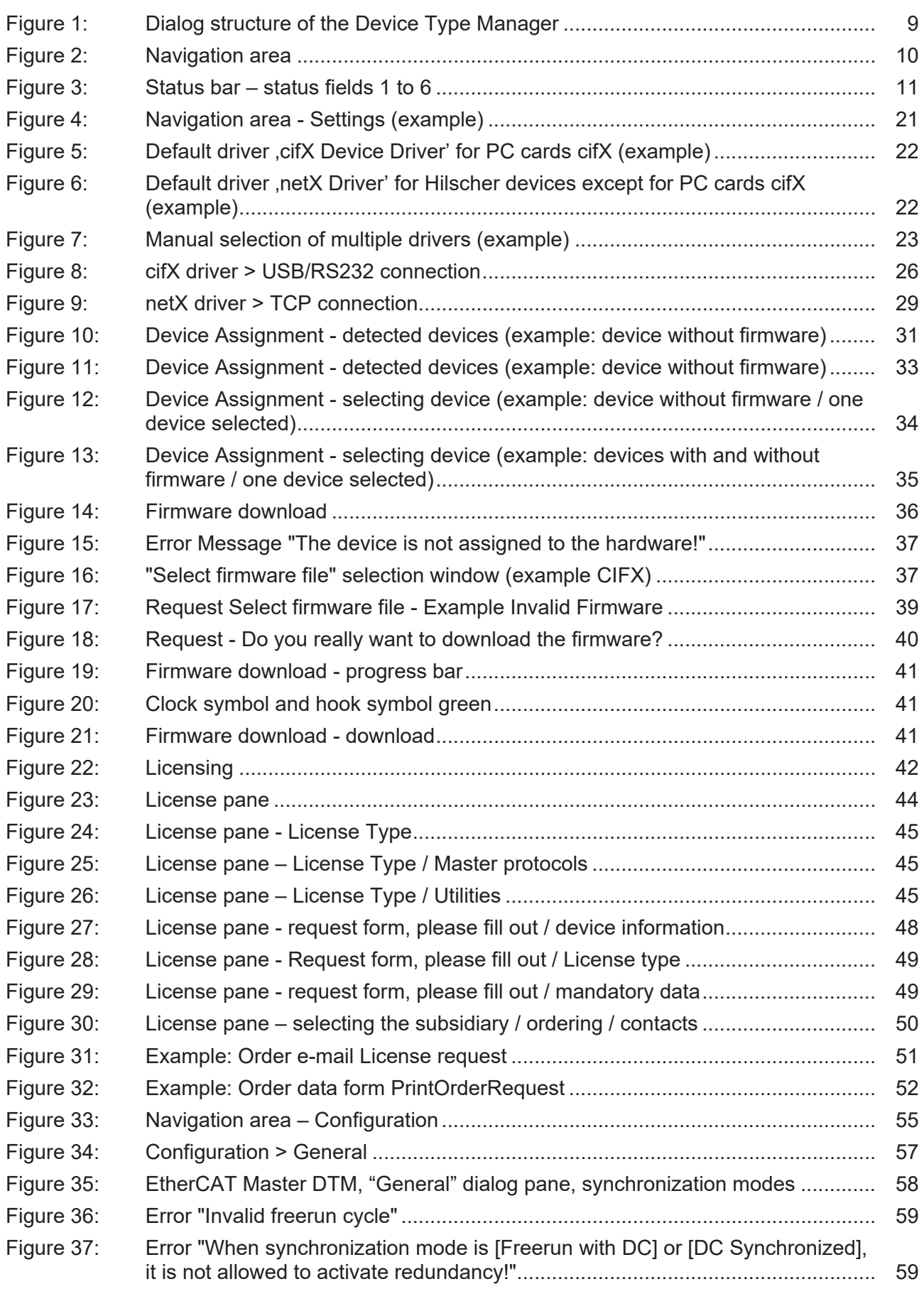

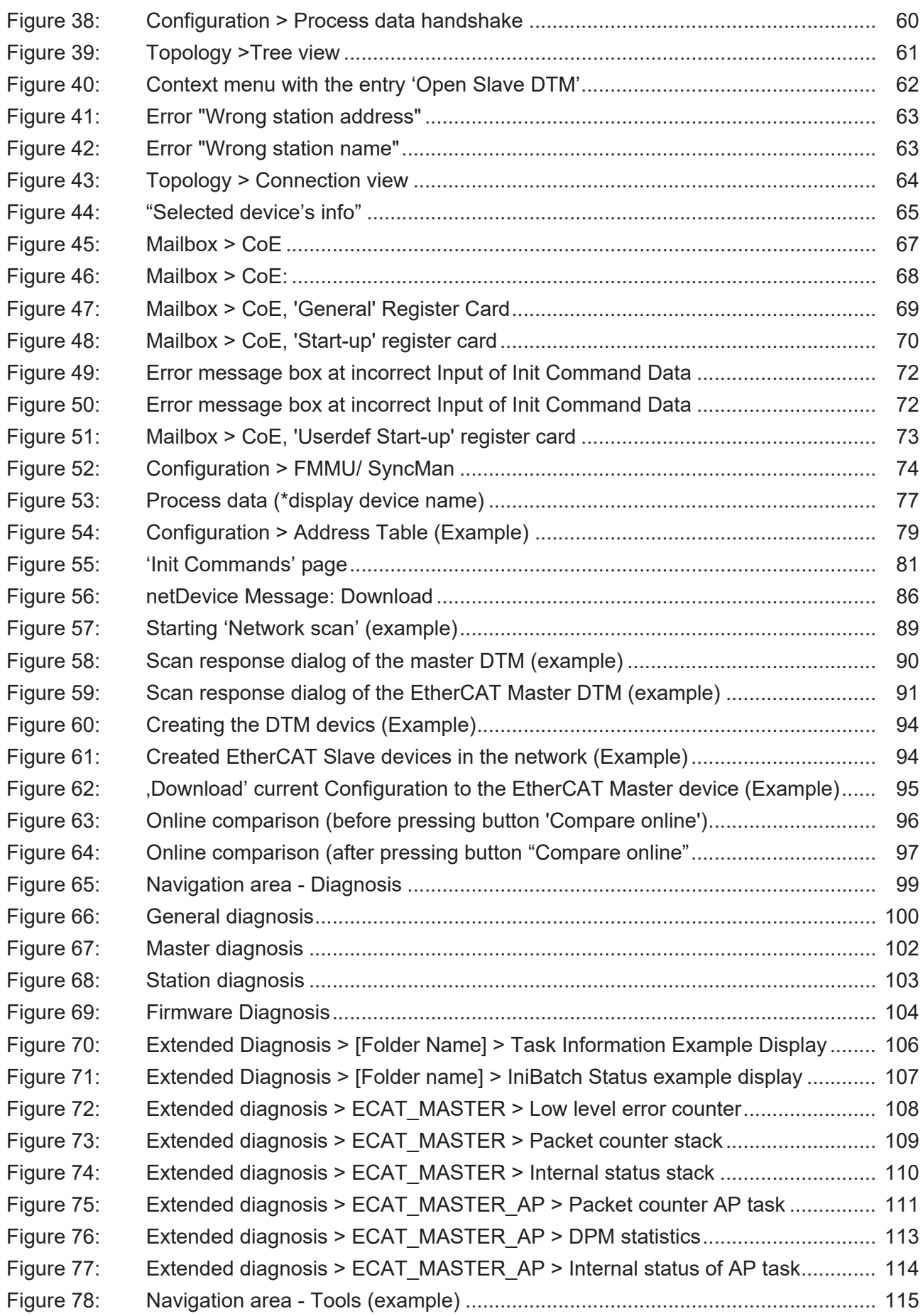

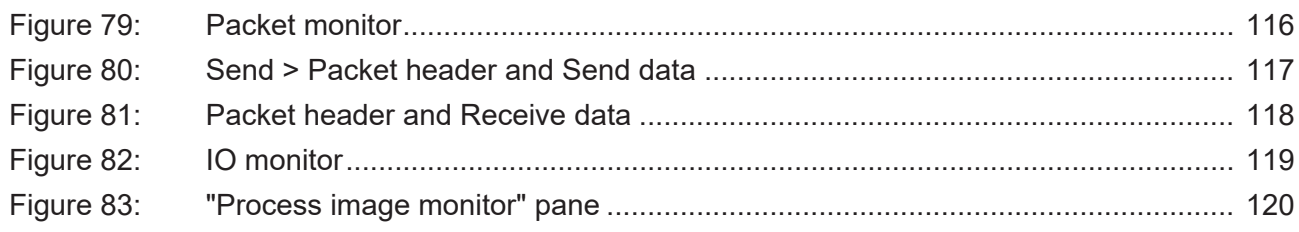

# List of tables

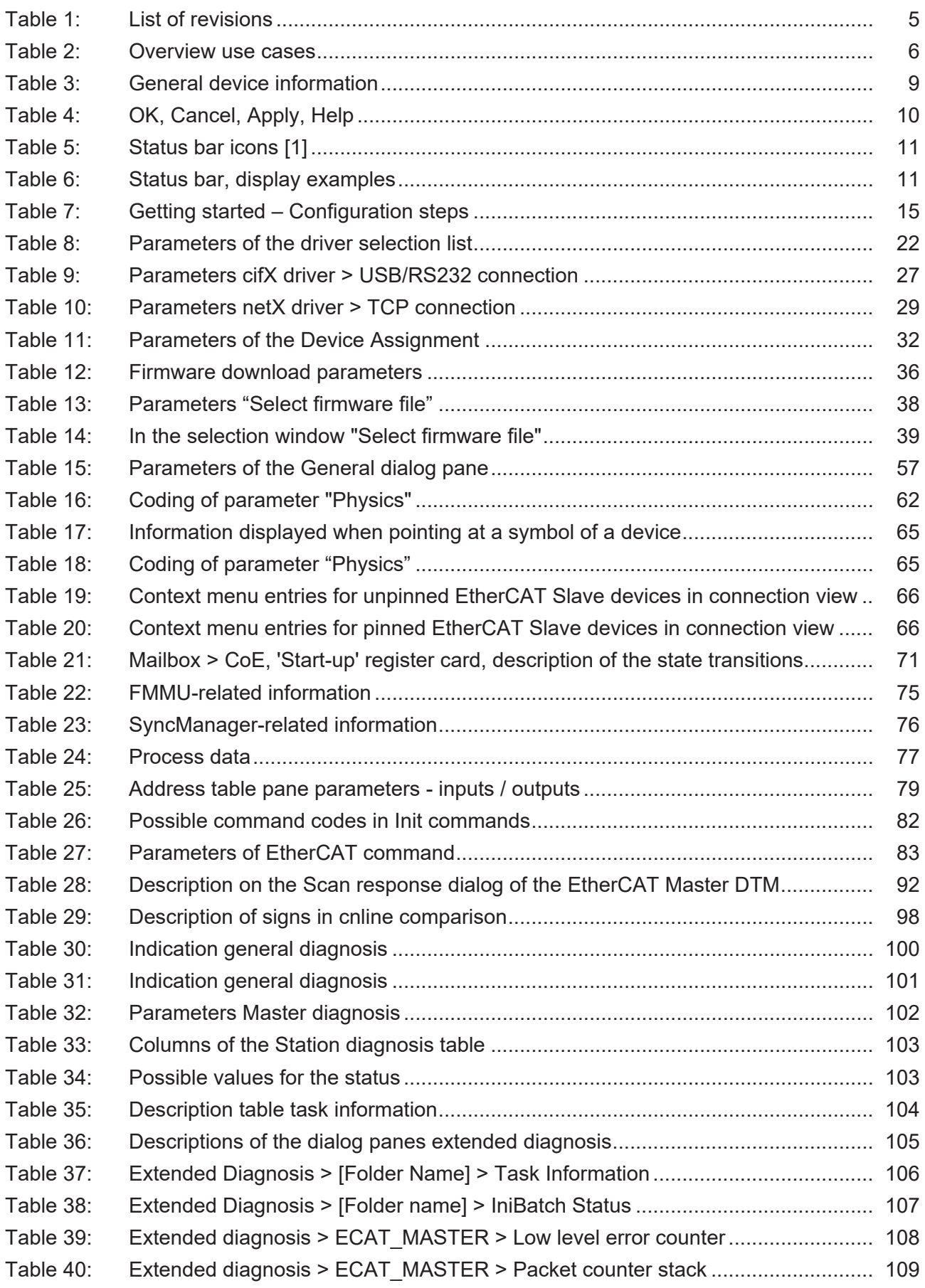

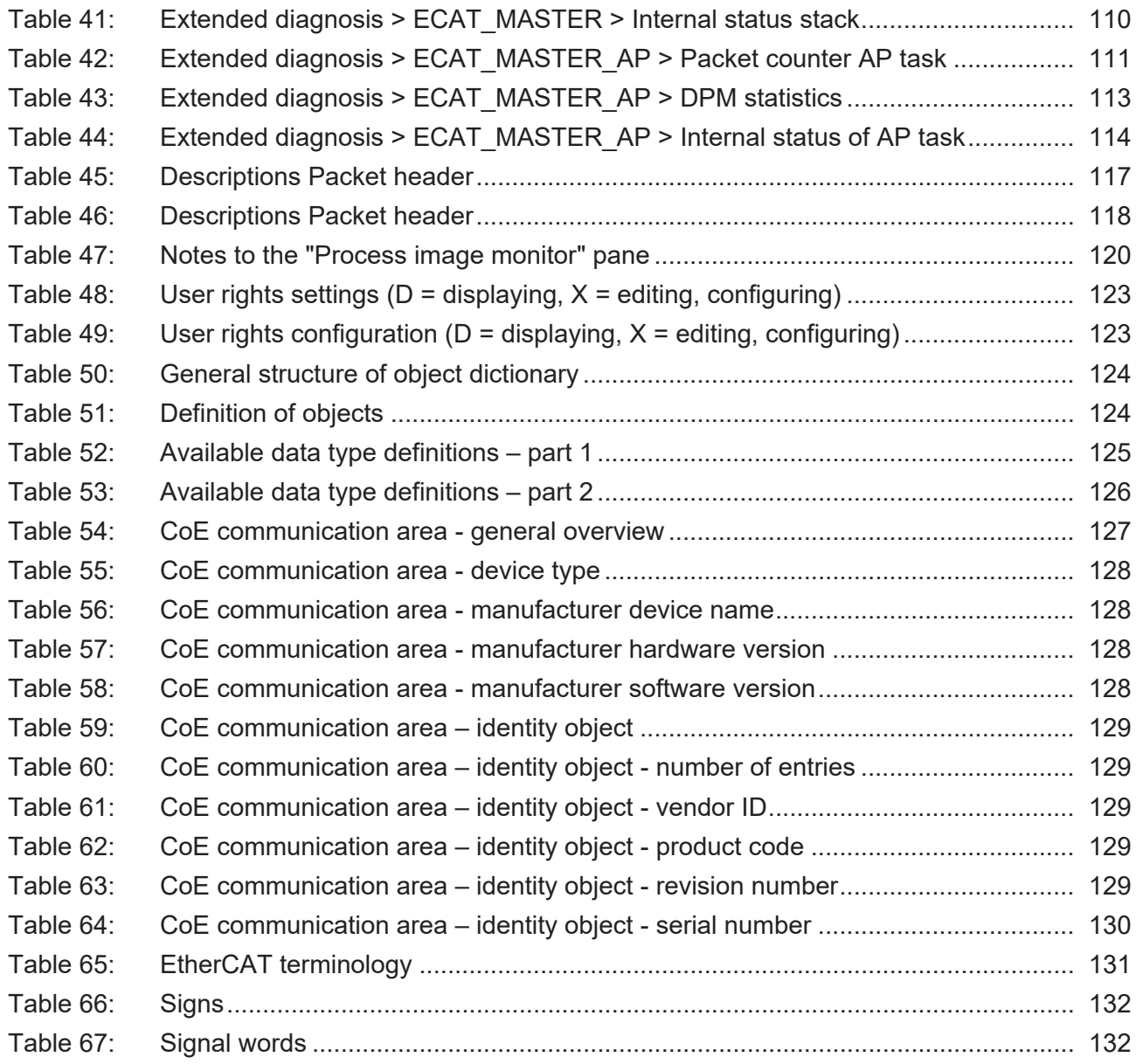

# <span id="page-142-1"></span><span id="page-142-0"></span>**Glossary**

<span id="page-142-2"></span>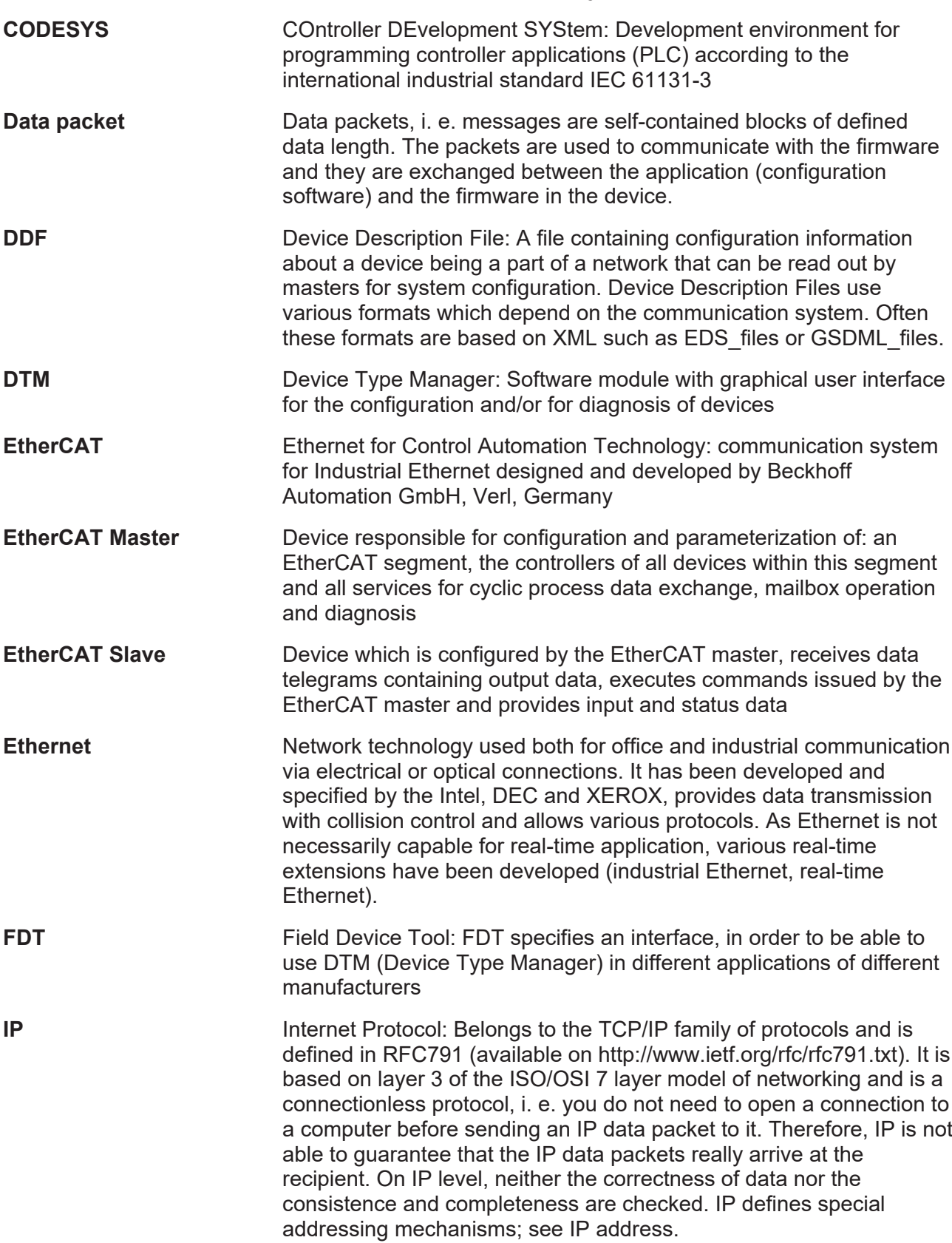

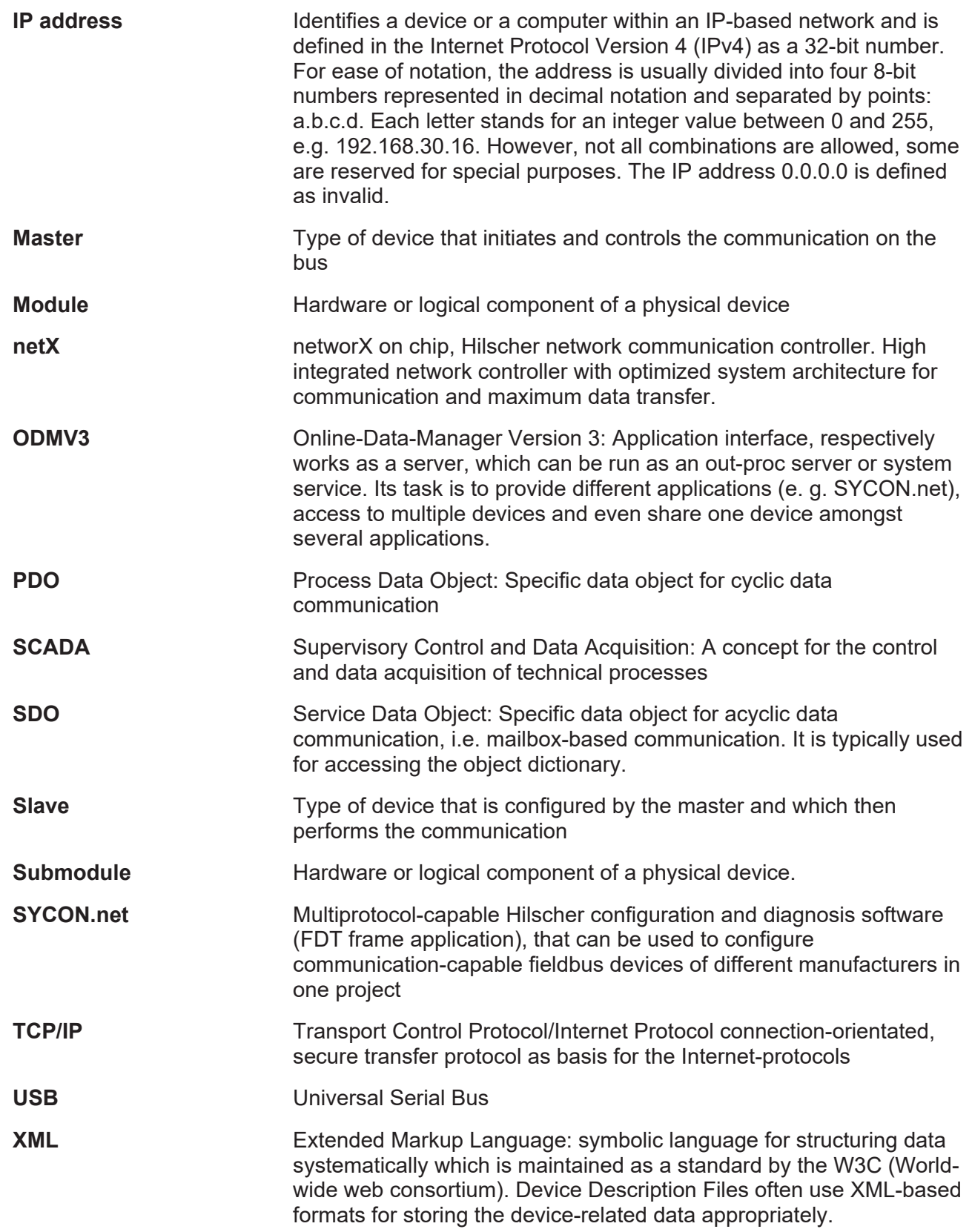
# **Contacts**

## **HEADQUARTER**

#### **Germany**

Hilscher Gesellschaft für Systemautomation mbH Rheinstraße 15 65795 Hattersheim Phone: +49 (0) 6190 9907-0 Fax: +49 (0) 6190 9907-50 E-mail: [info@hilscher.com](mailto:info@hilscher.com)

#### **Support**

Phone: +49 (0) 6190 9907-990 E-mail: [hotline@hilscher.com](mailto:hotline@hilscher.com)

## **SUBSIDIARIES**

#### **China**

Hilscher Systemautomation (Shanghai) Co. Ltd. 200010 Shanghai Phone: +86 (0) 21-6355-5161 E-mail: [info@hilscher.cn](mailto:info@hilscher.cn)

#### **Support**

Phone: +86 (0) 21-6355-5161 E-mail: [cn.support@hilscher.com](mailto:cn.support@hilscher.com)

## **France**

Hilscher France S.a.r.l. 69800 Saint Priest Phone: +33 (0) 4 72 37 98 40 E-mail: [info@hilscher.fr](mailto:info@hilscher.fr)

**Support** Phone: +33 (0) 4 72 37 98 40 E-mail: [fr.support@hilscher.com](mailto:fr.support@hilscher.com)

## **India**

Hilscher India Pvt. Ltd. Pune, Delhi, Mumbai, Bangalore Phone: +91 8888 750 777 E-mail: [info@hilscher.in](mailto:info@hilscher.in)

**Support** Phone: +91 020-24243777 E-mail: [info@hilscher.in](mailto:info@hilscher.in)

## **Italy**

Hilscher Italia S.r.l. 20090 Vimodrone (MI) Phone: +39 02 25007068 E-mail: [info@hilscher.it](mailto:info@hilscher.it)

#### **Support**

Phone: +39 02 25007068 E-mail: [it.support@hilscher.com](mailto:it.support@hilscher.com)

#### **Japan**

Hilscher Japan KK Tokyo, 160-0022 Phone: +81 (0) 3-5362-0521 E-mail: [info@hilscher.jp](mailto:info@hilscher.jp)

## **Support**

Phone: +81 (0) 3-5362-0521 E-mail: [jp.support@hilscher.com](mailto:jp.support@hilscher.com)

## **Republic of Korea**

Hilscher Korea Inc. 13494, Seongnam, Gyeonggi Phone: +82 (0) 31-739-8361 E-mail: [info@hilscher.kr](mailto:info@hilscher.kr)

**Support** Phone: +82 (0) 31-739-8363 E-mail: [kr.support@hilscher.com](mailto:kr.support@hilscher.com)

## **Austria**

Hilscher Austria GmbH 4020 Linz Phone: +43 732 931 675-0 E-mail: [sales.at@hilscher.com](mailto:sales.at@hilscher.com)

**Support** Phone: +43 732 931 675-0 E-mail: [at.support@hilscher.com](mailto:at.support@hilscher.com)

## **Switzerland**

Hilscher Swiss GmbH 4500 Solothurn Phone: +41 (0) 32 623 6633 E-mail: [info@hilscher.ch](mailto:info@hilscher.ch)

## **Support**

Phone: +41 (0) 32 623 6633 E-mail: [support.swiss@hilscher.com](mailto:support.swiss@hilscher.com)

#### **USA**

Hilscher North America, Inc. Lisle, IL 60532 Phone: +1 630-505-5301 E-mail: [info@hilscher.us](mailto:info@hilscher.us)

## **Support**

Phone: +1 630-505-5301 E-mail: [us.support@hilscher.com](mailto:us.support@hilscher.com)